**Radačić, Marina**

#### **Master's thesis / Diplomski rad**

**2023**

*Degree Grantor / Ustanova koja je dodijelila akademski / stručni stupanj:* **Josip Juraj Strossmayer University of Osijek, Academy of Arts and Culture in Osijek / Sveučilište Josipa Jurja Strossmayera u Osijeku, Akademija za umjetnost i kulturu u Osijeku**

*Permanent link / Trajna poveznica:* <https://urn.nsk.hr/urn:nbn:hr:251:579391>

*Rights / Prava:* [In copyright](http://rightsstatements.org/vocab/InC/1.0/) / [Zaštićeno autorskim pravom.](http://rightsstatements.org/vocab/InC/1.0/)

*Download date / Datum preuzimanja:* **2025-01-01**

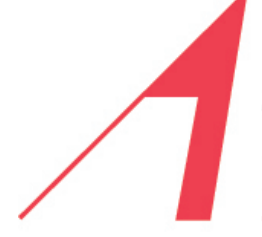

AKADEMIJA ZA UMJETNOST I KULTURU U OSIJEKU

*Repository / Repozitorij:*

[Repository of the Academy of Arts and Culture in](https://repozitorij.aukos.unios.hr) [Osijek](https://repozitorij.aukos.unios.hr)

THE ACADEMY OF **ARTS AND CULTURE IN OSIJEK** 

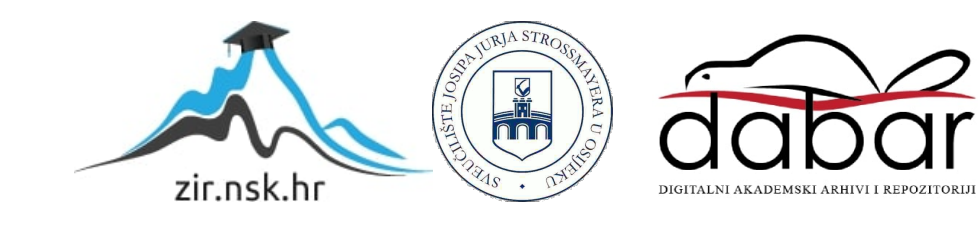

SVEUČILIŠTE JOSIPA JURJA STROSSMAYERA U OSIJEKU AKADEMIJA ZA UMJETNOST I KULTURU ODSJEK ZA VIZUALNU I MEDIJSKU UMJETNOST DIPLOMSKI SVEUČILIŠNI STUDIJ ILUSTRACIJA

MARINA RADAČIĆ

# **HIBRIDNA ANIMACIJA**

DIPLOMSKI RAD

MENTOR: izv. prof. art. Stanislav Marijanović

SUMENTOR: Nikola Kovač, umjetnički suradnik

Osijek, 2023.

# SVEUČILIŠTE JOSIPA JURJA STROSSMAYERA U OSIJEKU AKADEMIJA ZA UMJETNOST I KULTURU U OSIJEKU

## **IZJAVA O AKADEMSKOJ ČESTITOSTI**

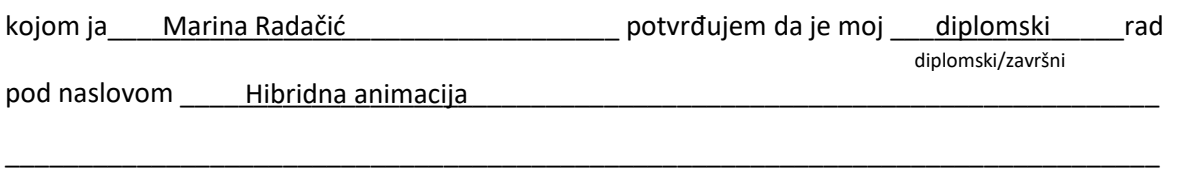

te mentorstvom <u>\_izv. prof. art. Stanislava Marijanovića i umjetničkog suradnika Nikole Kovača</u>

rezultat isključivo mojega vlastitog rada, da se temelji na mojim istraživanjima i oslanja na objavljenu literaturu kao što to pokazuju korištene bilješke i bibliografija. Izjavljujem da niti jedan dio diplomskog rada nije napisan na nedopušten način, odnosno da nije prepisan iz necitiranog rada, pa tako ne krši ničija autorska prava. Također izjavljujem da nijedan dio ovoga završnog/diplomskog rada nije iskorišten za bilo koji drugi rad pri bilo kojoj drugoj visokoškolskoj, znanstvenoj ili radnoj ustanove.

U Osijeku, 09. 09. 2023.

en de la provincia de la provincia de la provincia de la provincia de la provincia de la provincia de la provi

Morina Rodania

# **SAŽETAK**

Ovaj diplomski rad pod naslovom *Hibridna animacija* obuhvaća praktični dio koji se sastoji od sinopsisa, knjige snimanja i šest animiranih kadrova koji su nastali primjenom tehnika te teorijskog dijela koji pojašnjava navedene tehnike. Svrha je ovoga rada istraživanje tehnika i mogućnosti hibridne animacije, te proučavanje prednosti i ograničenja takvog oblika animacije.

U teorijskom dijelu ovog diplomskog rada bit će objašnjeni temeljni pojmovi povezani s hibridnom animacijom te dani primjeri takve vrste animacije. Zatim će biti opisan proces izrade jednog od mnogih oblika hibridne animacije u kojem će biti objašnjeno kako postići rezultate koji su vidljivi u praktičnom dijelu. Teorijski dio sastoji se i od rječnika koji ukratko objašnjava pojmove upotrijebljene u ovom radu. Svrha teorijskog dijela ovoga rada jest predstaviti detaljan pregled procesa izrade hibridne animacije koji može služiti kao referencija ili vodič za izradu.

Na kraju rada nalazi se analiza procesa u kojoj su opisane prednosti i mane upotrebe ove vrste animacije te osvrt autorice na rezultate istraživanja.

Ključne riječi: hibridna animacija, 2D animacija, 3D animacija, 3D modeliranje

## **ABSTRACT**

The purpose of this graduate degree paper is to research the techniques and possibilities of hybrid animation and to look at the advantages and drawbacks of this type of animation. The paper consists of a practical and a theoretical part.

The practical part of the paper includes a synopsis, a storyboard, and six animated shots made by applying the techniques outlined in the theoretical part of this paper.

The basic terms related to hybrid animation and some examples are given at the beginning of the theoretical part. Next, the process of creating one of the many forms of hybrid animation is described, detailing also how the results presented in the practical part of the paper were achieved. The theoretical part also includes a glossary of the most important terms found in this paper, with short explanations. The purpose of the theoretical part of is to give a comprehensive overview of the hybrid animation creation process, and this can later be used for reference or as a guide for animators.

An analysis of the described process detailing the advantages and disadvantages of this type of animation can be found at the end of the paper, with the author's review of the research results.

Keywords: hybrid animation, 2D animation, 3D animation, 3D modelling

# SADRŽAJ

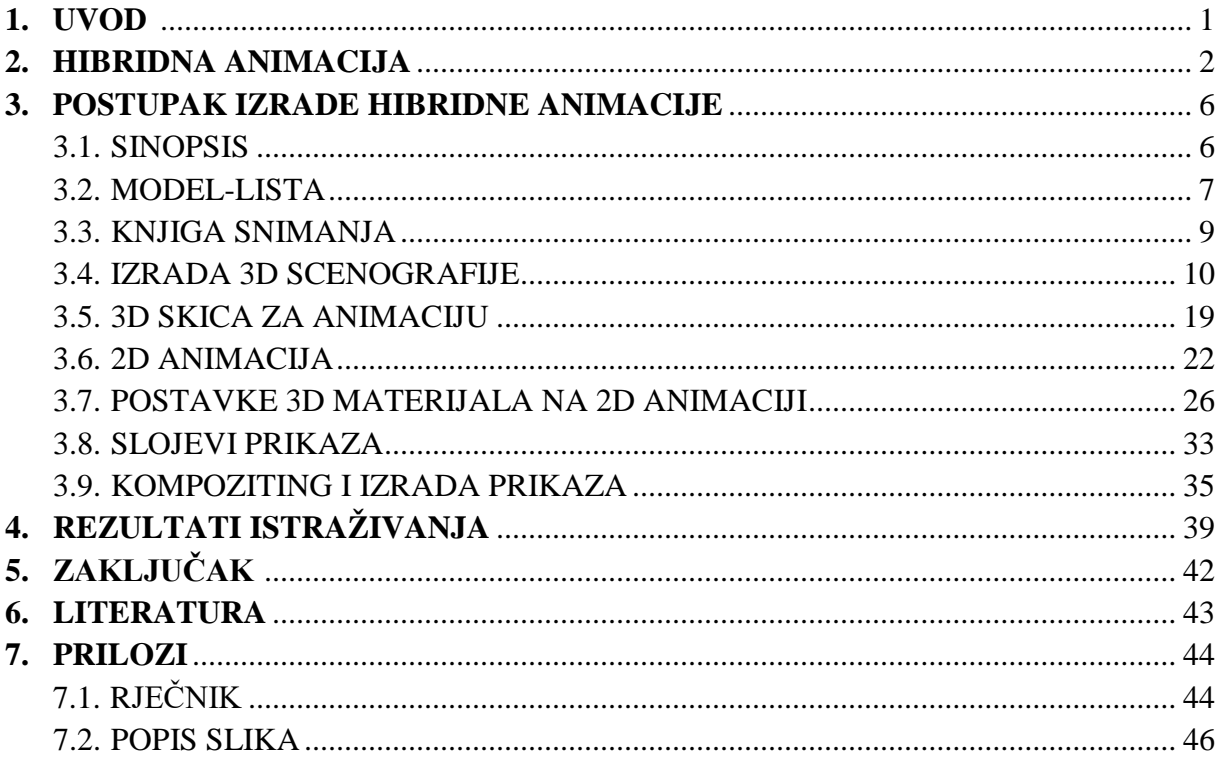

## **1. UVOD**

Razvoj tehnologije donio je sa sobom nove tehnike animacije i dao umjetnicima novi alat za ostvarivanje njihove kreativne vizije. S novim tehnikama pojavile su se nove vrste animacije, a tako i hibridni oblici koji kombiniraju dvije ili više vrsta animacije. Mogućnosti kombiniranja animacijskih tehnika bezbrojne su i otvaraju vrata za nova kreativna rješenja. Naravno, hibridna animacija ima svoje prednosti i mane, što je jedan od razloga zbog kojih sam odlučila posvetiti svoj diplomski rad istraživanju te vrste animacije.

Postoji mnogo različitih vrsta hibridne animacije, a jedna je od njih kombiniranje 2D i 3D animacije. Vjerujem da tehnike i mogućnosti hibridne animacije imaju velik potencijal i mogu služiti kao koristan alat u ostvarenju kreativne vizije umjetnika. Zbog toga ovaj diplomski rad posvećujem istraživanju mogućnosti jednog oblika hibridne animacije. Tehnike opisane u ovom tekstu pomogle su ostvariti rezultate koje sam željela u svojem radu. Nadam se da će ovaj rad pomoći i drugima da postignu željene rezultate.

U ovom diplomskom radu bit će prikazano istraživanje jednog oblika takve animacije. Literature koja objašnjava proces izrade hibridne animacije vrlo je malo, a sama je tema vrlo opširna. Iako su neki dijelovi procesa bili opisani u raznoj literaturi, velik dio izrade ovoga rada sastojao se od eksperimentiranja i ispitivanja raznih tehnika. Mnogi su pokušaji bili neuspješni ili su rezultirali nekvalitetnim rješenjima. Naglasak ovog rada su tehnike koje su dale željene rezultate.

Započet ću definiranjem hibridne animacije i prikazat ću neke od primjera različitih oblika ove vrste animacije. Zatim ću opisati svoj proces izrade hibridne animacije, počevši od pripreme za animaciju koja se sastoji od sinopsisa, model-liste i knjige snimanja. Nakon toga slijedi opis izrade animacije koja se sastoji od izrade 3D scenografije, 3D skice, 2D animacije, postavljanja 3D materijala na 2D crtež i kompozitinga.

Ova je animacija izrađena u digitalnoj tehnici s pomoću programa Blender, Clip Studio Paint i Sprite Illuminator.

## **2. HIBRIDNA ANIMACIJA**

Postoji mnogo vrsta animacije kao što su: klasična 2D animacija, računalna 3D animacija, stop-animacija itd. Sve vrste animacije mogu se upotrebljavati neovisno o drugima, tj. možemo imati potpunu 2D animaciju kao što je animirani film *Song of the Sea* (2014.) ili potpunu 3D animaciju poput animiranog filma *How to Train Your Dragon* (2010.). Međutim, svaka vrsta animacije ima svoje prednosti i mane. Vrlo je teško postići dinamičan pokret kamere s pomoću 2D animacijskih tehnika. Često nailazimo i na probleme perspektive i skraćivanja što stvara tehničke prepreke pri animaciji kretanja karaktera u prostoru i zahtijeva iznimnu vještinu animatora. S druge strane, ekstremno izobličavanje karaktera tehnički je zahtjevnije u potpunoj 3D animaciji nego u klasičnoj 2D animaciji.

No, sve češće počinjemo viđati primjere hibridne animacije, tj. animacije koja nastaje kao spoj različitih vrsta animacije. Najčešće je riječ o spoju ručno crtane 2D animacije i 3D animacije. To ne bi bilo moguće bez velikih inovacija u području animacije i razvoja tehnologije. Tehnologija koja je prije bila dostupna samo nekolicini ljudi sada je pristupačnija i jeftinija što omogućuje lakše tehničke i medijske eksperimente u području animacije.

Važno je napomenuti da postoji mnogo različitih načina kombiniranja 2D i 3D animacije, no ne nazivamo svaki takav spoj hibridnom animacijom.

Na primjer, animirani film *Wolfwalkers* (2020.) u scenama koje prikazuju kako svijet izgleda iz vučje perspektive upotrebljava 3D pozadinu kao skicu za 2D animaciju (Snyder i Desiderio 2021). Ovdje je riječ o primjeru upotrebe 3D animacije kao pomoć pri izradi 2D animacije, a ne o hibridnoj animaciji.

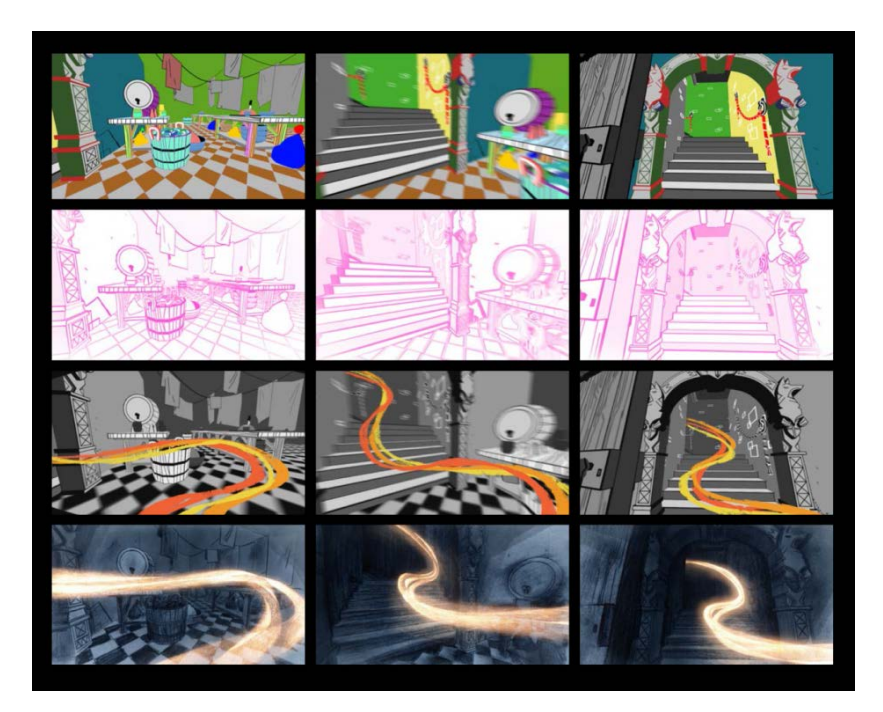

Slika 1. Slika procesa animacije *Wolfwalkers* (2020.)

Izvor: [https://www.blender.org/user-stories/2d-isnt-dead-it-just-became-something-different-using](https://www.blender.org/user-stories/2d-isnt-dead-it-just-became-something-different-using-blender-for-wolfwalkers/)[blender-for-wolfwalkers/](https://www.blender.org/user-stories/2d-isnt-dead-it-just-became-something-different-using-blender-for-wolfwalkers/) (pristupljeno 29. 7. 2023.)

Povezano s hibridnom animacijom, jedna je od mogućnosti upotrebljavati 3D animaciju kao pozadinu, dok su likovi i objekti s kojima oni imaju izravnu interakciju 2D. Testna animacija *Where The Wild Things Are* (1983.) jedan je od najranijih primjera takve hibridne animacije. U današnje je vrijeme to čest postupak u izradi animiranih serijala i filmova. Primjer takvog spoja 2D i 3D animacije u animiranom filmu predstavlja *Spirit: Stallion of the Cimarron* (2002.) koji u potpunosti iskorištava prednosti 3D prostora i dinamične kamere kako bi postigao kadrove duljeg trajanja u kojima kamera "leti" kroz 3D prostor i vrti se oko 2D karaktera.

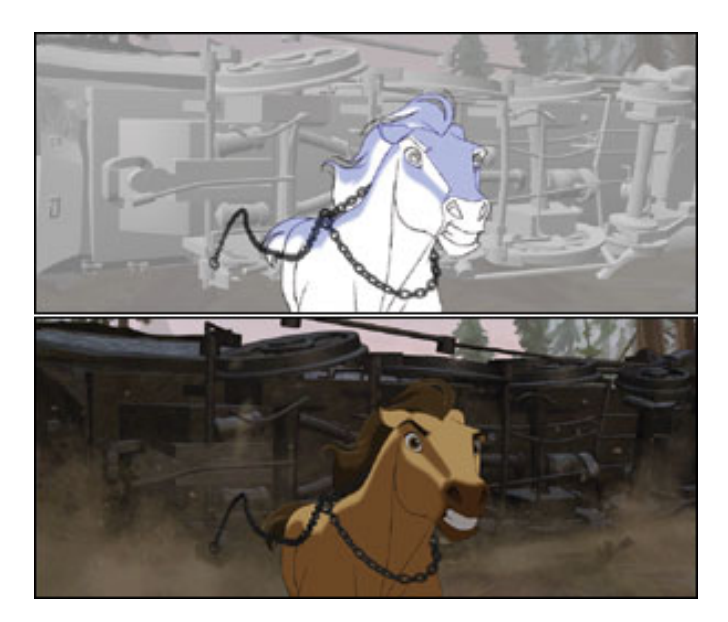

Slika 2. Prikaz kombinacije 2D i 3D animacije u filmu *Spirit: Stallion of the Cimarron* (2002.)

Izvor: [https://www.cgw.com/Publications/CGW/2002/Volume-25-Issue-5-May-2002-/Free-](https://www.cgw.com/Publications/CGW/2002/Volume-25-Issue-5-May-2002-/Free-Spirits.aspx)[Spirits.aspx](https://www.cgw.com/Publications/CGW/2002/Volume-25-Issue-5-May-2002-/Free-Spirits.aspx) (pristupljeno 2. 8. 2023.)

S druge je strane i animirani film *The Iron Giant* (1999.) koji 2D animirane likove stavlja uz one koji su animirani u 3D-u kako bi naglasio razliku između likova i dao osvrt na tadašnje inovacije i pomake u svijetu animacije (Formenti 2021).

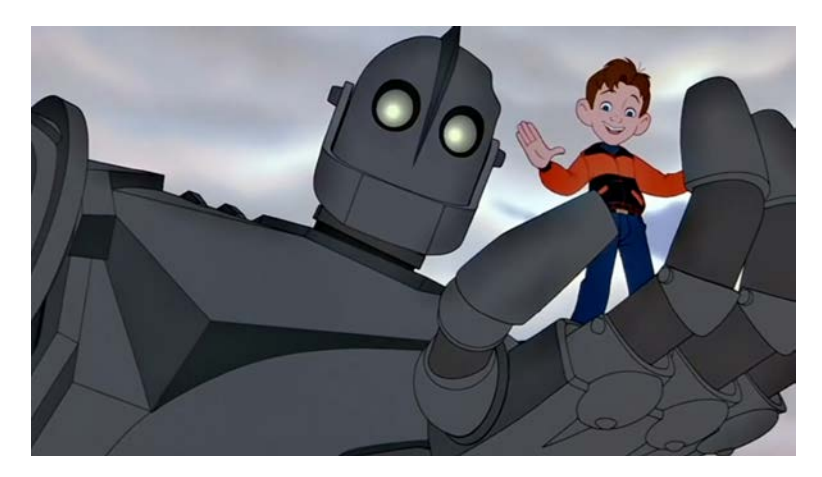

Slika 3. Scena iz filma *The Iron Giant* (1999.)

Izvor: [http://what-when-how.com/hybrid-animation-integrating-2d-and-3d-assets/hybrid-animation](http://what-when-how.com/hybrid-animation-integrating-2d-and-3d-assets/hybrid-animation-the-main-problems-hybrid-animation-integrating-2d-and-3d-assets-part-1/)[the-main-problems-hybrid-animation-integrating-2d-and-3d-assets-part-1/](http://what-when-how.com/hybrid-animation-integrating-2d-and-3d-assets/hybrid-animation-the-main-problems-hybrid-animation-integrating-2d-and-3d-assets-part-1/) (pristupljeno 2. 8. 2023.) Postoje i primjeri poput filma *Treasure Planet* (2002.) koji kombinira 2D animirane karaktere s 3D pozadinom i predmetima, ali i kombinira te dvije tehnike na liku Johna Silvera, čija je ruka 3D objekt (O'Hailey 2010: 94).

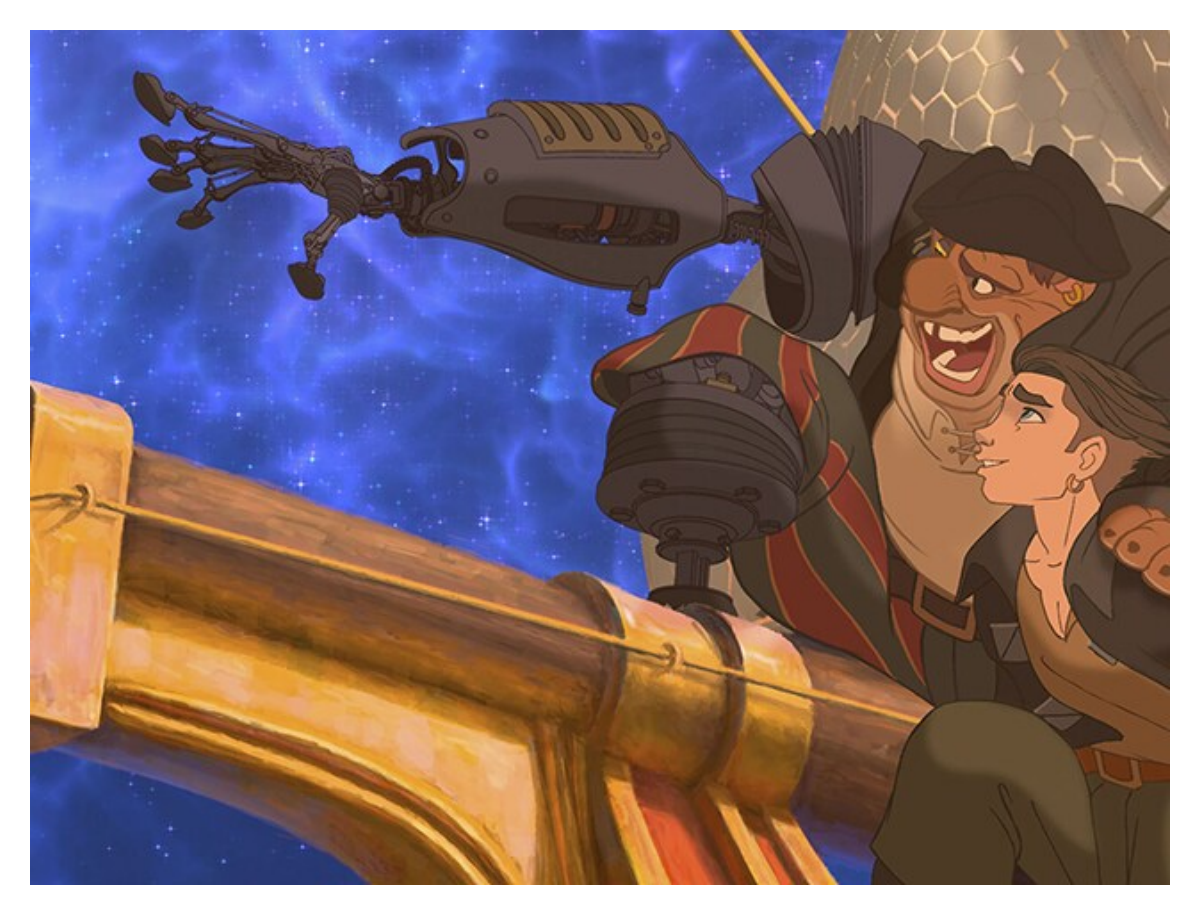

Slika 4. Scena iz filma *Treasure Planet* (2002.)

Izvor:<https://m.imdb.com/title/tt0133240/mediaviewer/rm3953045504> (pristupljeno 2. 8. 2023.)

Nalazimo i primjere gdje se 2D animacija upotrebljava kao dopuna 3D animaciji*. Hōseki no Kuni* (2017.) primjer je takve hibridne animacije. Jedna od mana 3D animacije jest nefleksibilnost na razini detalja. Poželjno je imati nižu razinu detalja na karakterima i predmetima koji se nalaze dalje od kamere jer u protivnom oni previše odvraćaju pažnju od onoga što je u prednjem planu. To je teže izvedivo kod 3D animacije jer 3D modeli ne mijenjaju svoju razinu detalja ovisno o tome gdje se nalaze u prostoru. To je bio jedan od problema u ovom animiranom serijalu. Karakteri koji u srednjem planu izgledaju dobro nisu dovoljno detaljni za krupne planove ili detalje i zbog toga ne uspijevaju prikazati željenu razinu emocije. Uz to, ponekad je teže dočarati premještanje mase i brzinu pokreta s pomoću 3D animacije. U ovom se slučaju zbog toga 2D animacija crtala preko 3D animacije kako bi se postigla željena razina detalja, brzina pokreta ili bolje dočarala određena emocija (većinom u krupnim ili detalj-kadrovima) (kViN 2017).

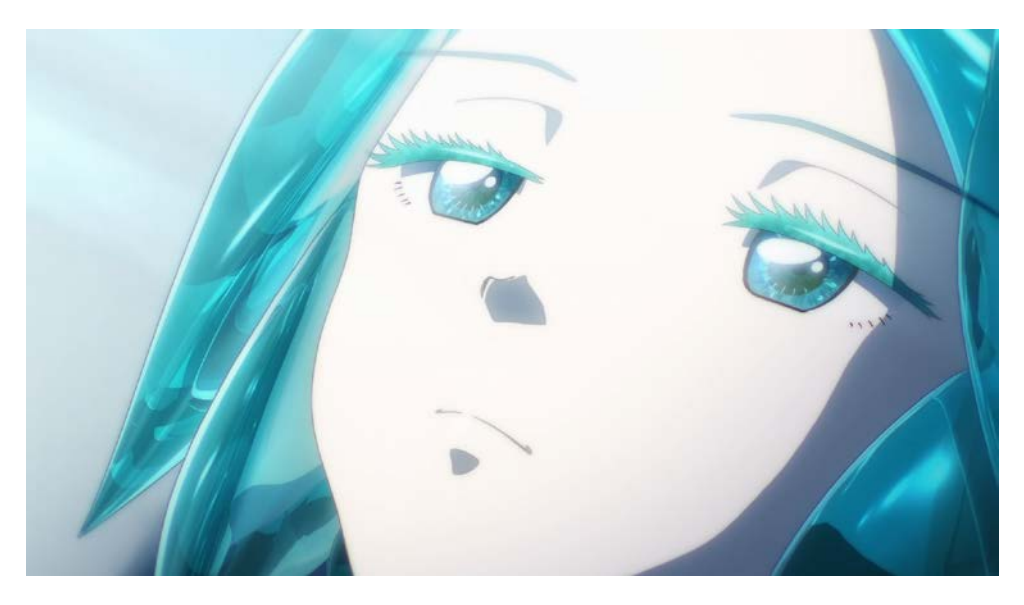

Slika 5. Scena iz animirane serije *Hōseki no Kuni* (2017.) koja prikazuje 3D model lika s nacrtanim 2D detaljima

Izvor:<https://steemit.com/anime/@grarkada/land-of-the-lustrous-a-review-glass-reflection> (pristupljeno 9. 8. 2023.)

Oblik hibridne animacije koji će biti prikazan u ovom radu kombinira 3D scenografiju s 2D karakternom animacijom na koju su dodani 3D materijali. Na taj se način 2D crtežu daje dojam trodimenzionalnosti i omogućava interakcija 2D animacije sa svjetlosnim efektima koji se nalaze u 3D prostoru. Tom je tehnikom moguće stvoriti odsjaje na metalu i u očima likova koji bi se u protivnom morali raditi ručno. Taj oblik hibridne animacije rijetka je pojava, no pronalazimo primjer u testnoj animaciji *KnygT HunD Animation Pipeline Test* (2020.).

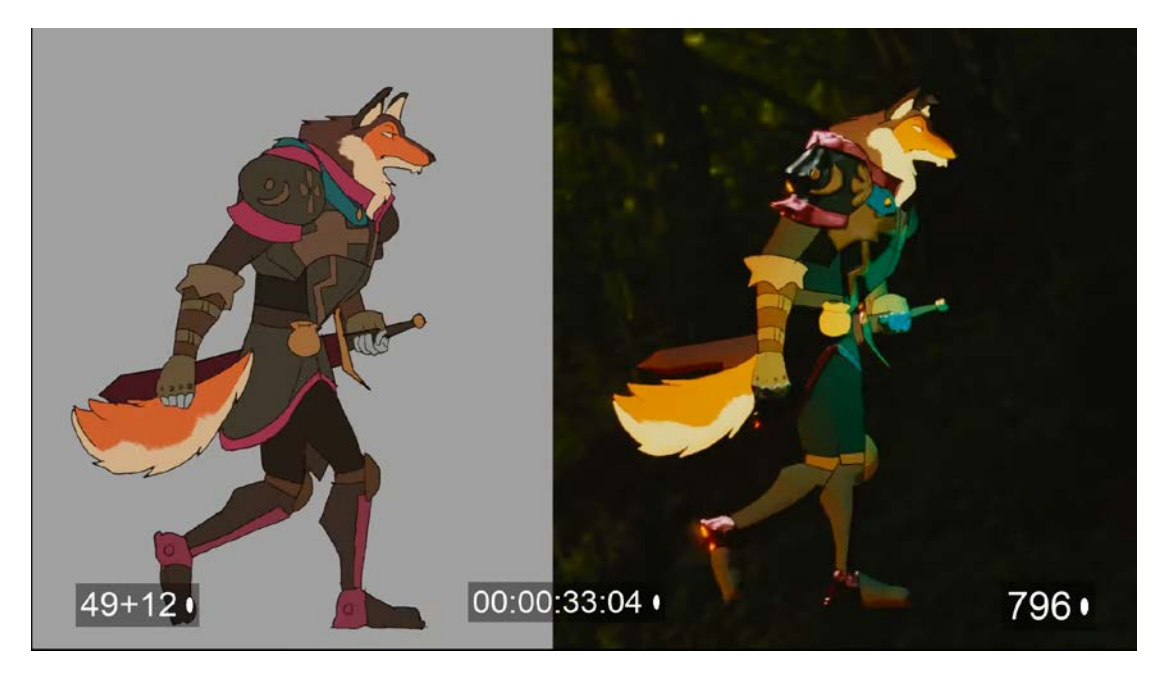

Slika 6. Prikaz iz videozapisa *KnygT HunD Animation Pipeline Test* (2020.) Izvor:<https://www.youtube.com/watch?v=QRJet6Xlmxc> (pristupljeno 2. 8. 2023.)

## **3. POSTUPAK IZRADE HIBRIDNE ANIMACIJE**

#### 3.1. SINOPSIS

Prva faza izrade hibridne animacije jednaka je prvoj fazi izrade bilo koje druge vrste animacije, a to je priprema za samu izradu animacije.

Važno je jasno odrediti temu, osmisliti i odrediti što će biti prikazano, kako će biti prikazano i kojim redoslijedom kako bi se izbjegli (ili umanjili) problemi u daljnjoj produkciji. Upravo zbog toga započinjemo sinopsisom. Sinopsis je sažeti opis onoga što će biti prikazano u djelu, odnosno radnje filma, te čini dio početne faze ili pretprodukcije izrade animiranog djela.

Sinopsis ne bi trebao sadržavati opise unutarnjeg stanja likova, dijalog, misli ni detaljne opise likova i prostora. Prilikom pisanja sinopsisa važno je usredotočiti se na jasno definiranje onoga što će biti prikazano.

Za primjer dajem sinopsis koji čini praktični dio ovoga rada:

*Miš popravlja brod za drugog miša u radionici. Odmahuje mu dok on popravljenim brodom plovi dalje od radionice. Dolazi kornjača s pokvarenim motorom koji joj miš popravlja te potom i ona odlazi. Dolazi gušter s pokvarenim avionom, a miš i njemu pomaže popraviti ga. Gušter zatim odleti s popravljenim avionom.*

*Miš na kraju dana umorno posprema radionicu, ali tada se nad njim pojavljuje velika sjena. On se okreće i ugleda ispred sebe veliku sovu. Uplašen, skriva se iza svojega radnog stola i viri preko ruba. Sova se pomiče i otkriva još jednu malu sovu iza sebe. Mala sova nesigurno napravi nekoliko koraka naprijed, raširi svoja krila i zamahuje njima pokazujući da je jedno puno manje od drugoga. Miš je tužno gleda.*

*Sljedeći dan miš pokušava popraviti krilo. Izrađuje kartonsko krilo i veže ga za malu sovu. Mala sova pokušava poletjeti s pomoću novog krila, kratko se zadržava u zraku, ali ne uspijeva poletjeti te licem pada na pod. Velika sova i miš trznu se kad udari o pod.*

*Miš izrađuje raketu i veže je za malu sovu. Mala sova s raketom odleti u visinu, čuje se udar i dijelovi krova padnu dolje pokraj miša i velike sove.*

*Miš za malu sovu (koja na glavi ima zavoj) veže balon. Mala sova radosno maše krilima i lebdi prema gore. Izgleda zabrinuto kada se uzdigne previše visoko i trza se kako bi se spustila dolje. Balon zapinje za oštar dio razbijenog krova i puca. Mala sova pada licem na pod.*

*Miš veže propeler za sovu te ona lebdi u zraku okrećući se oko svoje osi.* 

*Mala sova ostavlja propeler na stolu i izlazi iz radionice. Gleda u nebo s tužnim izrazom lica. Dolazi velika sova i nudi joj da je nosi na leđima dok leti. Mala sova odmahuje glavom, maše krilima i gestikulira u nebo pokazujući da sama želi letjeti. Miš promatra tu scenu, vraća se za radni stol i provodi cijelu noć tražeći rješenje.*

*Sljedeći dan mu velika sova pomaže da naprave novo krilo i te večeri pozovu malu sovu da ga isproba. Mala sova skeptično promatra novo krilo, ali na nagovor velike sove i miša pokušava ponovno poletjeti. Mala sova uspijeva poletjeti i izlijeće iz radionice. Velika sova pridružuje joj se u letu. Miš ih promatra. One se vrate te ponesu i njega u zrak.*

#### 3.2 MODEL-LISTA

Sljedeći je korak izrada model-liste. Model-lista sadržava detaljan prikaz svih vizualnih elemenata filma. Model-lista sastoji se od likovnih rješenja karaktera, koja jasno prikazuju kako karakteri u filmu trebaju izgledati, i likovnih rješenja pozadina, koja prikazuju kako će pozadine izgledati u filmu (Marušić i suradnici 2004: 159). Za ovaj se rad model-lista sastoji od triju likovnih rješenja karaktera i jednoga likovnog rješenja pozadine.

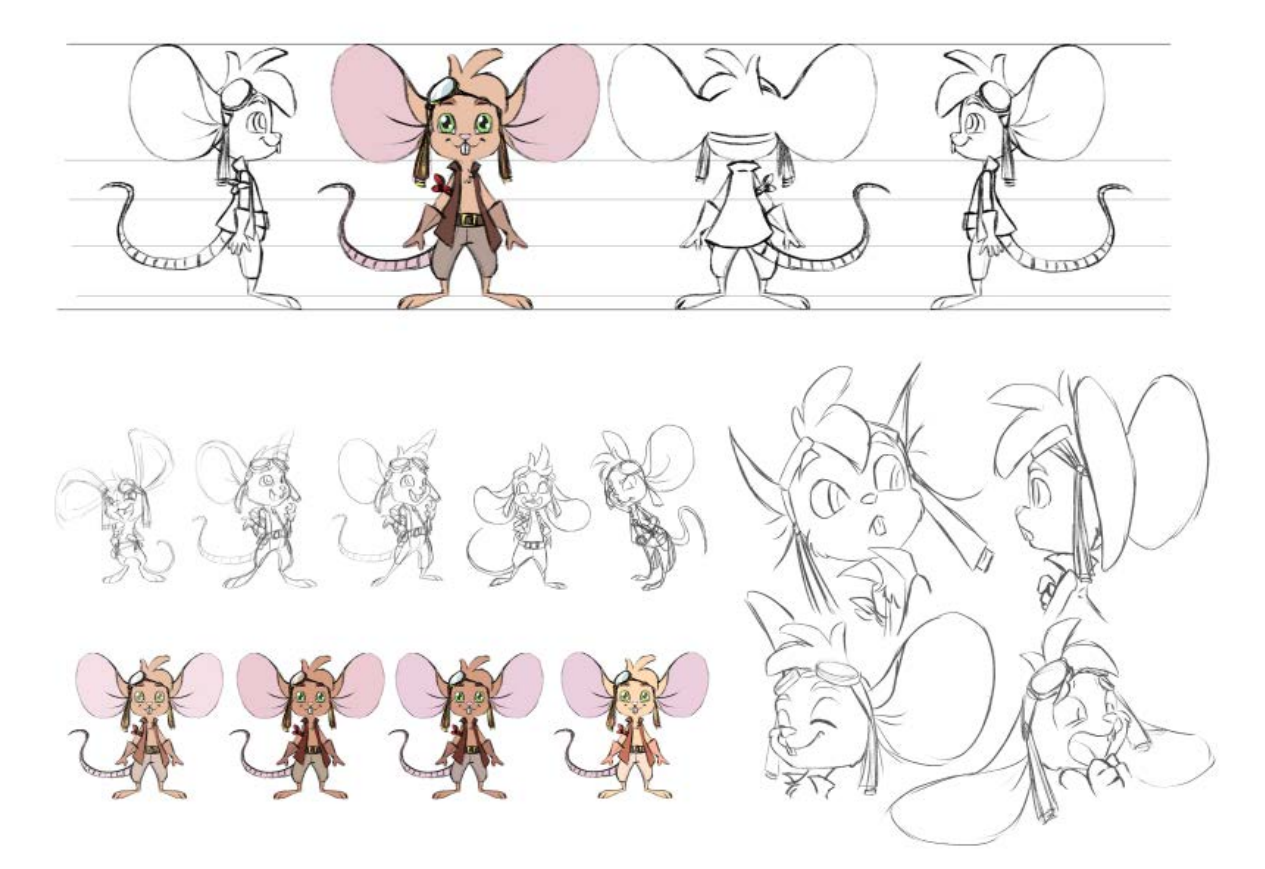

Slika 7. Likovno rješenje karaktera miša

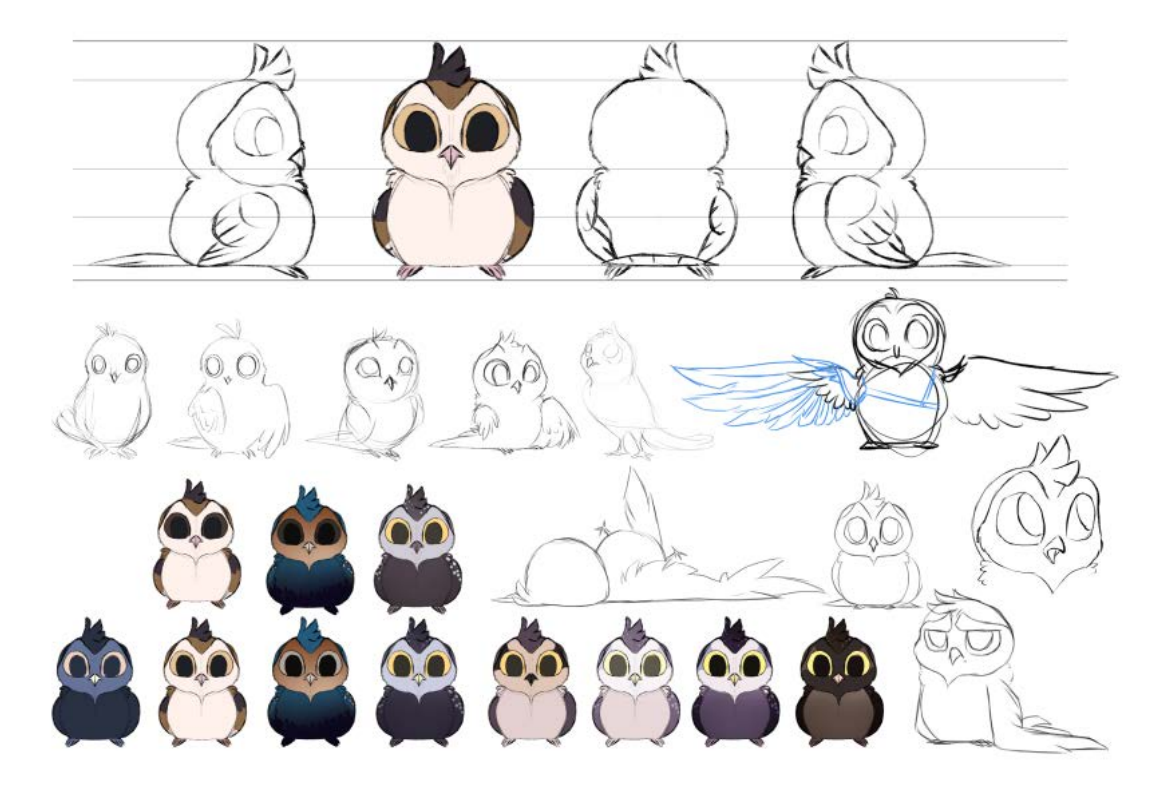

Slika 8. Likovno rješenje karaktera male sove

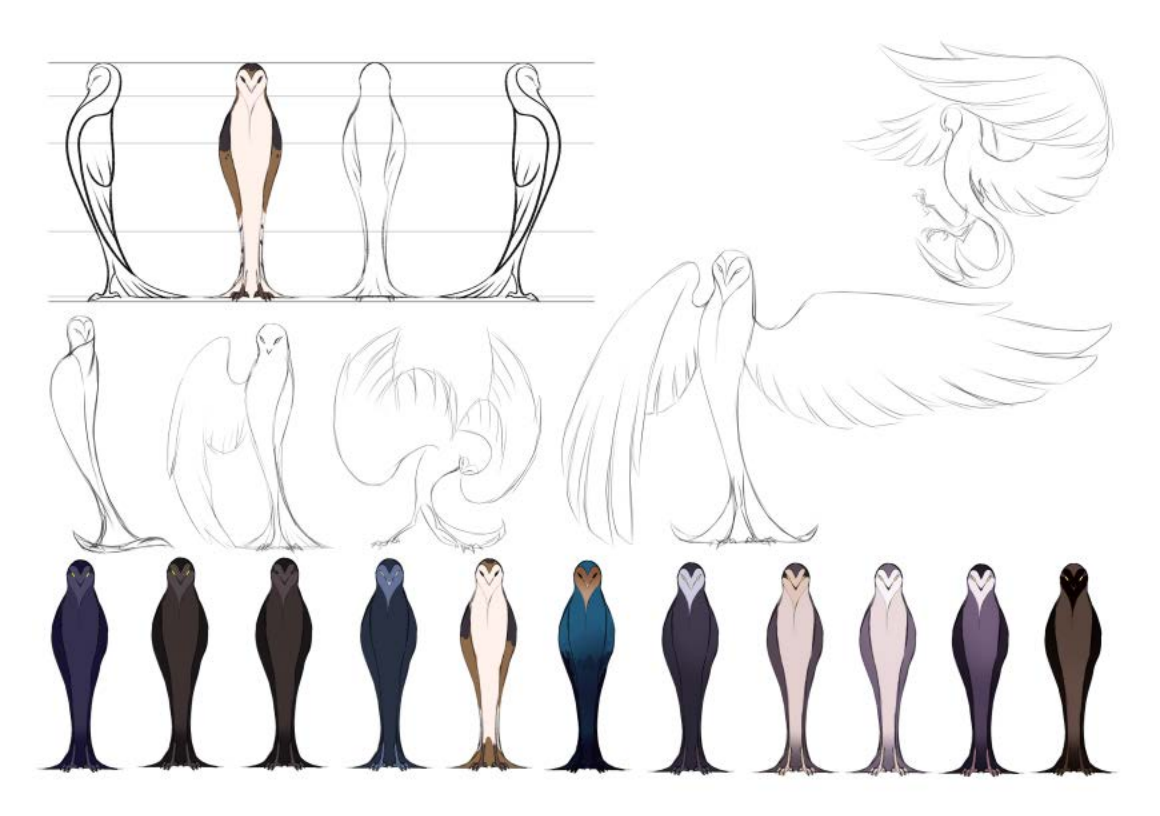

Slika 9. Likovno rješenje karaktera velike sove

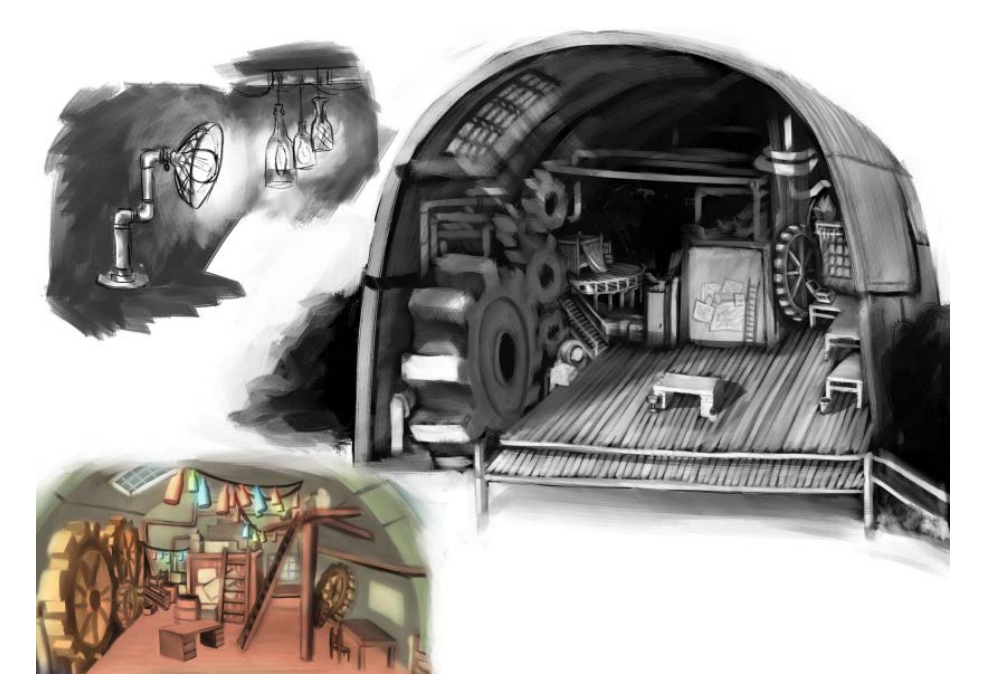

Slika 10. Likovno rješenje pozadine

## 3.3. KNJIGA SNIMANJA

Sljedeća je faza izrade animacije knjiga snimanja (engl. *storyboard*). Knjiga snimanja sadržava redne brojeve scena, brojeve kadrova, trajanje kadrova, kratki opis onoga što je prikazano u kadru te skicu kadra.

Po potrebi se za jedan kadar može raditi nekoliko skica kako bi se pojasnila radnja prikazana u tim kadrovima. U opisu kadra i na skici trebao bi biti naznačen i pokret kamere te pokret karaktera u kadru. U ovom radu je pokret kamere naznačen crvenom bojom, dok je pokret karaktera prikazan zelenim strelicama.

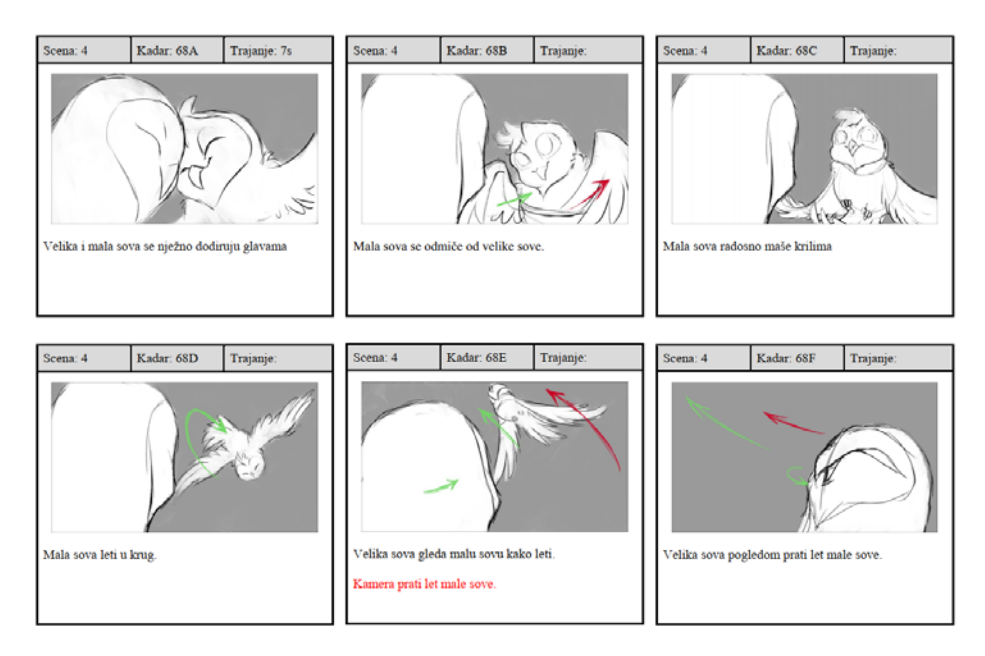

Slika 11. Stranica iz knjige snimanja

#### 3.4. IZRADA 3D SCENOGRAFIJE

Jedna od brojnih odluka koje sam morala donijeti prilikom izrade ove animacije jest kako prikazati prostor u kojem se radnja odvija. Kao što sam već navela, jedna je od mana 2D animacije teškoća upotrebe dinamičnog pokreta kamere u prostoru. Mnogi računalni programi za animaciju danas nam daju mogućnost slaganja 2D crteža u 3D scenu. Takav način rada omogućava nam slobodniji pokret kamere, ali još uvijek nailazimo na ograničenja. Prevelik pokret kamere mogao bi uništiti iluziju trodimenzionalnosti ili dovesti do čudnih skraćivanja u prostoru koji bi mogli zbuniti gledatelja, za razliku od 3D scenografije u kojoj možemo slobodno pomicati virtualnu 3D kameru bez takvih poteškoća.

To ne znači da je upotreba 3D scenografije uvijek bolja opcija. Na primjer, u slučajevima kada se radnja odvija u vrlo detaljnom prostoru koji je vidljiv na samo nekoliko sekundi i kamera je statična, izrada 3D scenografije zahtijevala bi previše vremena, a ne bismo iskoristili prednosti koje nam ona daje. S druge strane, ako se isti prostor često pojavljuje i potrebno ga je prikazati iz različitih pogleda ili planiramo upotrijebiti dinamičnu kameru, tada bi nam izrada 3D scenografije pomogla ostvariti željene rezultate i u nekim slučajevima uštedjeti vrijeme.

Iz sinopsisa možemo iščitati da se cijela radnja odvija u miševoj radionici, a u knjizi snimanja možemo vidjeti da će biti potrebno prikazati taj prostor iz raznih pogleda, uključujući i velik pokret kamere u nekim kadrovima. Zbog toga sam odlučila scenografiju izraditi u 3D-u.

Izrada 3D scenografije u ovom primjeru hibridne animacije odrađena je s pomoću programa Blender. Blender je računalni program za 3D grafiku, koji se upotrebljava u svrhu izrade 3D modela, vizualnih efekata, animacije i dr.

3D modeliranje postupak je izrade virtualnih trodimenzionalnih modela, a rezultat 3D modeliranja jest virtualni 3D model. 3D modeliranje može biti destruktivno i nedestruktivno. Destruktivno 3D modeliranje podrazumijeva proces uređivanja oblika 3D modela koji izravno stvara trajne promjene na mreži 3D modela. Nedestruktivno modeliranje proces je mijenjanja oblika 3D modela koji ne stvara trajne promjene i može se prilagođavati ili u potpunosti ukloniti u bilo kojem trenutku. Primjer je upotreba modifikatora (engl. *Modifier*) u Blenderu, tj. automatskih operacija koje na nedestruktivan način mijenjaju geometriju objekta (Blender Documentation Team 2023).

Za izradu šest kadrova koji čine praktični dio ovoga rada bilo je potrebno izraditi radionicu u kojoj se radnja odvija. Taj je proces uključivao izradu arhitektonskih elemenata radionice, namještaja, sitnih predmeta, bilja, vode i neba. Za izradu većine predmeta odlučila sam upotrijebiti metodu poligonalnog modeliranja u kojoj su 3D modeli predstavljeni s pomoću vrhova (engl. *Vertex*), bridova (engl. *Edge*) i poligona (engl. *Face*) u 3D prostoru. Tu sam odluku donijela jer je bilo poželjno da što više predmeta ima urednu i jednostavnu mrežu (engl. *Mesh*) zbog tehničkih ograničenja računala kojim sam se služila, a metoda poligonalnog modeliranja omogućuje ostvarivanje takvih rezultata na brz i jednostavan način.

Taj proces započinje dodavanjem primitivnog mrežastog objekta koji svojim oblikom najviše odgovara objektu koji želim napraviti. Te primitivne objekte možemo pronaći u zaglavlju (engl. *Header*) u padajućem izborniku *Add*. Primjerice, za izradu kutije u izborniku *Add* odabrala sam opciju *Mesh ‣ Cube* kojom je u 3D scenu na mjesto određeno 3D kursorom dodan jednostavan model 3D kocke (slika 12).

| File Edit Render Window<br>Help<br>ゐ                                                                           | Modeling<br>Layout                     | Sculpting UV Editing Texture Paint         | Shading                |  |  |
|----------------------------------------------------------------------------------------------------|----------------------------------------|--------------------------------------------|------------------------|--|--|
| ≠ v [a] Object Mode v View<br>Select<br>■ 原 口 画<br><b>User Perspective</b><br>(1) Collection   Cube<br>$\odot$ | Object<br>Add                          |                                            | Z Global > C > のH >    |  |  |
|                                                                                                    | Mesh<br>$\supset$ Curve                | Plane<br>Cube                              |                        |  |  |
|                                                                                                    | Surface                                | Circle                                     |                        |  |  |
|                                                                                                    | Metaball<br>æ<br>$a$ Text              | ⊕ UV Sphere<br>r<br><b>S</b> Lco Sphere    | Construct a cube mesh. |  |  |
|                                                                                                    | Volume                                 | $\bigcirc$ Cylinder<br>٠                   |                        |  |  |
| $\frac{1}{\sqrt{2}}$                                                                                           | က် Grease Pencil<br><b>X</b> Armature  | $\bigcirc$ Cone<br>r<br>$\odot$ Torus<br>b |                        |  |  |
| $\overline{\mathbf{r}}$                                                                                        | <b>II</b> Lattice                      | 田 Grid                                     |                        |  |  |
|                                                                                                    | $L$ Empty                              | <sup>2</sup> Monkey<br>٠                   |                        |  |  |
| $\bigoplus$                                                                                                    | Image                                  | ×                                          |                        |  |  |
| $\overline{\mathscr{C}}$                                                                                       | <b>O</b> Light<br><b>炎</b> Light Probe | Þ                                          |                        |  |  |
| $\blacktriangleright$                                                                                          | <b>e</b> Camera                        |                                            |                        |  |  |
| ð                                                                                                    | () Speaker                             |                                            |                        |  |  |
|                                                                                                    | <b>}}}</b> Force Field                 | ٠                                          |                        |  |  |
|                                                                                                    | <b>TE</b> Collection Instance          | ٠                                          |                        |  |  |

Slika 12. Padajući izbornik *Add*

Da bismo mogli uređivati taj 3D model upotrebom metode poligonalnog modeliranja, moramo se prebaciti iz objektnog načina rada (engl. *Object Mode*) u uređivački (engl. *Edit Mode*) (slika 13). Uređivački način rada služi za uređivanje elemenata objekta, ovisno o njihovoj vrsti. Kod mrežastih objekata omogućava uređivanje mreže objekta, tj. daje mogućnost mijenjanja veličine, položaja i rotacije vrhova, bridova i poligona koji čine mrežu virtualnog 3D objekta. Možemo i dodavati i uklanjati vrhove, bridove i poligone koji čine tu mrežu (slika 14).

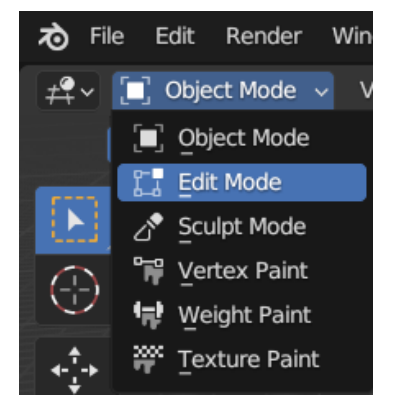

Slika 13. Prebacivanje u uređivački način rada

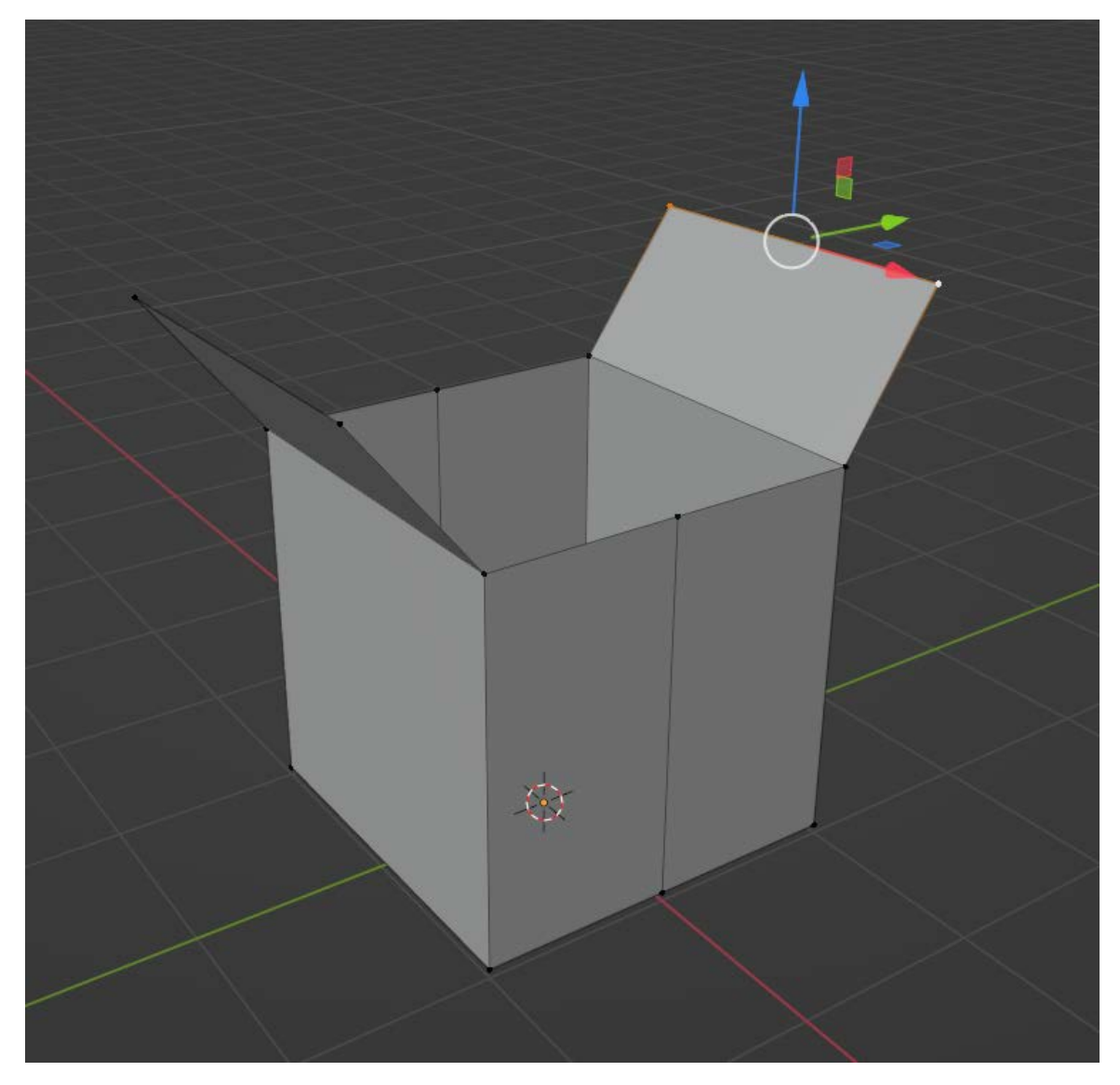

Slika 14. Uređivanje mreže 3D objekta

Pri izradi kutije upotrebljavala sam i modifikatore kako bih postigla željeni izgled predmeta. Jedan od tih modifikatora bio je *Bevel* koji omogućava dodavanje geometrije na rubovima 3D modela što im daje mekši izgled (slika 15). Na nekim modelima upotrebljavala sam i *Subdivision Surface* modifikator koji poligone koji čine mrežu 3D objekta dijeli na manje poligone. S pomoću ovog modifikatora možemo dobiti glađi izgled površine bez destruktivne izmjene mreže objekta. Upotrebljavala sam i *Displace* modifikator koji s pomoću teksture (u ovom slučaju *Voronoi* teksture) može dodatno iskriviti površinu objekta.

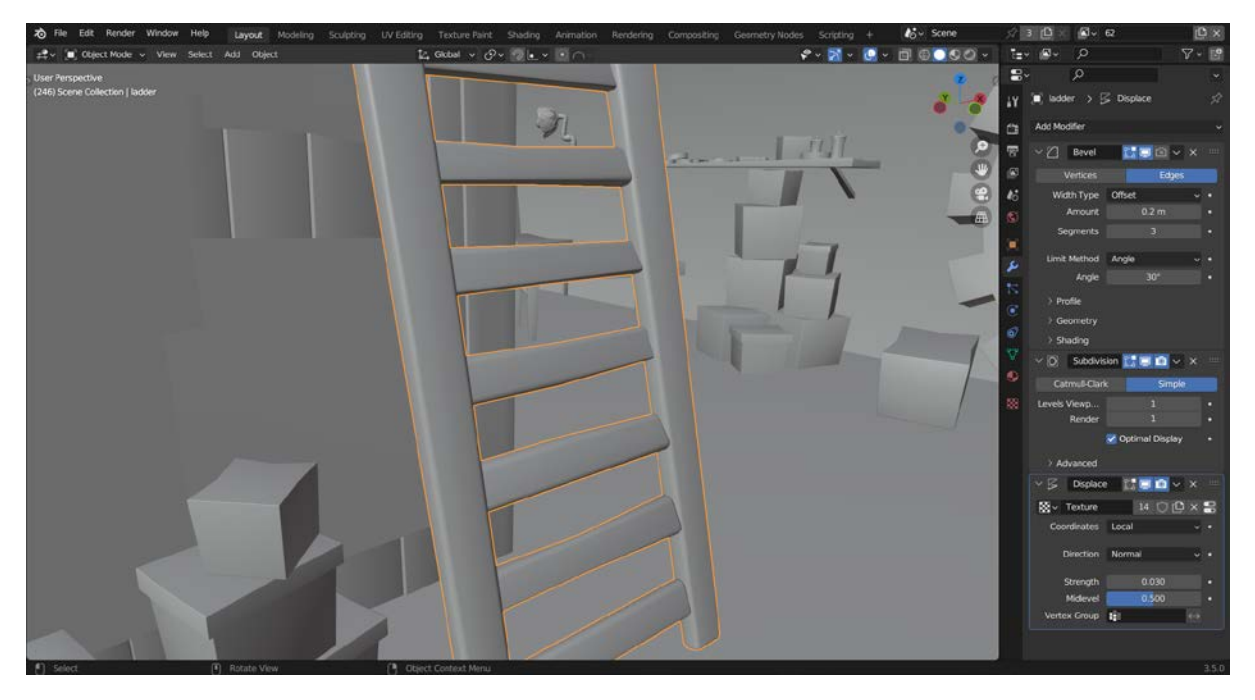

Slika 15. *Bevel*, *Subdivision Surface* i *Displace* modifikatori

Neki su objekti izrađeni i s pomoću fizičke simulacije. Iako je simulacija metoda 3D animacije, može nam poslužiti i pri izradi 3D objekta kao što su jastuk i zastori vidljivi na slici 16. Jastuk i zastori napravljeni su s pomoću fizičke simulacije tkanine (*Physics Properties ‣ Cloth*) i zatim dodatno uređeni tehnikama poligonalnog modeliranja i 3D kiparenja. Za izradu jastuka potrebno je dodati *Plane* objekt i podijeliti njegovu mrežu na manje poligone tako da u uređivačkom načinu rada desnim klikom miša pozovemo izbornik i odaberemo opciju *Subdivide*. Razina detalja ovisit će o količini poligona. Zatim ćemo označiti cijelu mrežu i s pomoću alata *Extrude Region* izvući poligone prema gore (slika 16).

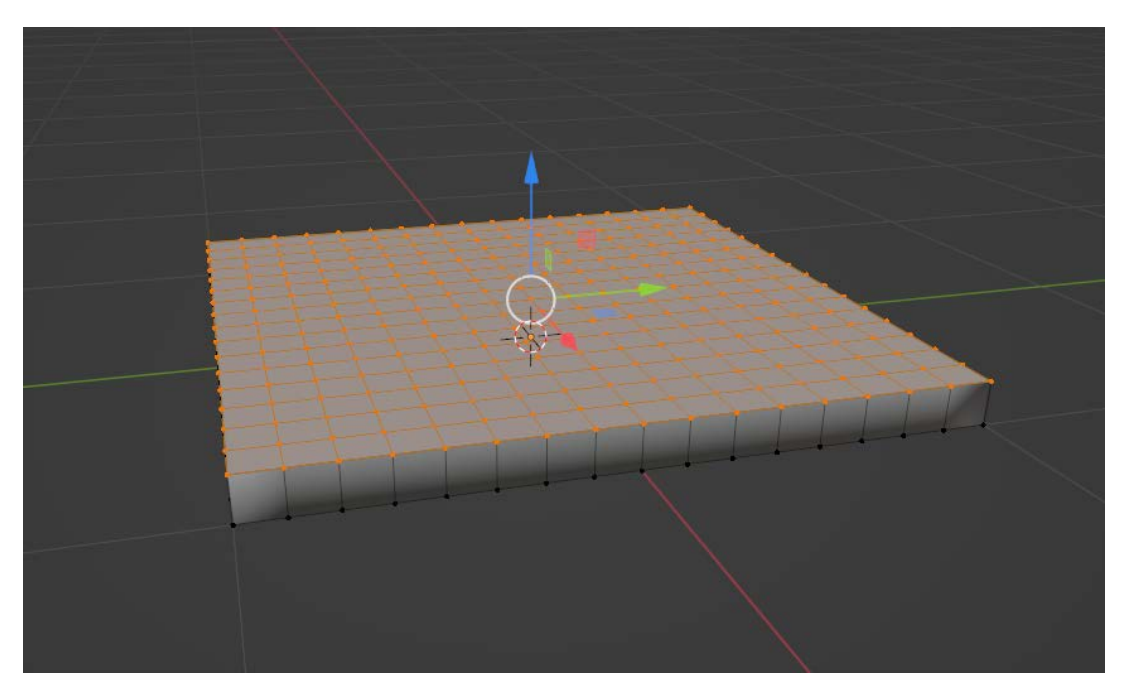

Slika 16. Prikaz mreže objekta nakon izvlačenja označene geometrije

Potom ćemo u postavkama fizičke simulacije (engl. *Physics Properties*) odabrati opciju za simulaciju tkanine (engl. *Cloth*). U izborniku *Field Weights* isključit ćemo gravitaciju jer nam u ovom slučaju nije potrebna. Omogućit ćemo opciju za pritisak (engl. *Pressure*) i povećati pritisak dok ne dobijemo zadovoljavajuće rezultate. Detalje možemo dodati s pomoću *Subdivision Surface* modifikatora ili možemo trajno primijeniti efekte simulacije na objekt (u postavkama modifikatora označimo *Cloth* i na tipkovnici pritisnemo kombinaciju tipki Ctrl + A) te dodati detalje tehnikama poligonalnog modeliranja i 3D kiparenja.

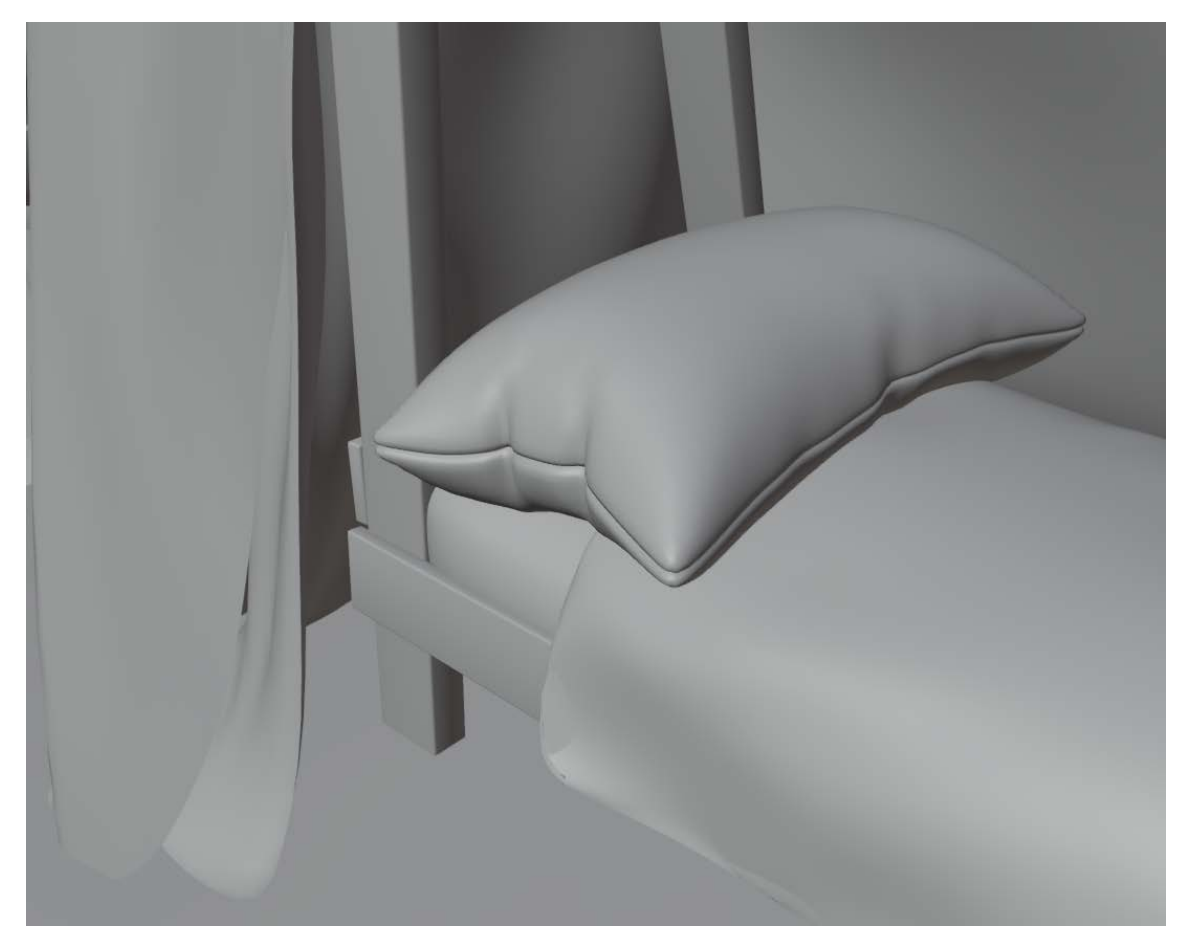

Slika 17. Jastuk napravljen fizičkom simulacijom i dodatno uređen tehnikama poligonalnog modeliranja i 3D kiparenja

Tijekom izrade 3D scenografije važno je obratiti pažnju na kompleksnost scene jer velik broj kompleksnih 3D objekata može preopteretiti računalo. Objekti koji imaju velik broj poligona i upotrebljavaju kompleksne modifikatore i simulacije zahtjevniji su za kalkulacije prilikom izrade prikaza (engl. *Rendering*) od jednostavnih objekata s malim brojem poligona. Neke sam objekte ubacila kao 2D plohe da bih smanjila opterećenje računala, npr. stabla i grmlje. Zbog toga sam ih izradila u posebnom projektu. Zatim sam izradila prikaz tih objekata i ubacila ih kao 2D plohe u 3D scenu. Bolji pristup bio bi ostaviti 3D objekte u sceni jer ćemo na taj način dobiti korektniju simulaciju svjetla i sjene. No, ovo je jedno od mogućih rješenja u slučajevima gdje smo ograničeni tehničkim specifikacijama računala (slika 18).

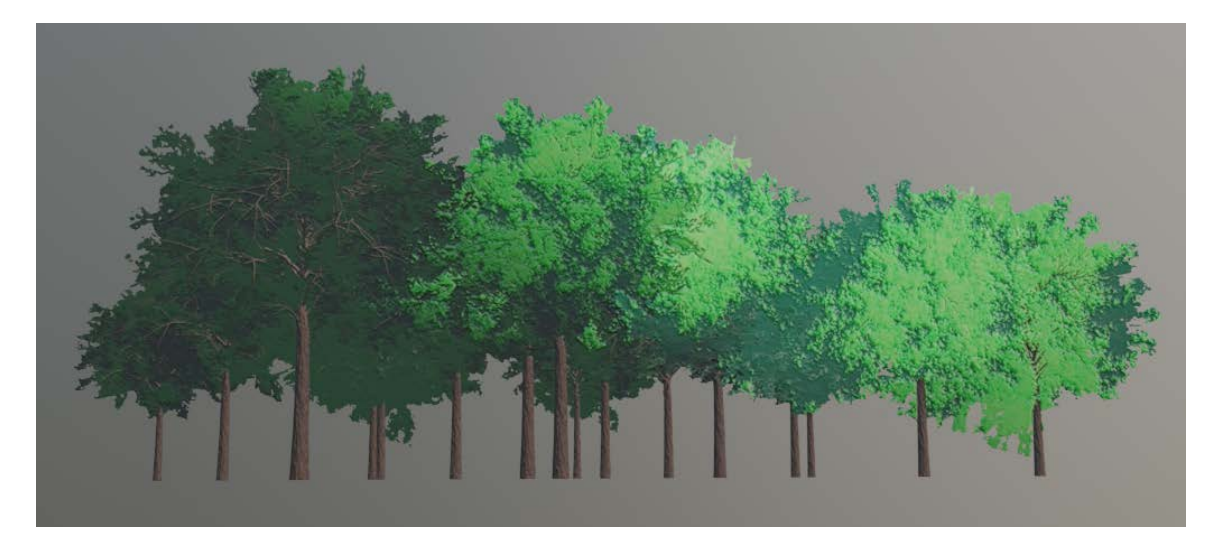

Slika 18. Drveće na 2D plohi

Nakon što sam završila s 3D modeliranjem predmeta koji su potrebni u sceni, započela sam izradu teksturiranih materijala.

Za dodavanje tekstura, tj. slika koje se projiciraju na površinu 3D objekta, na naše objekte potrebno je u postavkama materijala programirati sjenčare (engl. *Shader*). Sjenčare programiramo tako da povezujemo različite čvorove (engl. *Node*) i mijenjamo njihove postavke. S pomoću čvorova možemo napraviti proceduralno generirane teksture ili ubaciti ručno slikane teksture u materijal objekta (primjer proceduralno generirane teksture tkanine možemo vidjeti na slici 19). Upotrebljavamo li ručno slikane teksture, potrebno je napraviti UV razmatanje 3D mreže objekta (engl. *UV Unwrapping*).

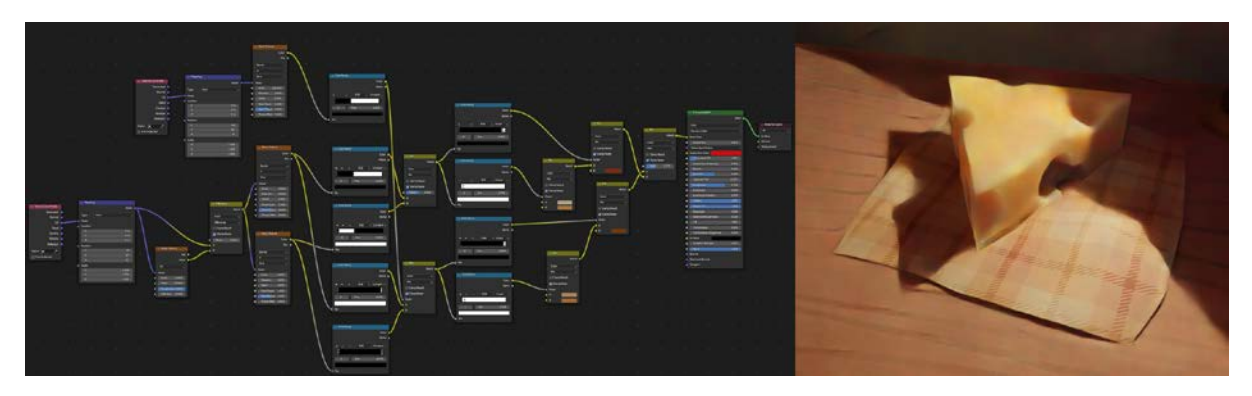

Slika 19. Proceduralno generirane teksture za tkaninu

Moguće je upotrebljavati i kombinaciju ovih dviju metoda.

Za teksturiranje predmeta u ovom sam primjeru upotrijebila nekoliko proceduralnih tekstura i sedam ručno slikanih tekstura. Na slici 20 nalaze se primjeri tih ručno teksturiranih predmeta. Na slici 21 možemo vidjeti UV mrežu tih predmeta, a na slici 22 njihovu ručno slikanu teksturu.

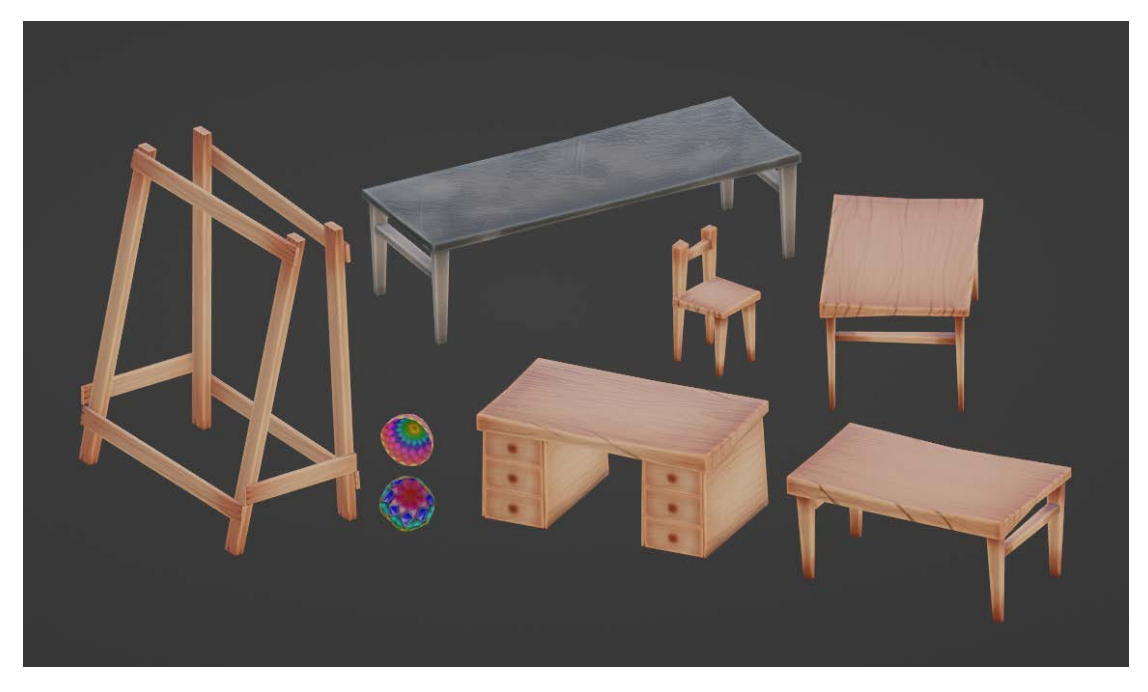

Slika 20. Ručno teksturirani objekti

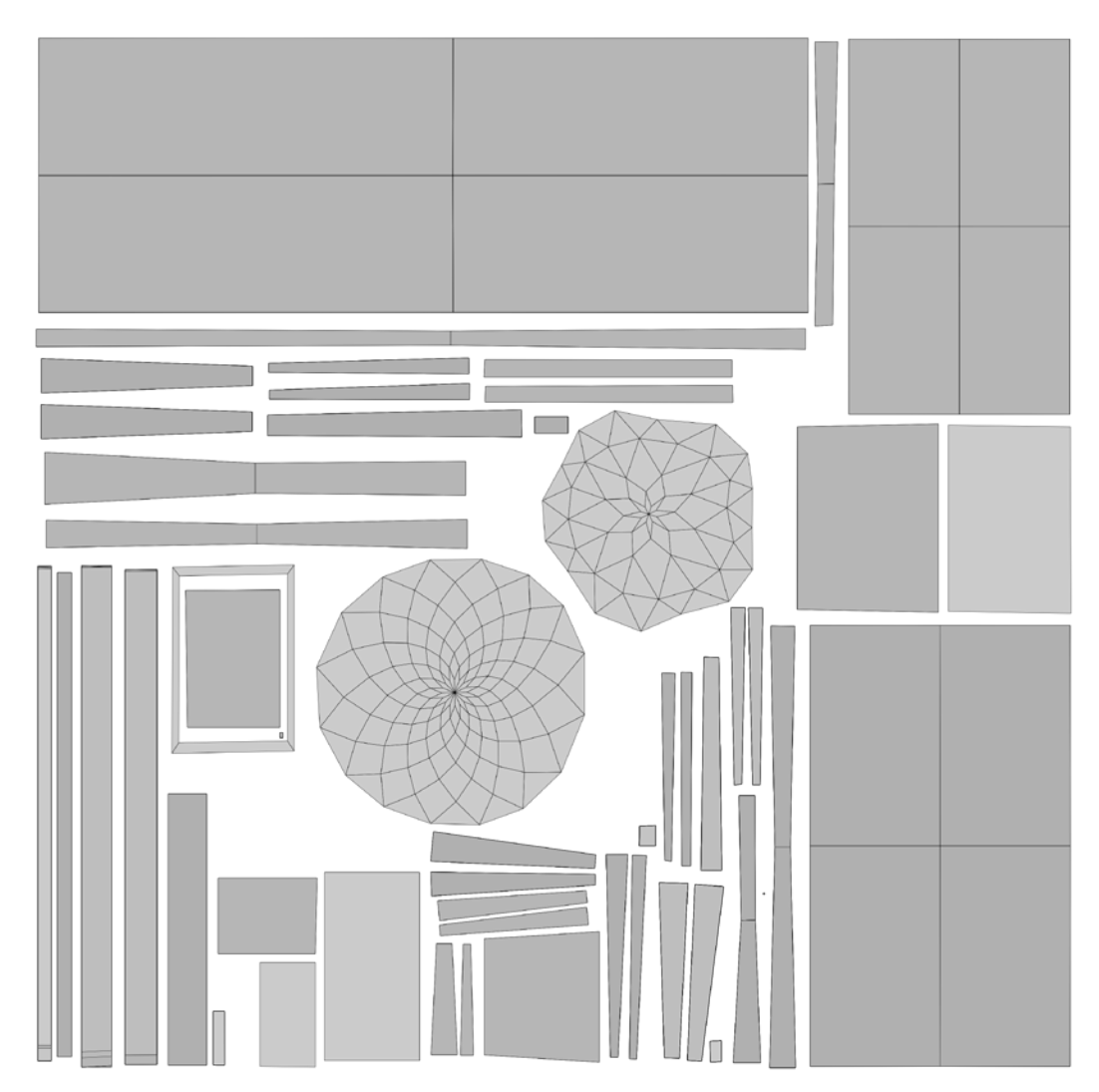

Slika 21. UV mreža objekata

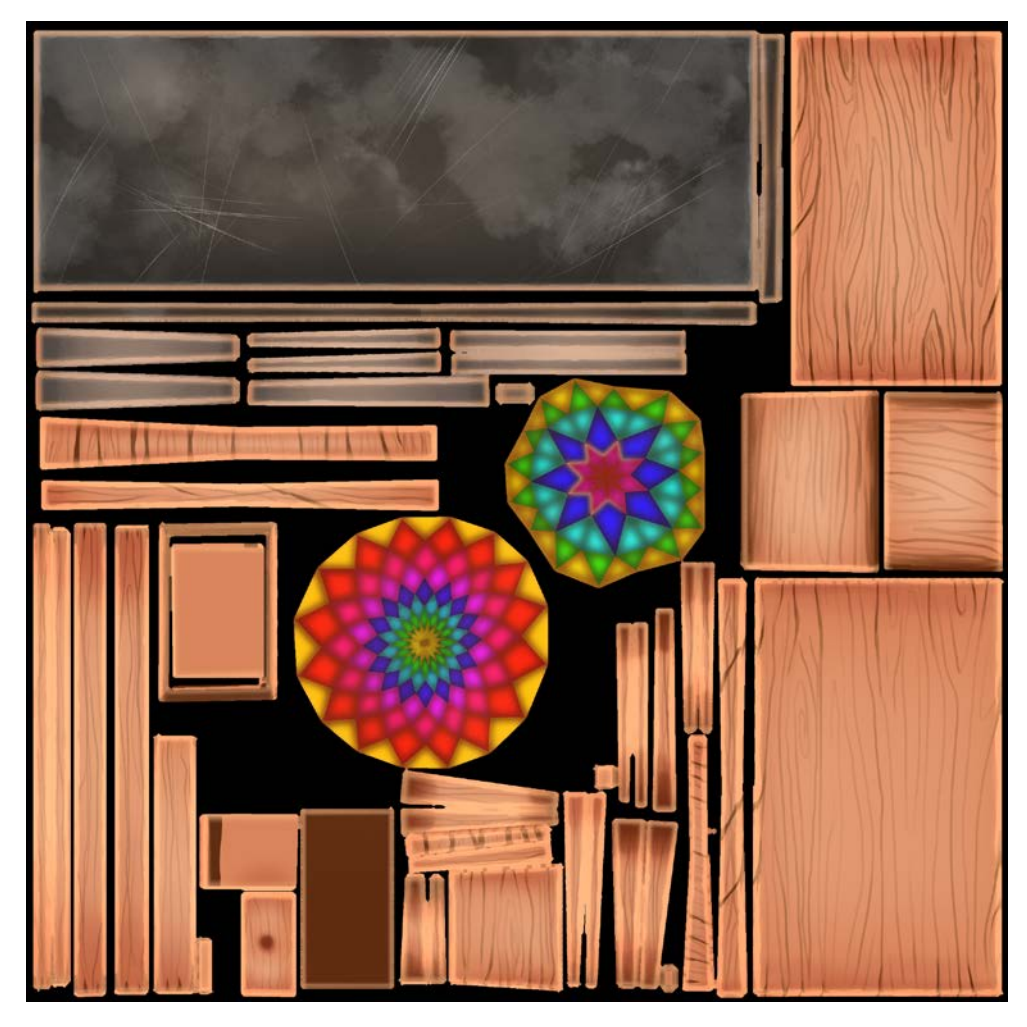

Slika 22. Ručno slikane teksture

Za određene predmete bilo je jednostavnije napraviti proceduralne teksture. Npr. oblaci i nebo proceduralno su generirani prema praktičnom vodiču Kristofa Dedenea (https://www.youtube.com/watch?v=m4aOZm6auxQ). Određene dijelove proceduralnih materijala možemo i animirati. Na primjer, kako bih animirala blago svjetlucanje zvijezda na nebu, u *Voronoi Texture* čvoru animirala sam W koordinatu s pomoću kratkoga programskog izraza #frame/80000 (slika 23).

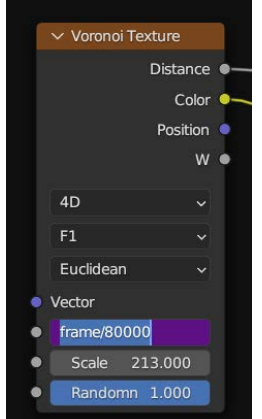

Slika 23. Animirana *Voronoi* tekstura

Kako bi se 2D animacija bolje uklopila u 3D scenografiju, na 3D rekvizite dodan je linijski crtež s pomoću *Grease Pencil* objekta i *Line Art* modifikatora. *Grease Pencil* objekt je u Blenderu koji omogućuje crtanje linija u 3D prostoru. *Line Art* modifikator daje nam nekoliko opcija generiranja takvog crteža ovisno o položaju kamere, lokaciji i geometriji predmeta u sceni. Postavke *Line Art* modifikatora koje su upotrijebljene za generiranje linijskog crteža u ovoj sceni možemo vidjeti na slici 24.

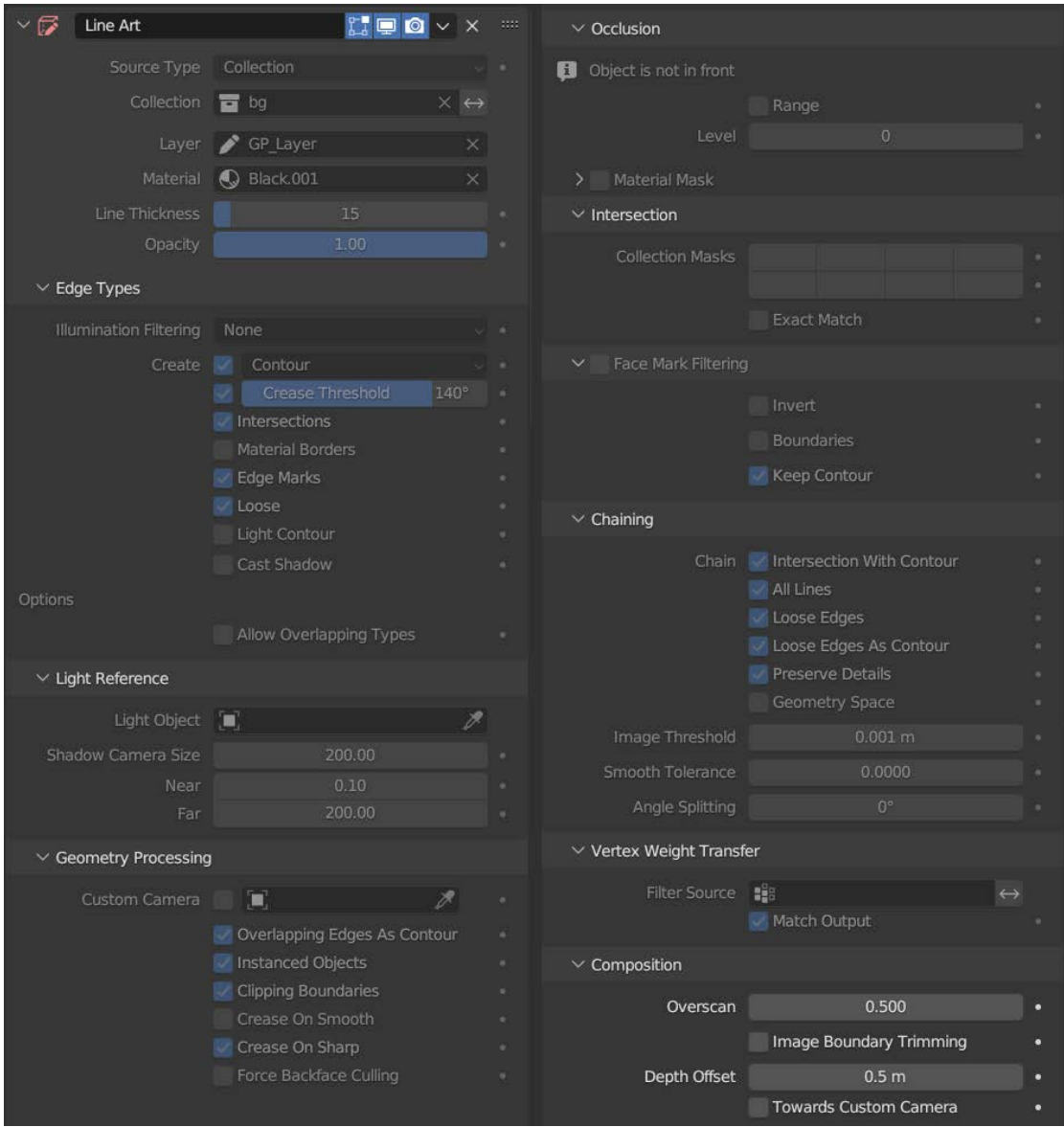

Slika 24. Postavke *Line Art* modifikatora

Zatim slijedi postavljanje svjetla u scenu. Blender nudi nekoliko vrsta svjetlosnih objekata, a to su točkasto svjetlo, usmjereno svjetlo, difuzno svjetlo i sunce (engl. *Point*, *Spot*, *Area* i *Sun*). Svi izvori svjetla u prostoru koji sam izradila sadržavaju svoj svjetlosni objekt u jednom od navedenih oblika, ovisno o obliku i vrsti izvora svjetla (slika 25). Scena sadržava i jedan svjetlosni objekt u obliku sunca koje obasjava čitavu scenu. Dodatni svjetlosni objekti ubačeni su u pojedine kadrove po potrebi i nalaze se u posebnoj kolekciji (engl. *Collection*) za taj kadar kako bi ih se moglo lako isključiti pri izradi prikaza drugih kadrova.

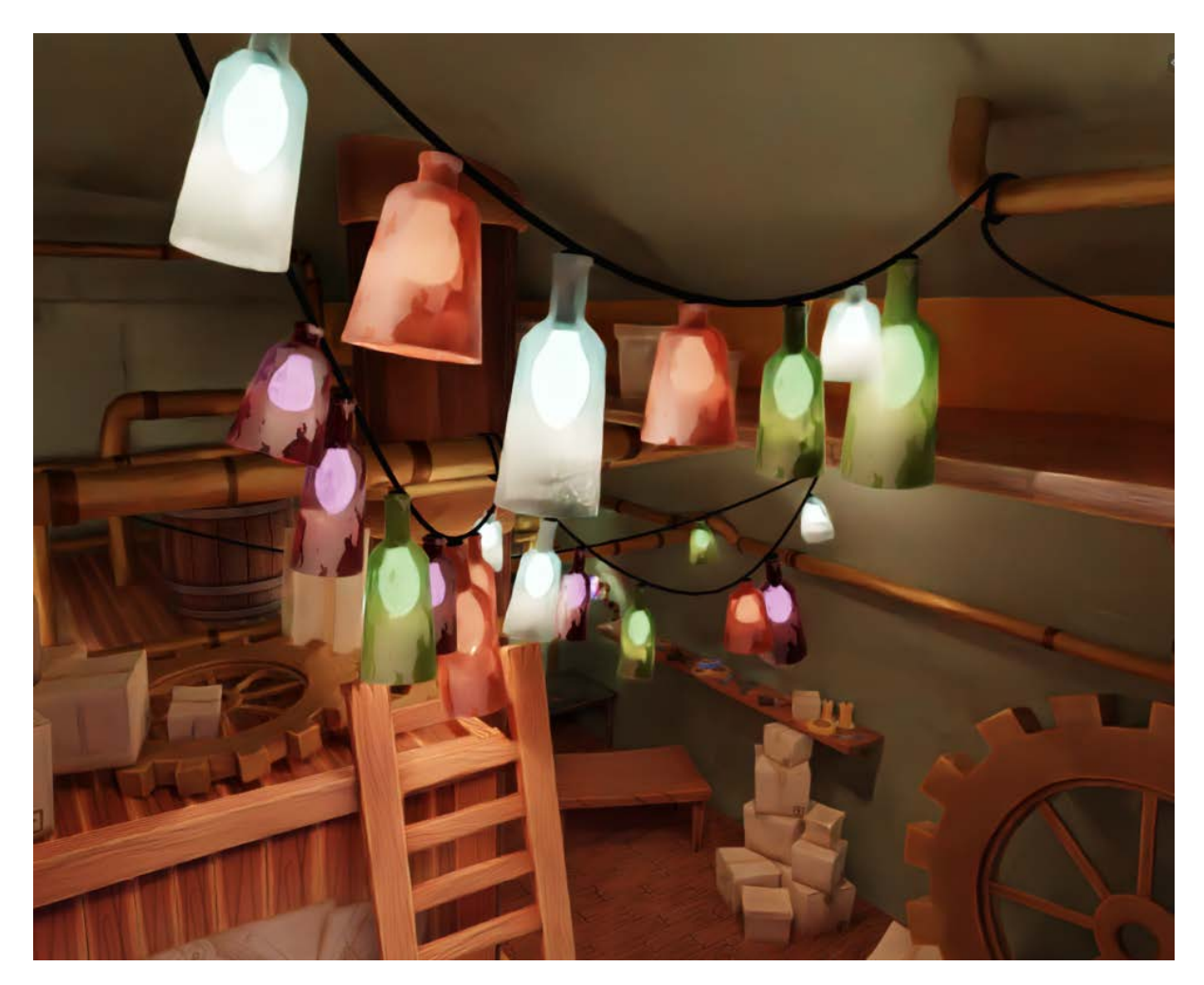

Slika 25. Svjetla u radionici

### 3.5. 3D SKICA ZA ANIMACIJU

Kako bih osigurala da se pokret karaktera u prostoru slaže s pokretom 3D kamere, izradila sam jednostavne 3D modele karaktera koji će služiti kao prva skica za 2D animaciju. Ti modeli ne sadržavaju sve detalje karaktera jer im je glavna svrha prikazati osnovni oblik karaktera, lokaciju i pokret u prostoru. Potreban nam je kostur za omogućavanje animacije tih modela (engl. *Skeleton*) koji pridružujemo 3D modelu u hijerarhijskom odnosu roditelj – dijete. To možemo učiniti tako da označimo objekt i kostur, pozovemo izbornik desnim klikom miša i odaberemo opciju *Parent ‣ With Automatic Weights*. U ovom primjeru kostur sam napravila s pomoću *Rigify* dodatka (engl. *Add-on*) koji je dostupan u Blenderu (slika 26).

Kosti pokreću dijelove 3D modela ovisno o podatcima o težini (engl. *Weight*) koji su sadržani u 3D modelu s pomoću pripadnosti vrhova grupi vrhova (engl. *Vertex Group*). Blender daje mogućnost automatskog raspoređivanja težine, no važno je provjeriti jesu li te težine ispravno generirane. U ovom slučaju morala sam napraviti nekoliko korekcija da bi se modeli pravilno pokretali.

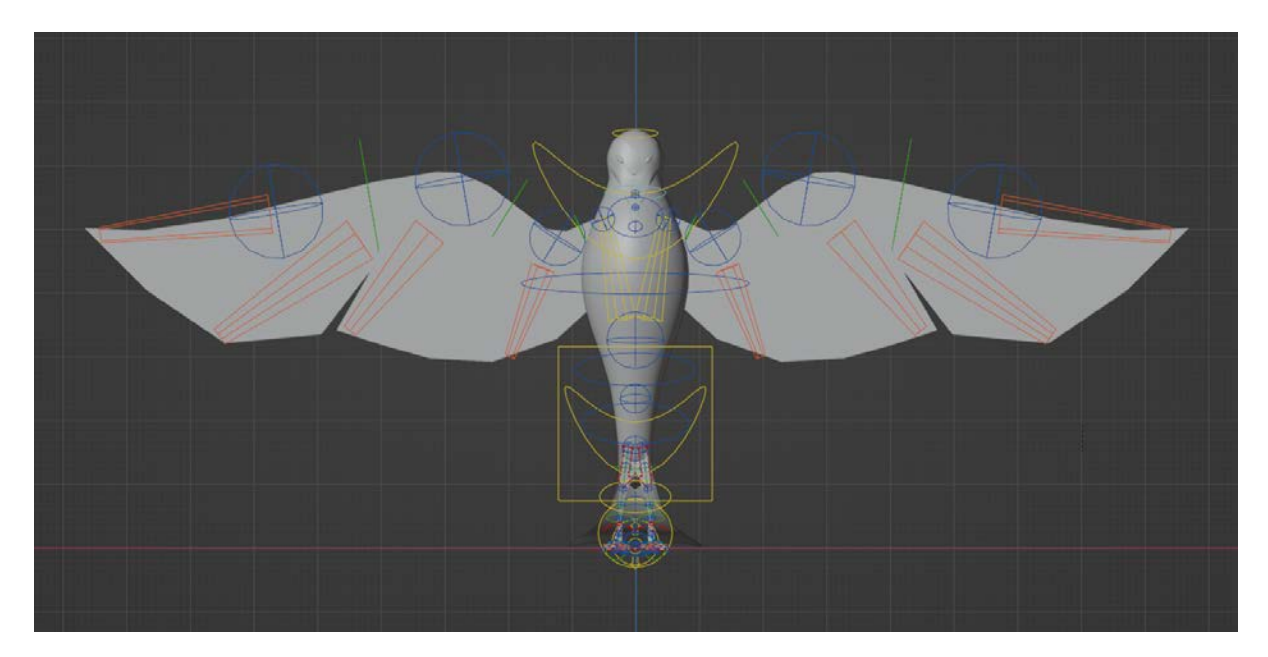

Slika 26. 3D model i kostur velike sove napravljen s pomoću *Rigify* dodatka

Sljedeći je korak bio animiranje modela. U Blenderu se 3D modeli animiraju s pomoću ključnih poza (engl. *Keyframe*) koje dodajemo na vremenskoj traci (engl. *Timeline*). Modele poziramo tako da pomičemo pojedine kosti na kosturu, zatim upisujemo ključnu pozu tako da desnim klikom miša na vremensku traku pozovemo izbornik i odaberemo opciju *Insert Keyframes* (slika 27). Možemo upisati ključne poze za sve transformacije koje smo napravili na kostima ili možemo napraviti ključnu pozu samo za rotaciju, veličinu ili lokaciju pojedine kosti. Blender će zatim napraviti faze između svake ključne poze ovisno o izabranoj interpolaciji animacije. Za interpolaciju imamo nekoliko opcija koje su vidljive na slici 28. Možemo dodatno kontrolirati interpolaciju animacije s pomoću krivulja koje su dostupne u uređivaču grafova *Graph Editor*.

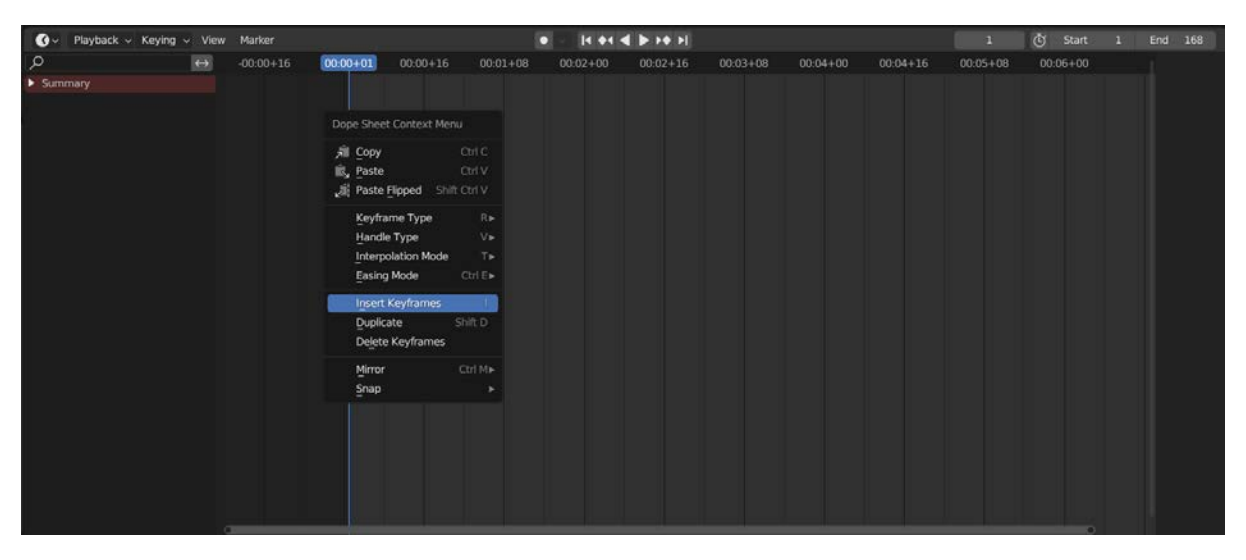

Slika 27. Upisivanje ključne poze

| Interpolation<br>Easing (by strength)             |    |                 | Dynamic Effects |                |  |
|---------------------------------------------------|----|-----------------|-----------------|----------------|--|
| Constant                                          |    | T 1/ Sinusoidal | Τ.              | $\sqrt{}$ Back |  |
| Linear                                            | T. | 3/ Quadratic    | Τ.              | $h$ Bounce     |  |
| $\mathcal{I}_{\scriptscriptstyle{\alpha}}$ Bezier | T. | $3/$ Cubic      | Т.              | ↓ Elastic      |  |
|                                                   |    | リ<br>Quartic    | Т               |                |  |
|                                                   |    | Quintic<br>5 J  |                 |                |  |
|                                                   |    | Exponential     |                 |                |  |
|                                                   |    | Circular        |                 |                |  |

Slika 28. Opcije za interpolaciju

Svaka krivulja u *Graph Editor* sučelju predstavlja određenu transformaciju (lokacije, rotacije i veličine) spremljenu na vremenskoj traci. Na primjeru slike 29 možemo vidjeti da plava linija predstavlja modifikacije po Z osi, crvena po X osi, a zelena po Y osi.

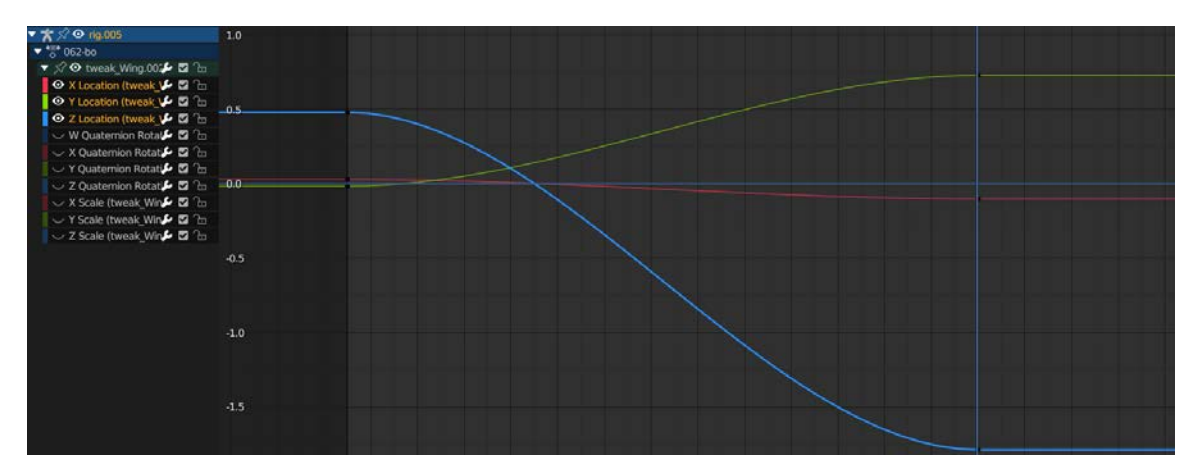

Slika 29. Prikaz krivulja u *Graph Editor* sučelju

Kako ne bih morala odvajati svaki kadar u posebnu scenu, odlučila sam upotrijebiti posebne akcije (engl. *Action*) koje su u Blenderu dostupne u kartonu snimanja (engl. *Dope Sheet*) pod opcijom *Action Editor*. Akcije su blokovi podataka (engl. *Data blocks*) koji sadržavaju informacije o animaciji u obliku ključnih poza i grafova pokreta na vremenskoj traci, tj. akcije su spremljeni animacijski podatci. Akcije dodajemo tako da odaberemo opciju *New* u sredini sučelja *Action Editor* prozora (slika 30).

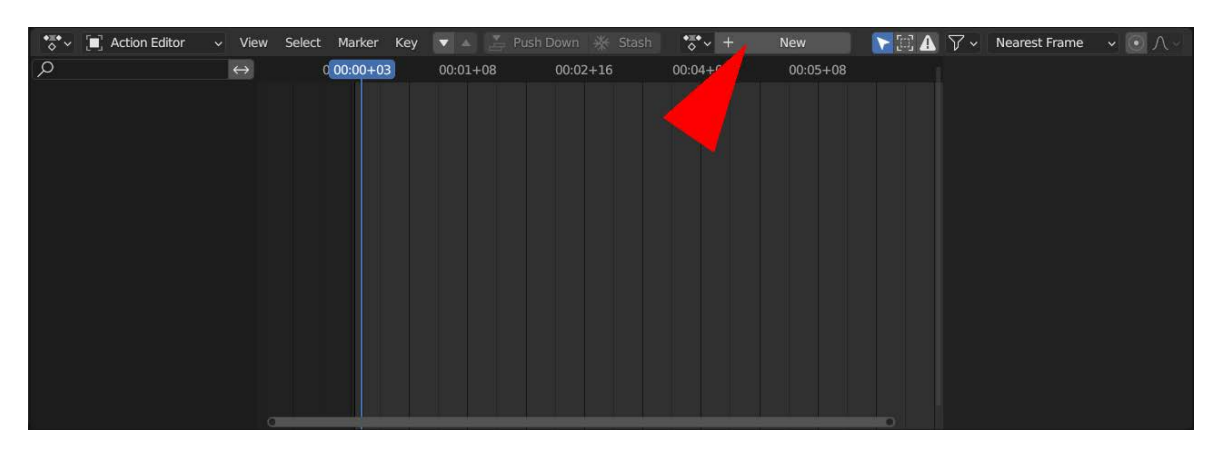

Slika 30. Dodavanje nove akcije

Nakon što su 3D skice za 2D animaciju dovršene, potrebno ih je izraditi kao niz 2D slika kako bismo ih mogli ubaciti u program za izradu 2D animacije. To možemo napraviti tako da u izlaznim postavkama (engl. *Output Properties*) odaberemo jedan od formata slika (u ovom slučaju odabrala sam opciju PNG). S obzirom na to da ćemo ovaj niz slika upotrijebiti samo za skicu, nije potrebno uključivati sve teksture i materijale u izradu prikaza. Zbog toga sam pogon za izradu prikaza prebacila na *Workbench* koji je brži od pogona *Cycles* i *Eevee*, a daje željene rezultate. Zatim u gornjoj traci (engl. *Topbar*) odaberemo opciju *Render ‣ Render Animation* (slika 31). Niz slika bit će spremljen na mjesto određeno u izlaznim postavkama.

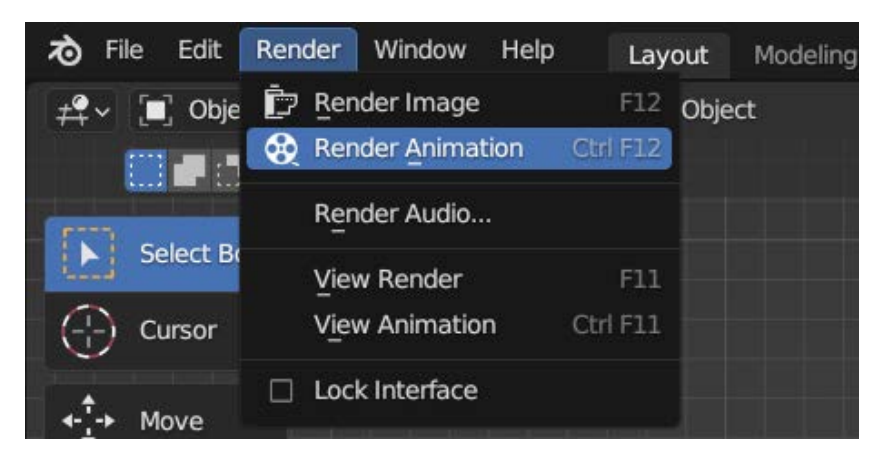

Slika 31. Izrada niza slika

### 3.6. 2D ANIMACIJA

Izradu 2D animacije odlučila sam odraditi u programu Clip Studio Paint. Clip Studio Paint je računalni program za crtanje i slikanje koji ima opcije za izradu 2D animacije.

Da bismo započeli s izradom animacije, potrebno je u programu pozvati sučelje za animaciju. To možemo napraviti tako da u donjem lijevom kutu pritisnemo dvije strelice prema gore (slika 32). Prije nego što počnemo animirati, moramo napraviti novu vremensku traku pritiskom na opciju *New timeline* (slika 33) nakon čega će nam se na zaslonu pojaviti novi prozor u kojem možemo mijenjati postavke vremenske trake. Zatim moramo izraditi novu mapu za animaciju odabirom opcije *New animation folder* (slika 34).

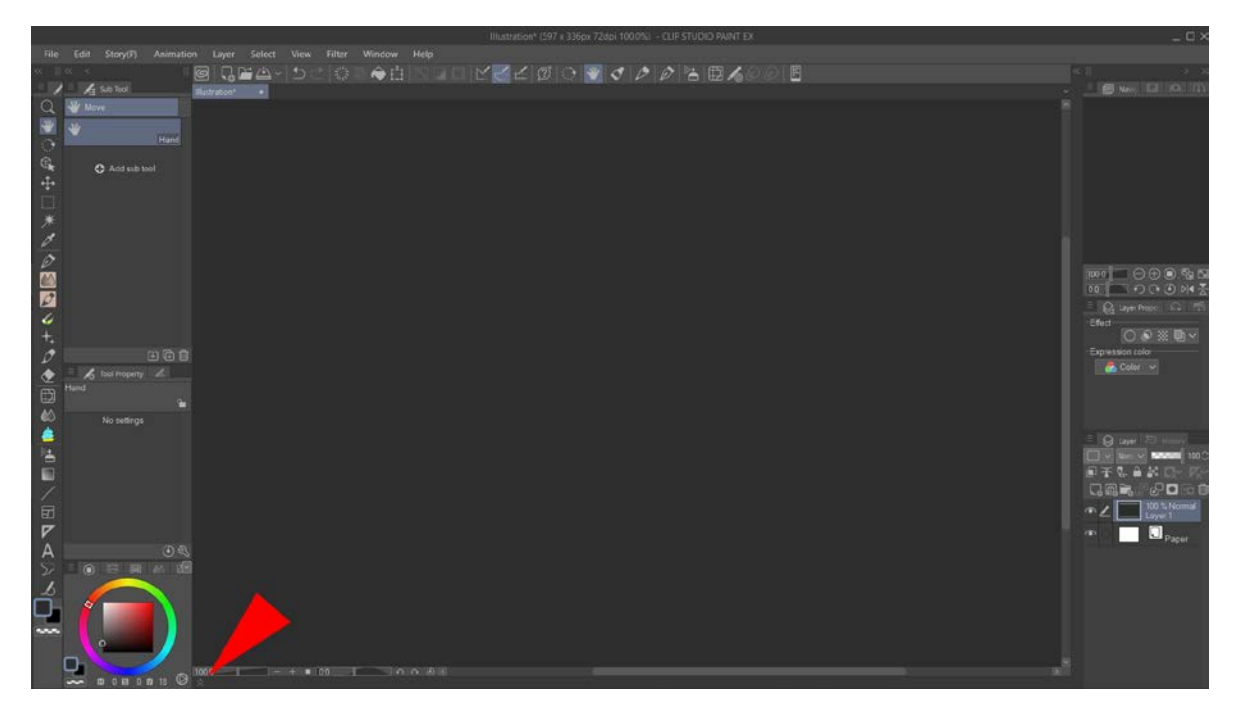

Slika 32. Lokacija sučelja za animaciju

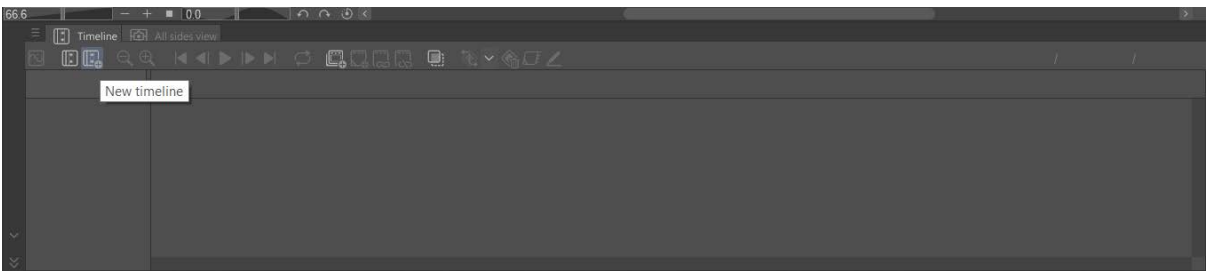

Slika 33. Lokacija opcije *New timeline*

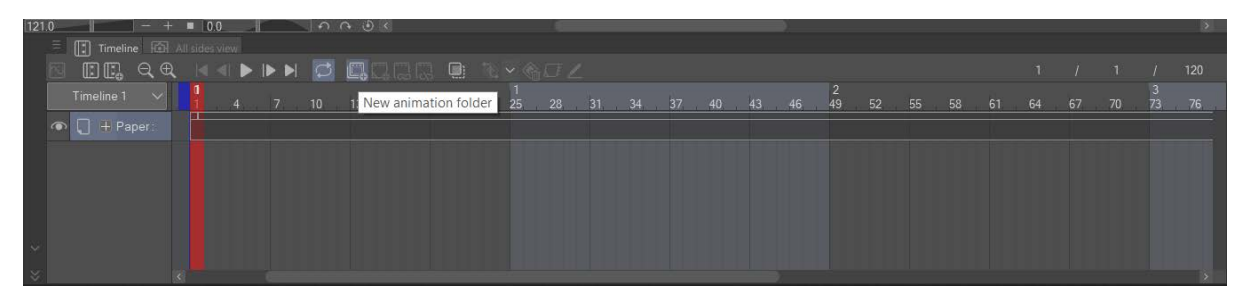

Slika 34. Lokacija opcije *New animation folder*

Nakon izrade nove mape za animaciju, možemo ubaciti niz slika koji smo izradili u Blenderu tako da u gornjoj traci odaberemo *File ‣ Batch process* opciju. *Batch process* opcija daje nam mogućnost da postavljamo naredbe izbornika koje će se izvršavati na više stranica ili platna odjednom. Otvorit će nam se novi prozor u kojem trebamo u *Run* okviru odabrati izbornik *Menu commands* i zatim odabrati opciju *File ‣ Import ‣ Image* (to znači da ćemo upotrijebiti naredbu iz izbornika za ubacivanje slika). U okviru *Apply to* odaberemo *Current canvas* opciju (što znači da će slike biti ubačene na trenutačno platno) i u *Save options* okviru odaberemo opcije *Close without saving* i *Do not close open canvases*. Pritiskom na *OK* pozvat ćemo prozor u kojem trebamo izabrati slike koje želimo ubaciti. Kada smo odabrali

slike koje želimo, pritisnemo opciju *Open*. Nakon toga će svaka slika u našem nizu biti ubačena na platno na zasebnom sloju (engl. *Layer*). U *Layer* okviru zatim trebamo označiti sve slojeve koji sadržavaju naš niz i povući ih u mapu za animaciju koju smo izradili.

Primijetimo da se slike, iako se nalaze u mapi za animaciju, ne pojavljuju na vremenskoj traci (slika 35). Da bismo ih tamo dodali, potrebno je u izborniku *Animation* (slika 36) odabrati opciju *Edit track ‣ Batch specify cels*. Otvorit će nam se novi prozor u kojem je potrebno odabrati opciju *Specify name of existing animation cel* kojom će se slike na vremenskoj crti poredati prema svojem nazivu. Ostale postavke trebaju izgledati kako je prikazano na slici 37.

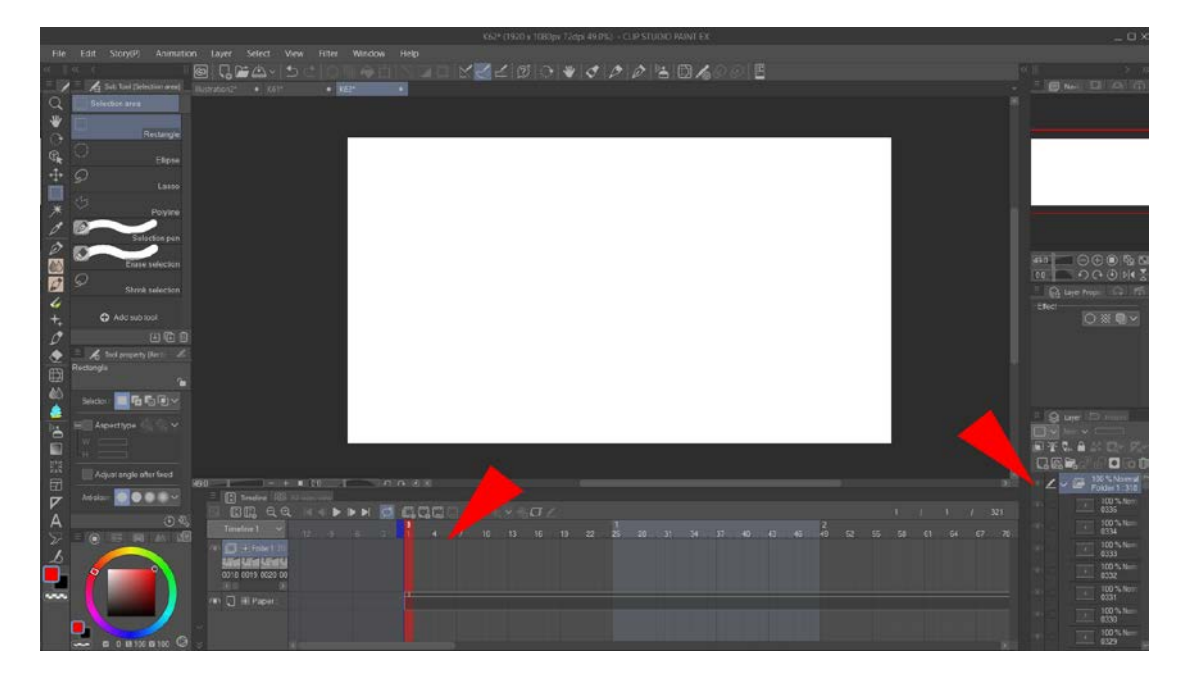

Slika 35. Slike se nalaze u mapi za animaciju, ali se ne pojavljuju na vremenskoj traci

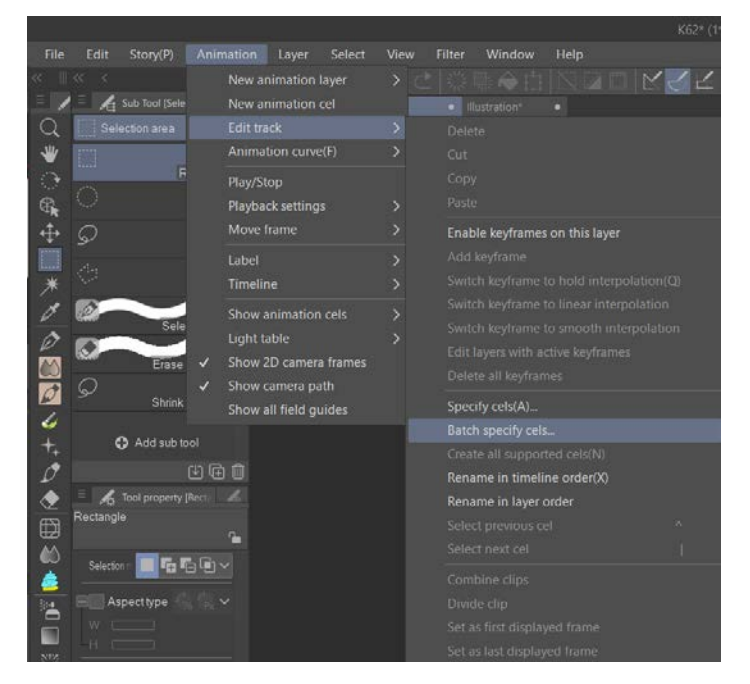

Slika 36. *Animation ‣ Edit track ‣ Batch specify cels*

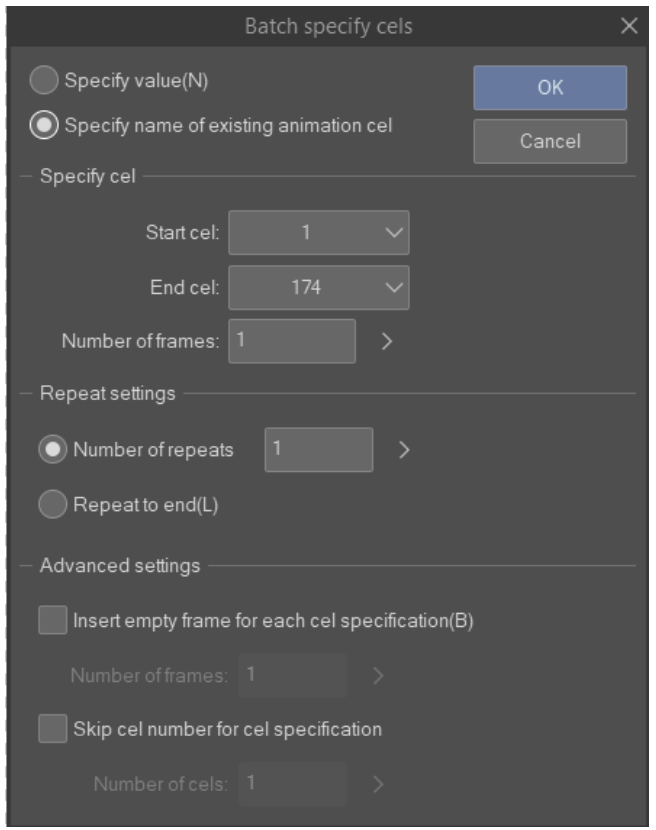

Slika 37. *Batch specify cels* prozor

Za 2D animaciju napravit ćemo novu mapu za animaciju i novi sloj u toj mapi. Clip Studio Paint nudi dvije vrste slojeva, prvi je rasterski sloj (engl. *Raster layer*) za stvaranje rasterskog crteža, a drugi je vektorski sloj (engl. *Vector layer*) koji prikazuje linije kao vektorske krivulje koje možemo nakon crtanja pomicati, mijenjati im debljinu, boju i oblik. Za izradu ove animacije odabrala sam rasterski sloj za 2D skicu i vektorski sloj za čiste linije.

Nakon izrade linija, stvaramo novu mapu za animaciju u kojoj ćemo raditi ispunu bojom. Clip Studio Paint daje mogućnost upotrebe grupa kao sličica animacije (engl. *Animation cel*). To znači da pri izradi ispune možemo imati grupu u kojoj se nalazi više slojeva, svaki koji sadržava ispunu za određeni dio crteža, i upotrebljavati tu grupu kao sličicu animacije. Tako će nam se sva ispuna bojom nalaziti u jednoj mapi za animaciju, a moći ćemo zasebno uređivati svaki dio ispune bez utjecanja na druge dijelove ispune.

Nakon što smo izradili linije i obojili crtež, potrebno je izvesti (engl. *Export*) animaciju kao niz slika i napraviti nizove slika za 3D materijale. Prvi niz slika sadržavat će linije i boje te će služiti kao baza na koju ćemo dodavati 3D efekte.

Drugi niz slika bit će teksture koje sadržavaju podatke za određivanje izgleda materijala. Te teksture sastojat će se od crvene, plave i zelene boje. Svaka boja određivat će koji će dio slike upotrebljavati drugačije postavke materijala. Drugim riječima, spremit ćemo podatke za određivanje materijala u RGB kanale slike. Npr. želimo li da oči na liku sove izgledaju kao glatki odnosno sjajni materijal, obojit ćemo ih zelenom bojom. Svi drugi dijelovi crteža koji su obojeni zelenom bojom primjenjivat će iste postavke materijala.

Sljedeći niz sadržavat će linije s bijelom ispunom. Taj niz slika upotrebljavat ćemo kasnije za izradu mape normala koja će našem 2D crtežu dati iluziju trodimenzionalnosti.

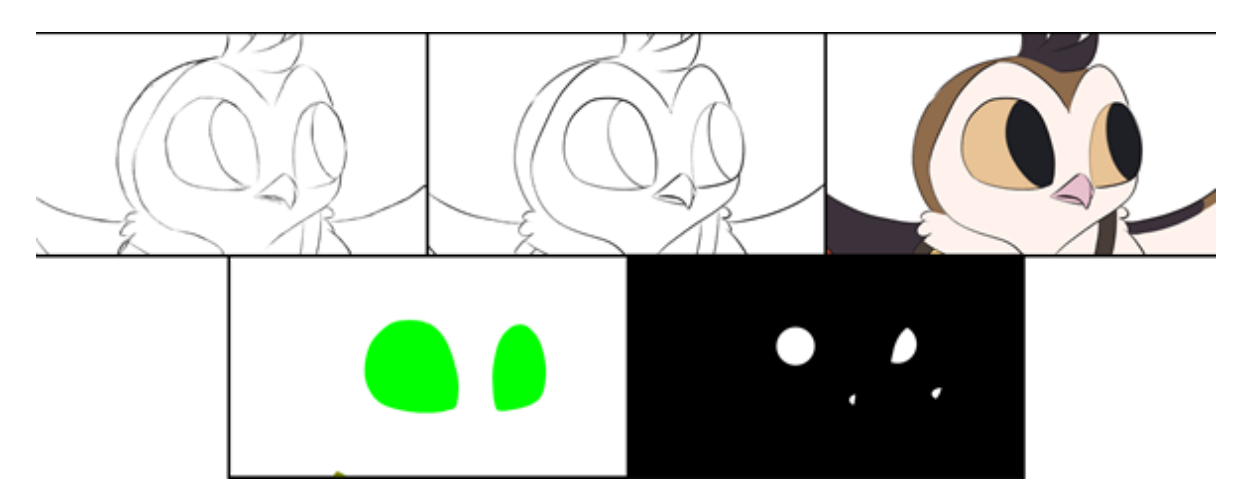

Zadnji niz slika sadržavat će bijele odsjaje u očima.

Slika 38. Prikaz procesa animacije: skica, linije, ispuna bojom, tekstura za određivanje materijala, odsjaji u očima

Tehnika koja je opisana u ovom dijelu kombinacija je 3D animacije i rotoskopije. Rotoskopija je tehnika u kojoj animatori precrtavaju pokret glumca ili drugog subjekta sa niza filmskih sličica koje čine prethodno snimljeni film. Ta tehnika omogućuje stvaranje prirodnije iluzije pokreta. U ovom sam slučaju umjesto snimke filma upotrijebila 3D animaciju karaktera kako bih lakše zadržala njihove proporcije i pratila njihov pokret u odnosu na kameru.

### 3.7. POSTAVKE 3D MATERIJALA NA 2D ANIMACIJI

2D animaciju koju smo izveli iz Clip Studio Painta zatim ubacujemo kao niz slika natrag u Blender. Kako bismo omogućili tu opciju, moramo uključiti dodatak *Import-Export: Import Images as Planes* tako da u izborniku *Edit ‣ Preferences* odaberemo opciju *Add-ons* i pritisnemo prazan kvadratić ispred dodatka *Import-Export: Import Images as Planes*.

Sada možemo odlaskom u izbornik *File ‣ Import ‣ Images as Planes* odabrati niz slika koju želimo ubaciti u Blender. Prilikom odabira slika potrebno je označiti opciju *Animate Image Sequences* u desnom dijelu prozora kako bi se niz slika ubacio kao jedna animirana ploha.

Blender će taj niz slika prikazati kao plohu koja se može slobodno pomicati i iskrivljivati u 3D prostoru. Tu plohu pridružila sam kameri kao hijerarhijsko "dijete" kako bi ona slijedila pokret kamere (slika 39).

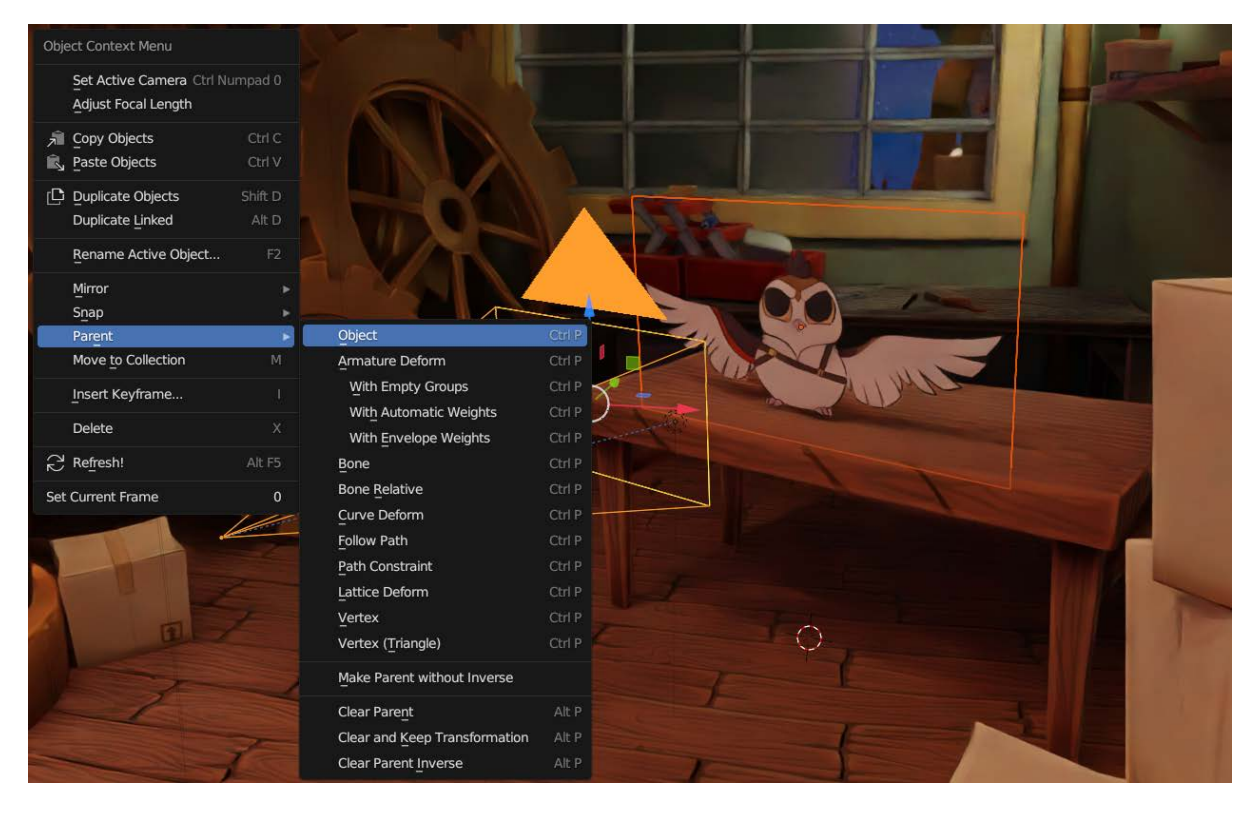

Slika 39. Pridruživanje plohe s 2D animacijom kameri kao hijerarhijsko "dijete"

Zatim slijedi izrada materijala za 2D animaciju. U uređivaču sjenčara (engl. *Shader Editor*) možemo vidjeti da već imamo dva povezana čvora; *Image Texture* čvor i *Principled BSDF* čvor. Prvo ćemo ubaciti niz slika koji sadržava teksture za materijale tako da u izborniku *Add* odaberemo *Texture ‣ Image Texture*. Pojavit će se novi čvor u kojem trebamo odabrati opciju *Open* i odabrati niz slika koji sadržava teksture za određivanje materijala.

Naša tekstura za određivanje materijala trenutačno sadržava više podataka spremljenih u RGB kanale teksture. Kako bismo te podatke upotrebljavali u programiranju našeg sjenčara, potrebno ih je razdvojiti u zasebne crno-bijele podatke. To možemo napraviti tako da dodamo *Separate Color* čvor i spojimo *Color* izlaz *Image Texture* čvora s *Color* ulazom *Separate Color* čvora.

Nakon toga spojit ćemo *Red*, *Green* i *Blue* izlaze s posebnim *Color Ramp* čvorovima koji remapiraju ulazne vrijednosti s pomoću tonske skale boja. Svaki *Color Ramp* zatim ćemo spojiti s ulazom u *Principled BSDF* čvor ovisno o tome koju postavku želimo primijeniti na pojedine dijelove slike.

Npr. *Color Ramp* u koji je spojena zelena boja spojit ćemo s *Roughness* ulazom. S pomoću *Color Ramp* čvora možemo odrediti koliko će površine koje su određene zelenom bojom i one koje su izvan nje izgledati glatko ili grubo. Na slici 40 možemo primijetiti da su površine koje su određene zelenom bojom sjajne i glatke, dok površine koje su izvan zelene boje nemaju sjaj.

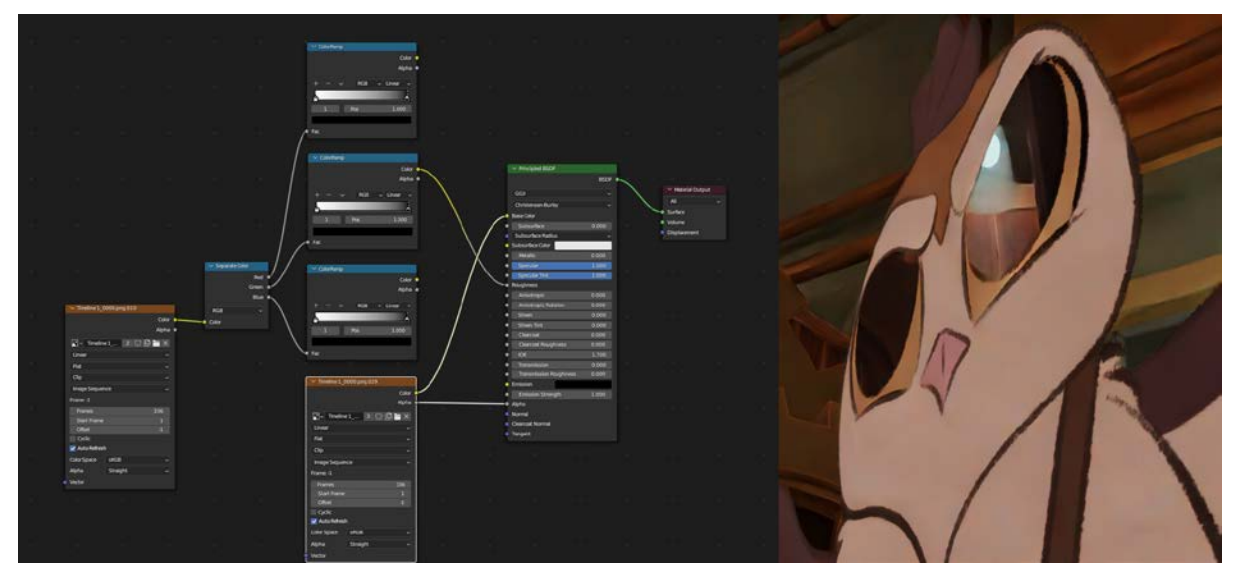

Slika 40. Upotreba *Green* kanala slike za postizanje efekta sjajne površine na 2D animaciji

Nakon toga želimo simulirati reljefnost na plohi s 2D animacijom. U Blenderu to možemo postići upotrebom mape normala.

Mape normala teksture su koje služe za stvaranje iluzije trodimenzionalne reljefnosti na površini, tako da se trokomponentna boja (R, G, B) svakog piksela čita kao trokomponentni (X, Y, Z) vektor normale zakošenosti plohe. Njihova je svrha dati dodatnu razinu detalja bez povećanja broja poligona na mreži 3D objekta.

Postoji mnogo načina izrade mape normala. Pri izradi animacije nije preporučljivo ručno slikati mape normala zbog vremena koje je potrebno uložiti u izradu pojedine slike (iako bi nam ova opcija dala bolju kontrolu nad izgledom mape normala). Vremenski je bolji izbor generirati mape normala od 2D crteža, no važno je napomenuti da u tom slučaju imamo manje kontrole nego kod ručne izrade jer smo ograničeni opcijama i alatima koje nam pružaju pojedini programi za generiranje mapa normala. Za ovaj rad odlučila sam generirati mape normala s pomoću programa Sprite Illuminator.

Nakon što pokrenemo Sprite Illuminator, dodajemo niz slika tako da ga označimo u mapi u kojoj se nalazi i povučemo u prostor za sprajtove (možemo ih dodati i opcijom *Edit ‣ Add Sprites* u gornjoj traci).

S pomoću izbornika na desnoj strani možemo mijenjati postavke mape normala. U donjem lijevom kutu možemo mijenjati prikaz u prozoru i pregledati kako će mapa normala izgledati (slika 41). U samom 3D prozoru nalazimo jedno svjetlo koje možemo pomicati preko slike i vidjeti kako će ono utjecati na plohu pod utjecajem novonastale mape normala. Preporučljivo je označiti sve slike u prostoru za sprajtove kako bi se sve postavke koje mijenjamo automatski primjenjivale na sve slike. Kad smo zadovoljni s izgledom mape normala, potrebno ju je izvesti (engl. *Export*) odabirom *File ‣ Export ‣ Export Normals* (slika 42).

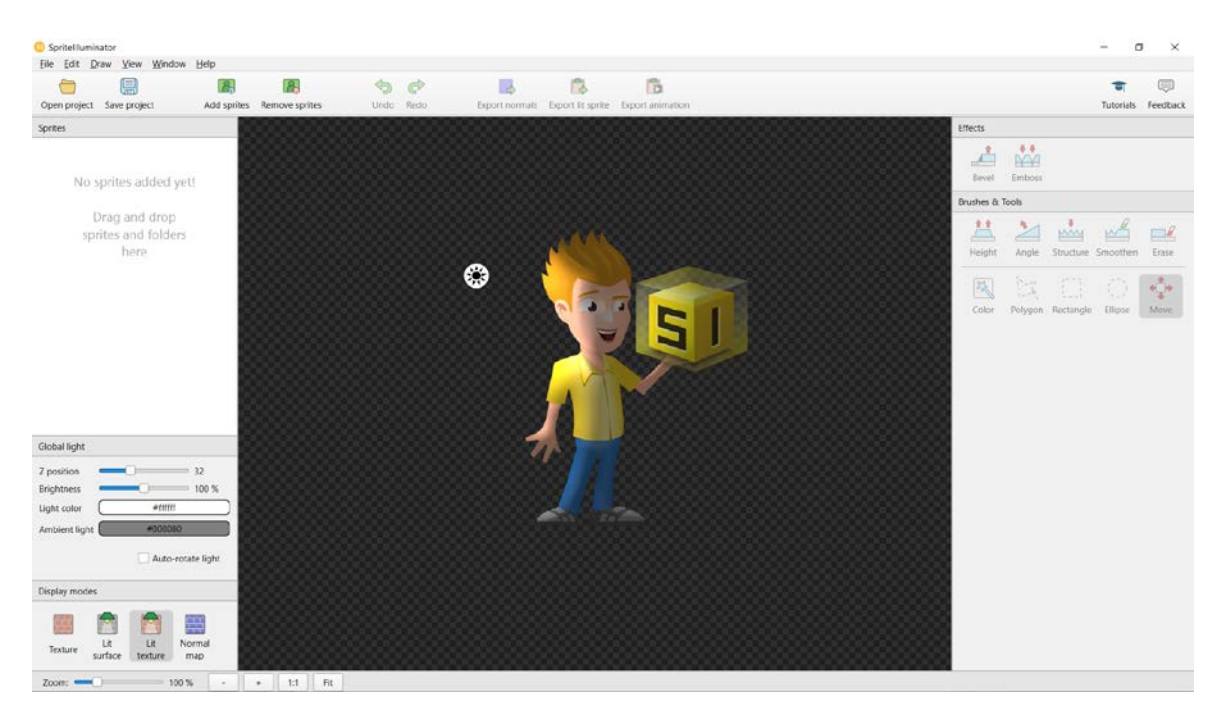

Slika 41. Program Sprite Illuminator

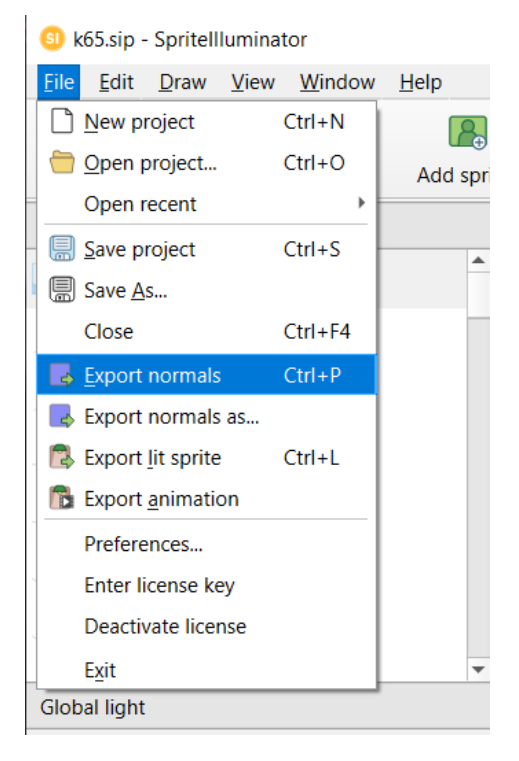

Slika 42. *File ‣ Export ‣ Export Normals*

Da bismo primijenili mapu normala na našu 2D animaciju, moramo dodati novi *Image Texture* čvor i u njega učitati niz mapa normala koji smo upravo izradili. Potreban nam je i *Normal Map* čvor u čiji *Color* ulaz ćemo spojiti *Color* izlaz našeg niza slika. *Normal Map* čvor spajamo u *Normal* ulaz u *Principled BSDF* čvoru (slika 43).

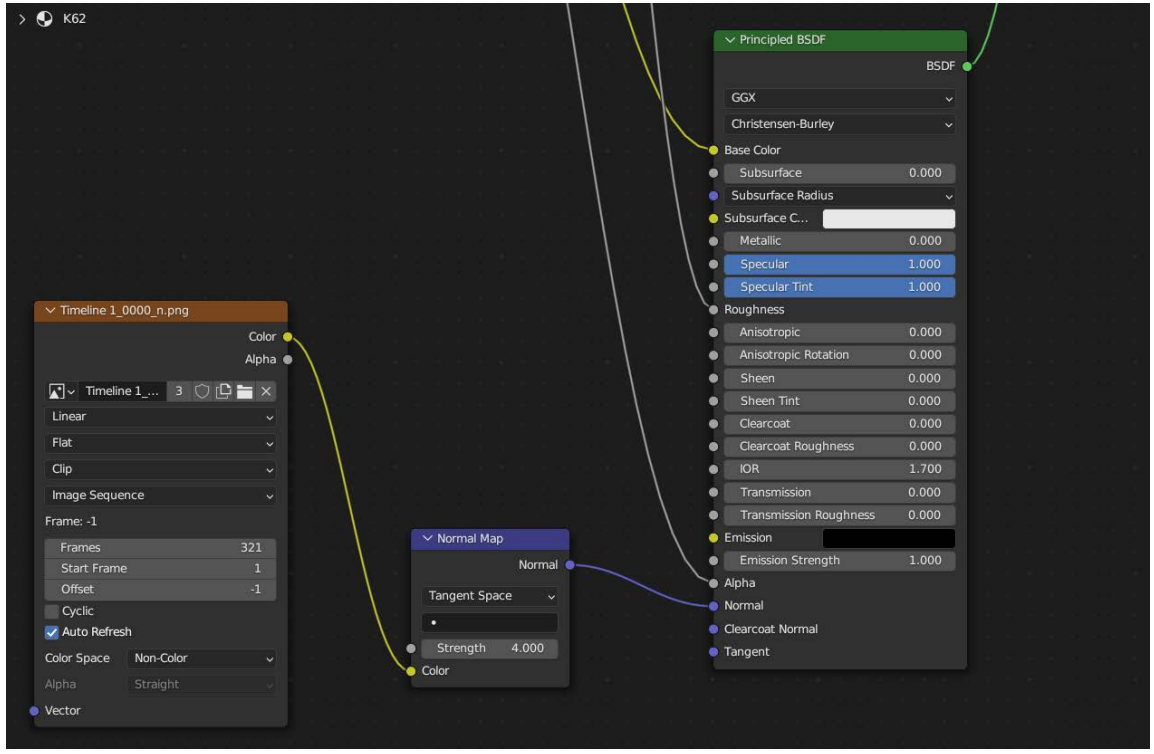

Slika 43. Ubacivanje mape normala u materijal plohe s 2D animacijom

S pomoću mape normala možemo dodati i rubno svjetlo (engl. *Rim light*) tako da mapu normala spojimo u *Normal* čvor (koji upotrebljavamo za promjenu smjera rubnog svjetla). *Dot* izlaz *Normal* čvora zatim spajamo u *Blend* ulaz na *Layer Weight* čvoru, zatim *Fresnel* izlaz spajamo u *Color Ramp* čvor kojim prilagođavamo oštrinu i snagu rubnog svjetla (slika 44).

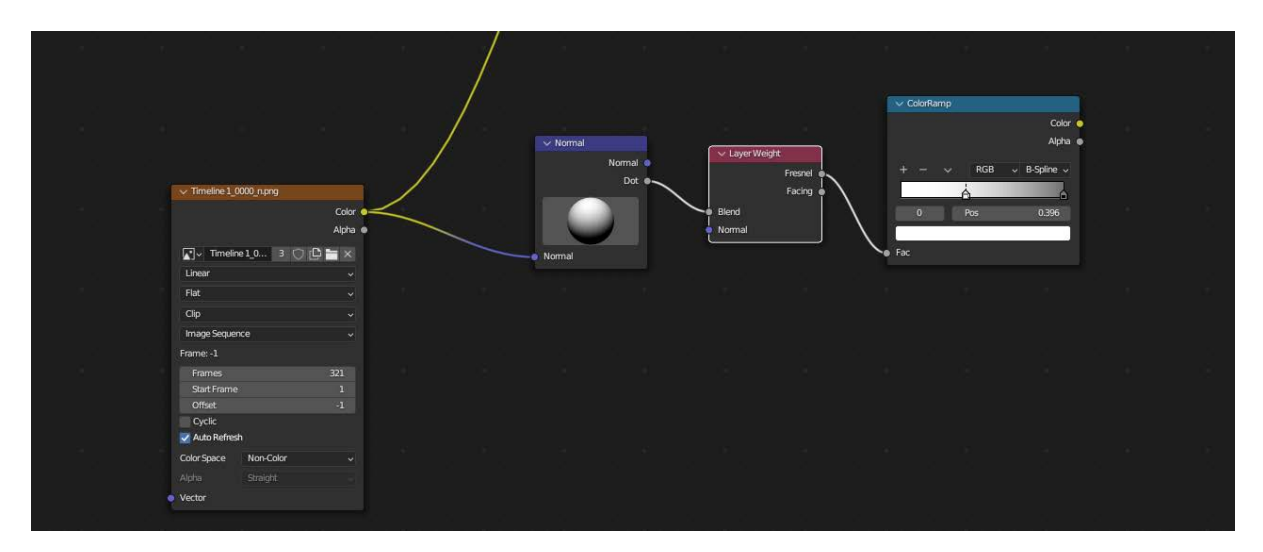

Slika 44. Postavljanje rubnog svjetla

Nakon toga dodajemo još jedan *Color Ramp* čvor kojim ćemo određivati boju svjetla. *Color* izlaz prvog *Color Ramp* čvora spajamo s *Fac* ulazom drugoga. *Color* izlaz drugog *Color Ramp* čvora spajamo s *Color* ulazom *Emission* sjenčarskog čvora (engl. *Shader Node*). *Emission* sjenčarski čvor omogućuje objektima i materijalima emitiranje svjetlosti, u ovom primjeru upotrebljavamo skup čvorova koji će omogućiti da dijelovi 2D slike svijetle ovisno o izgledu mape normala i položaju *Normal* čvora.

Naposljetku dodajemo *Add Shader* čvor u kojem zbrajamo *Principled BSDF* i *Emission* sjenčarske čvorove (slika 45).

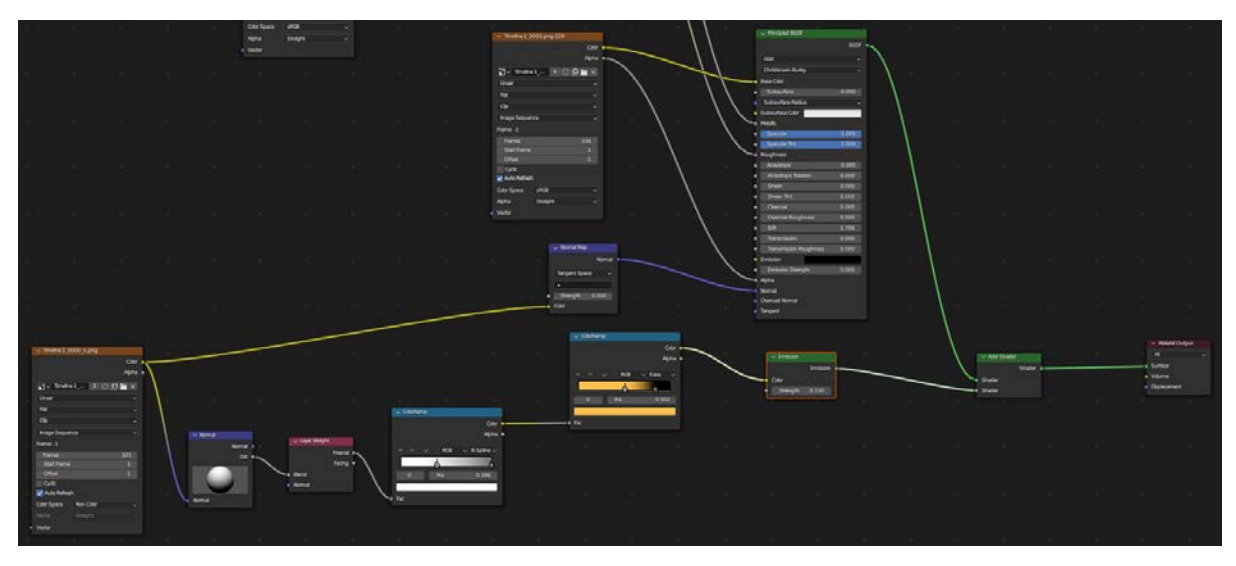

Slika 45. Spajanje *Principled BSDF* i *Emission* sjenčarskih čvorova

Želimo li imati različite vrste i boje rubnog svjetla, možemo ponoviti ovaj postupak i svaki *Emission* sjenčarski čvor povezati s *Add Shader* čvorom. U ovom sam primjeru napravila jednu grupu koja sadržava svjetlo s nježnim prijelazom svjetla i jednu grupu s oštrim prijelazom svjetla (slika 46).

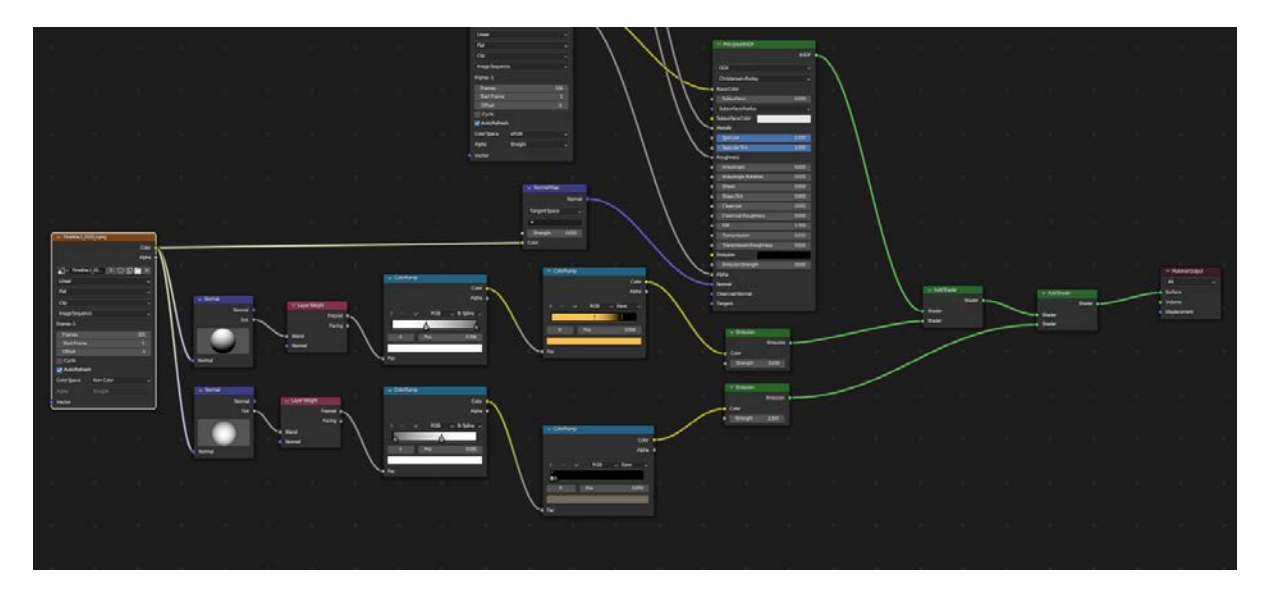

Slika 46. Kombinacija dviju vrsta rubnog svjetla

Odsjaji u očima likova u ovom su primjeru u posebnom nizu slika, što mi omogućuje mijenjanje prozirnosti i jačine odsjaja. Kad bi ti odsjaji bili u istom nizu kao i baza animacije bilo bi potrebno ponovno izrađivati niz slika animacije svaki put kada želimo napraviti takvu promjenu. Na isti način možemo odvojiti i druge dijelove animacije te ih zasebno uređivati s pomoću čvorova ako nam je to potrebno.

Kako bismo niz slika koji sadržava te odsjaje dodali na 2D animaciju moramo dodati novi *Image Texture* čvor. *Color* izlaz tog čvora spojit ćemo s *Color Ramp* čvorom kako bismo kontrolirali prozirnost odsjaja, a njegov *Color* izlaz spojit ćemo s *Color* ulazom *Emission Shader* čvora koji zatim spajamo s pomoću novog *Add Shader* čvora u prijašnji *Add Shader* čvor (slika 47).

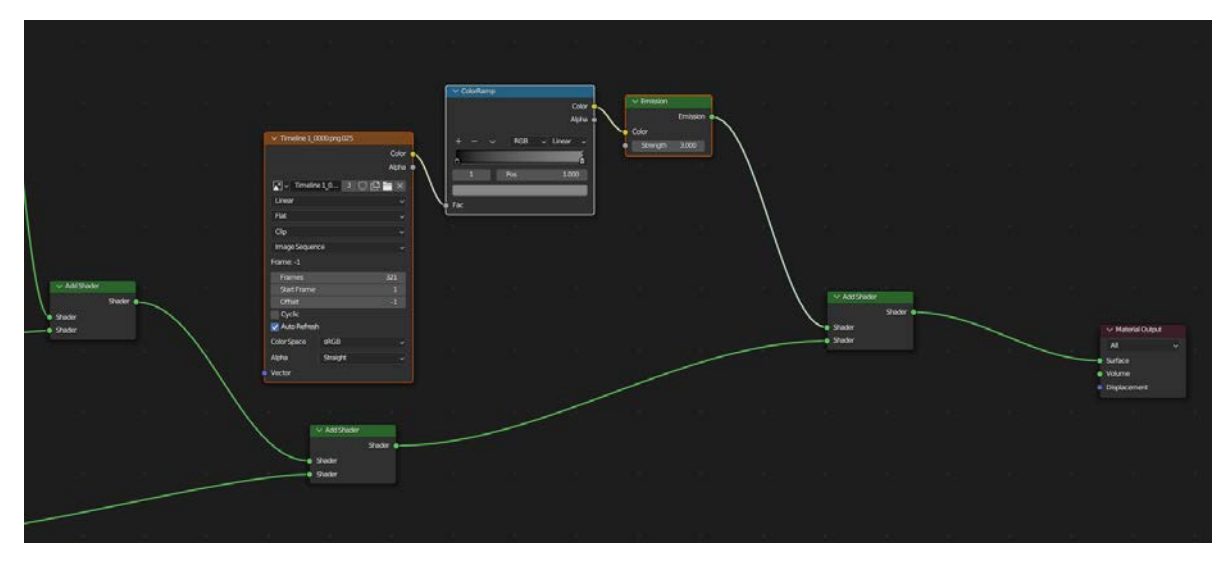

Slika 47. Dodavanje odsjaja u očima

Zadnji je korak dodavanje *Transparent BSDF* sjenčarskog čvora koji nam služi da sve efekte koje smo stvorili u materijalu ograničimo na sam crtež, tj. *Transparent BSDF* osigurat će nam da se svi efekti koje dodajemo na 2D animaciju pojavljuju samo na crtežu, a ne izvan njega. Za postavljanje prozirnosti potreban nam je *Image Texture* čvor koji sadržava cijelu animaciju (linije i boje, može se upotrebljavati i maska koja obuhvaća cijelu površinu 2D animacije) čiji je *Alpha* izlaz spojen u *Color Ramp* čvor. Ovoga puta upotrijebit ćemo *Mix Shader* sjenčarski čvor. *Color* izlaz *Color Ramp* čvora spojit ćemo u *Fac* ulaz u *Mix Shader* čvoru. Prijašnji *Add Shader* priključit ćemo u prvi *Shader* ulaz novog *Mix Shader* čvora, a *Transparent BSDF* priključit ćemo u drugi (slika 48).

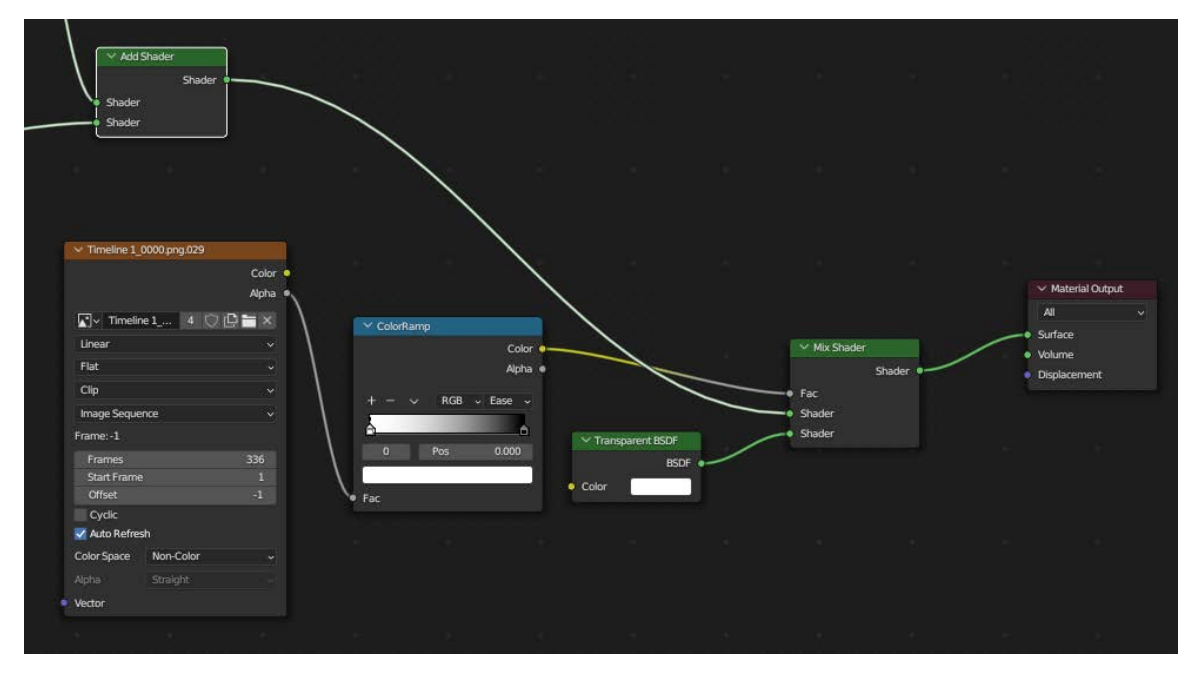

Slika 48. Dodavanje *Transparent BSDF* sjenčarskog čvora

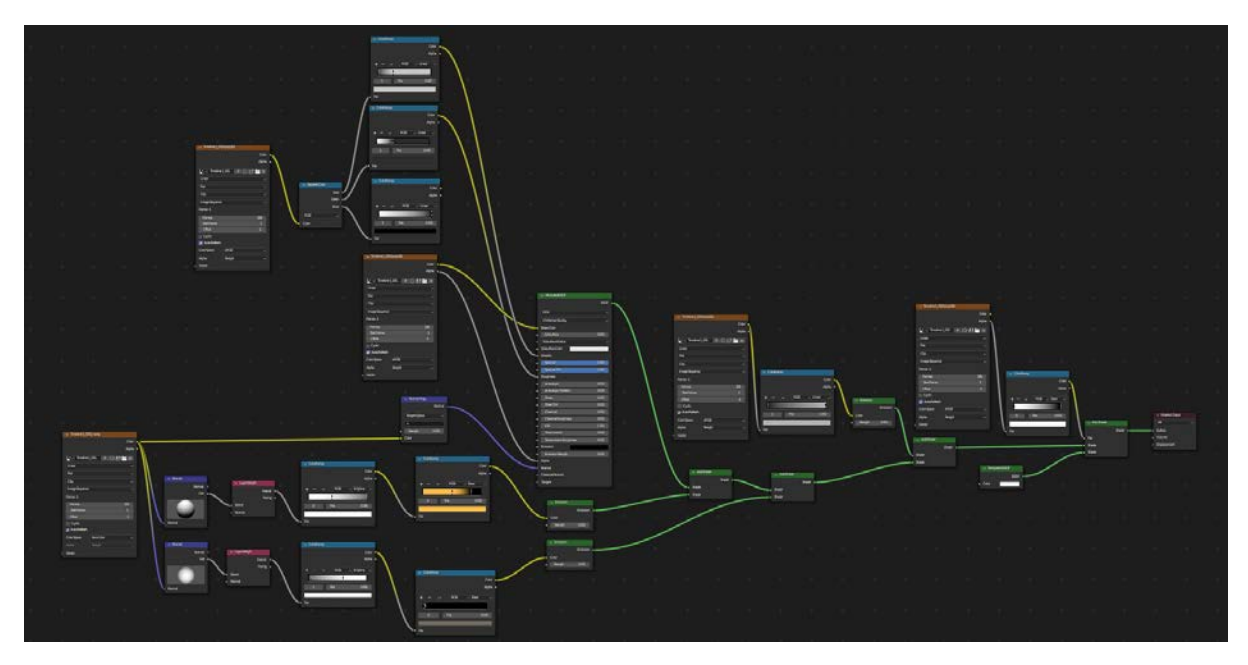

Slika 49. Završen materijal plohe s 2D animacijom

### 3.8. SLOJEVI PRIKAZA

Tijekom izrade animacije naišla sam na jedno ograničenje Blenderova *Grease Pencil* objekta. Prilikom generiranja *Grease Pencil* linija primijetila sam da Blender pri crtanju linija tretira plohu s 2D animacijom kao potpuno neproziran objekt, bez obzira na to što ona sadržava prozirne dijelove. To se događa zato što se linije *Line Art* modifikatora stvaraju po 3D geometriji (rubovima ploha), a ne po rubu alfe slike.

Želimo li da se linije pojavljuju iza 2D animacije, moramo isključiti plohu s 2D animacijom i zatim generirati linije u *Line Art* modifikatoru. No, nailazimo na još jedan problem: Blender uvijek dodaje *Grease Pencil* objekt nakon izrade prikaza što znači da čak i ako se linije u 3D prostoru nalaze iza plohe s 2D animacijom, pri izradi prikaza biti će dodan *Grease Pencil*  preko 2D plohe.

Kako bismo uklonili linije koje se nalaze iza crteža, a zadržali linije koje se nalaze ispred moramo upotrijebiti slojeve prikaza (engl. *View Layer*). Slojevi prikaza u Blenderu određuju što će biti uključeno u izradu prikaza. Te slojeve možemo kasnije spojiti u jednu sliku pomoću čvorova u Blenderovu kompozitoru (engl. *Compositor*). To znači da možemo napraviti jedan sloj prikaza koji sadržava pozadinu i jedan s pozadinskim linijama, njih ćemo podložiti ispod sloja koji sadržava plohu s 2D animacijom i sloja s linijama koje se nalaze ispred 2D animacije (slika 50).

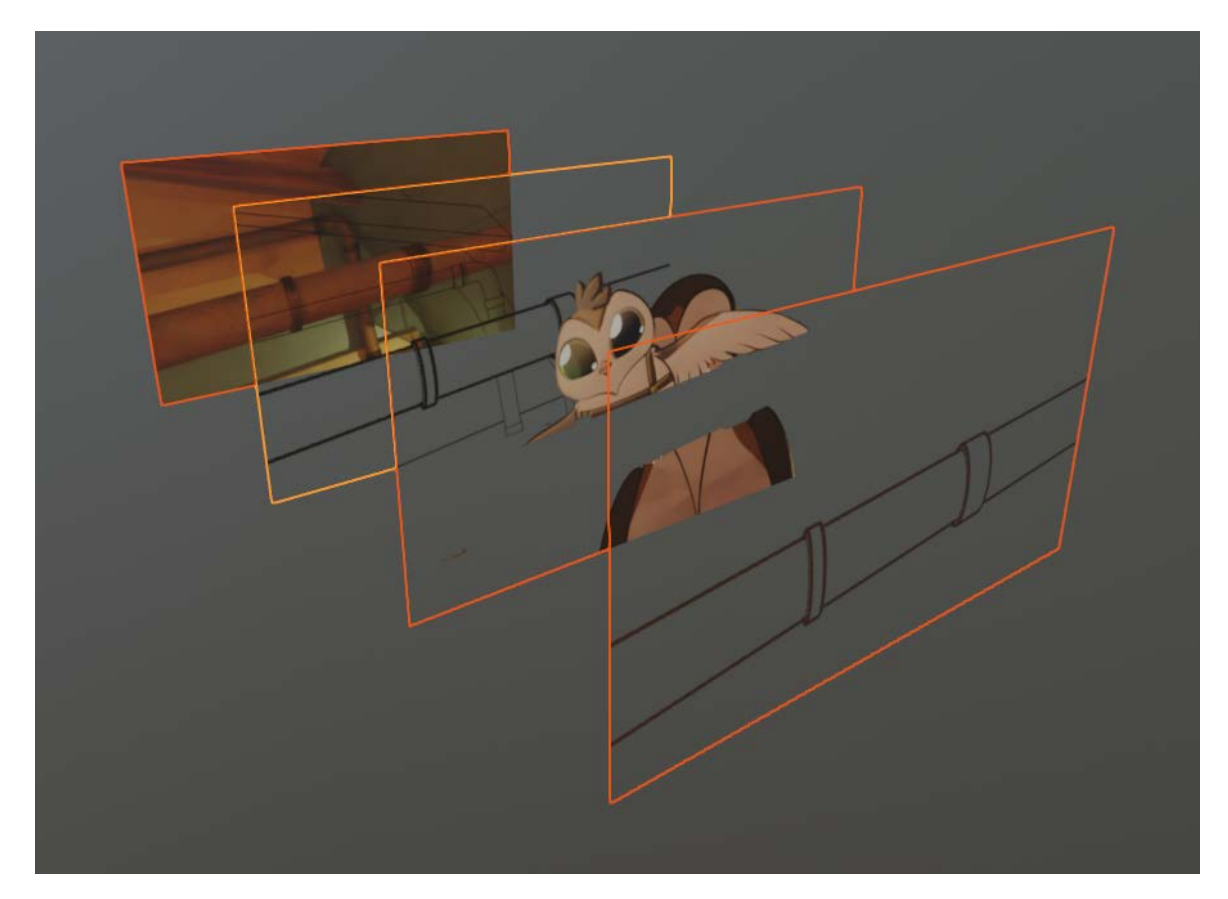

Slika 50. Raspored slojeva prikaza

Za izradu linija na drugom sloju isključit ćemo 2D plohu s animacijom i generirati linije te tako stvoriti sve linije u pozadini. Na zadnjem sloju uključit ćemo plohu s 2D animacijom i generirati linije čime ćemo dobiti linije u prednjem planu.

Važno je uključiti objekte koji će se pojavljivati ispred 2D animacije kao *Holdout* objekte u sloju prikaza koji sadržava 2D animaciju kako bi svi predmeti koji se nalaze ispred 2D animacije bili izrezani iz tog sloja (slika 50).

Slojeve prikaza u kompozitoru možemo spojiti s pomoću *Alpha Over* čvora. *Alpha Over* čvor daje nam mogućnost slaganja slojeva jednog iznad drugog na sličan način kao u programima za 2D grafiku (npr. Clip Studio Paint, Photoshop, Krita itd.) (slika 51).

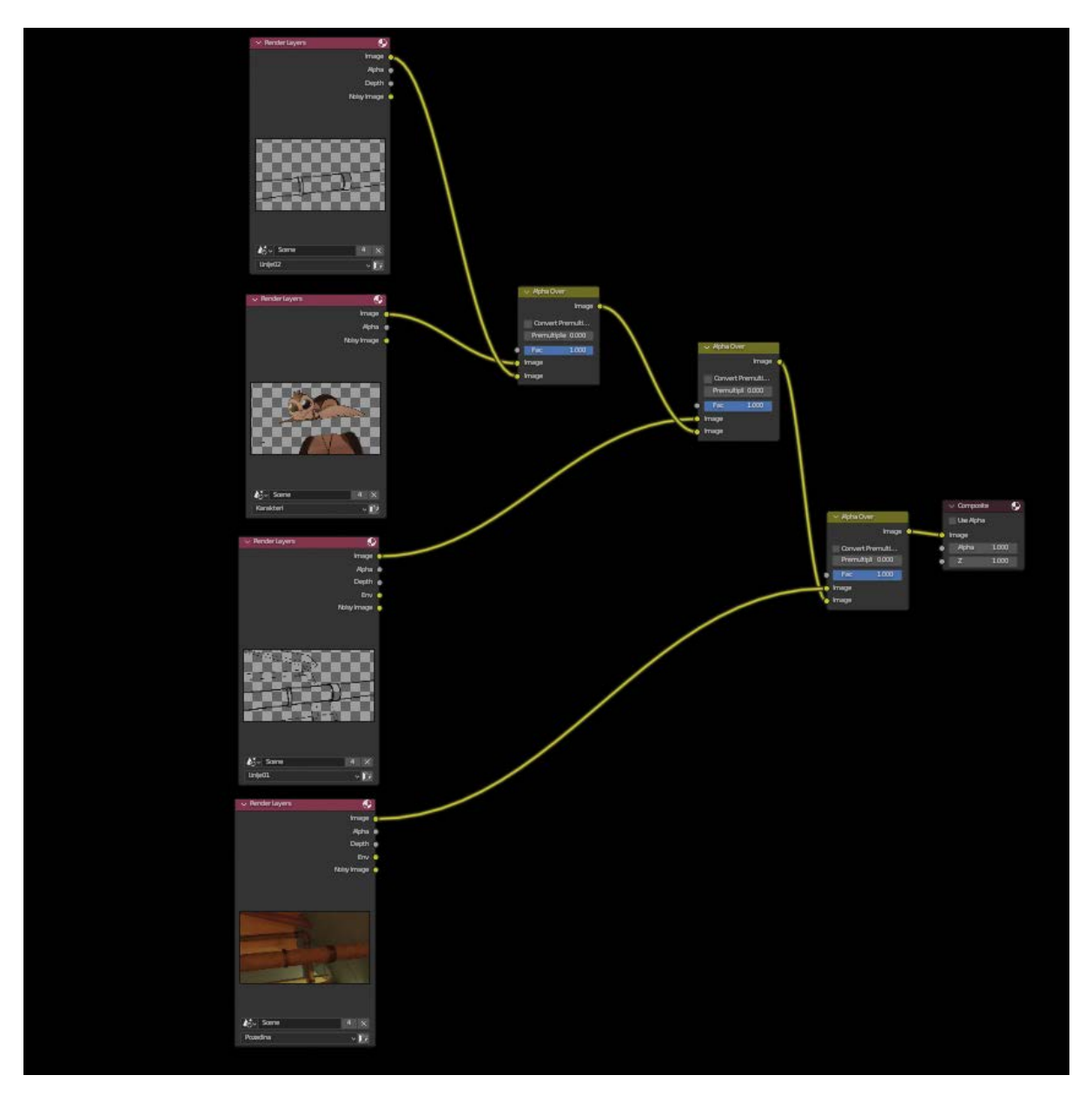

Slika 51. Slaganje slojeva prikaza u kompozitoru

## 3.9. KOMPOZITING I IZRADA PRIKAZA

Prije izrade završne animacije odlučila sam dodati neke efekte s pomoću Blenderova kompozitora kako bih još bolje udružila 2D i 3D elemente animacije.

Dodala sam *Brightness/Contrast* i *Add* čvorove s pomoću kojih sam napravila korekciju boja pozadine i linija (slika 52). *Glare* čvor koji stvara efekt isijavanja svjetla na obasjanim dijelovima postavila sam nakon zadnjeg *Alpha Over* čvora (slika 53).

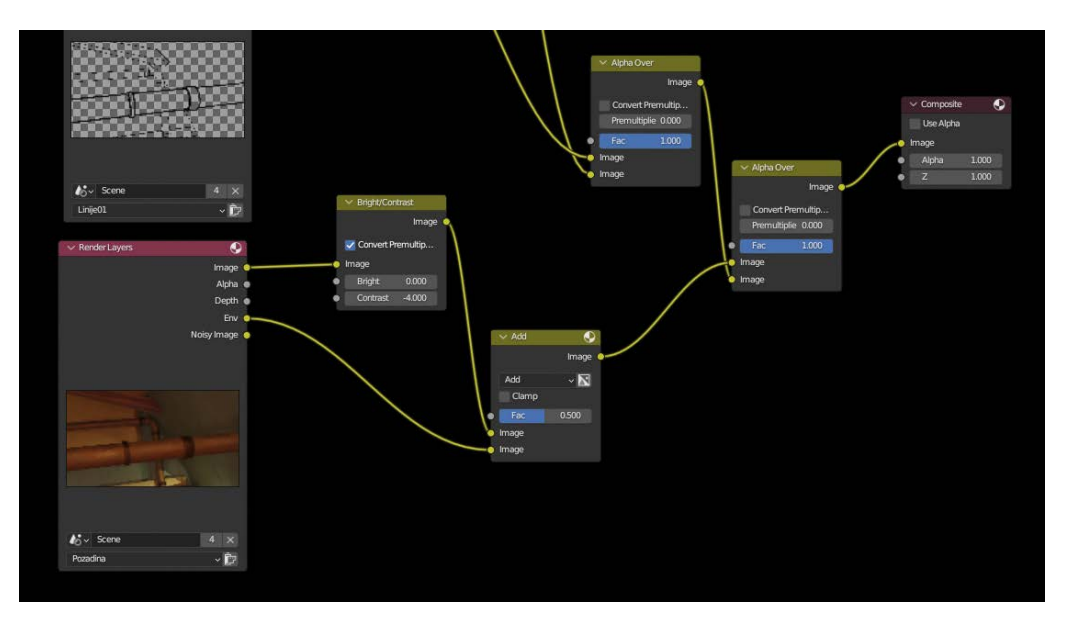

Slika 52. *Brightness/Contrast* i *Add* čvorovi

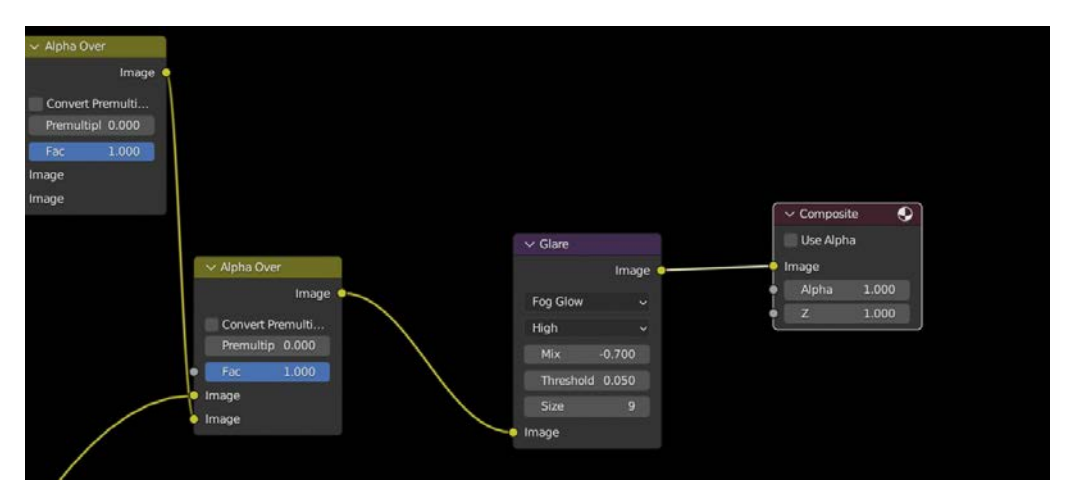

Slika 53. *Glare* čvor

Upotrebom *Lens Distortion* čvora stvorila sam blagi efekt kromatske aberacije. To možemo postići tako da označimo opciju *Projector* i povećamo vrijednost *Dispersion*. Veća vrijednost stvara jači efekt kromatske aberacije (slika 54).

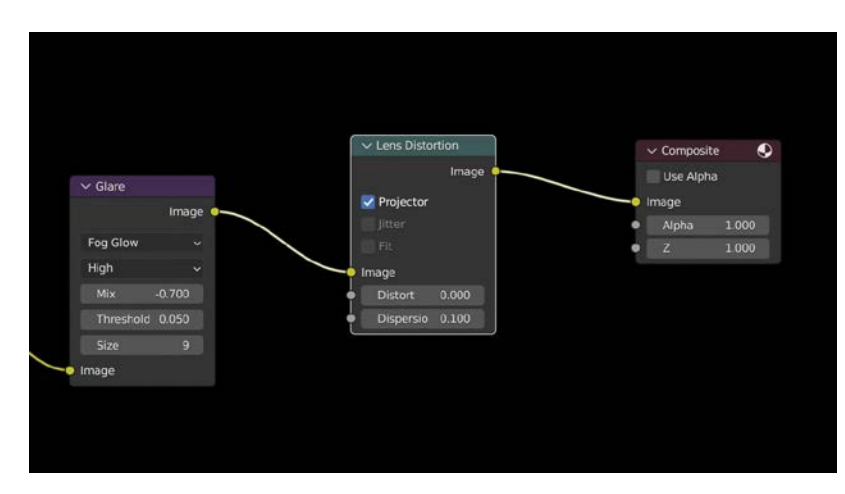

Slika 54. *Lens Distortion* čvor

Na kraju sam dodala *Screen* čvor s *Noise* teksturom kako bih dobila blagi šum preko cijele animacije. Šum i slične teksture često se dodaju preko digitalnih radova da bi se izbjegla plošnost i postigao prirodniji izgled. Pri kombinaciji 2D i 3D elemenata blagi šum može pomoći ujediniti izgled cijelog djela.

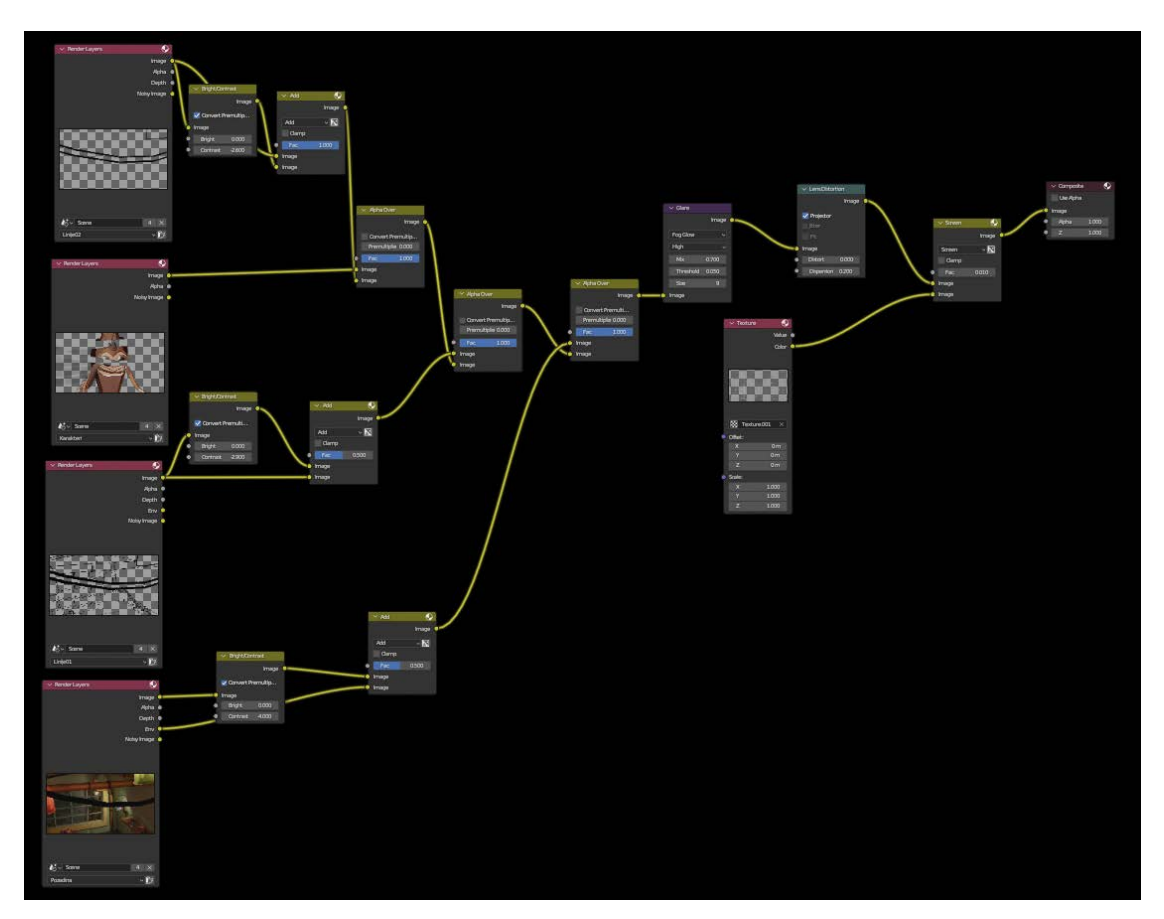

Slika 55. Prikaz svih čvorova u kompozitoru

Nakon kompozitinga ostala je izrada prikaza, tj. animacije. Animaciju sam izradila s pomoću pogona za izradu prikaza *Cycles*. Za ovaj oblik animacije nije potrebno imati visok broj uzoraka (engl. *Sample*) i odbijanja svjetlosti (engl. *Bounce*). Povećanjem uzoraka i odbijanja svjetlosti možemo dobiti kvalitetniji prikaz, ali će vrijeme kalkulacija pri izradi prikaza također biti povećano. Za izradu prikaza upotrijebila sam 15 uzoraka i opciju za uklanjanje šuma *OpenImageDenoise*. Šum nastaje kao posljedica malog broja uzoraka pri kalkulaciji osvjetljenja, tj. praćenja svjetlosnih zraka na kojima počiva proces *Cycles* pogona. Postavke odbijanja svjetlosti možemo vidjeti na slici 56. Pri upotrebi velikog broja ploha s prozirnom pozadinom u 3D sceni potrebno je povećati broj odbijanja u *Transparent* opciji zbog izbjegavanja crne pozadine na prozirnim dijelovima.

Za šest kadrova prikazanih u ovom diplomskom radu vrijeme kalkulacije pri izradi prikaza trajalo je od dva do osam sati po kadru. Konačne rezultate moguće je vidjeti na sljedećoj poveznici: https://drive.google.com/file/d/1E5aLIHDVLPT1exVcmzN8fgWwZw88XOAC/vi ew?usp=sharing.

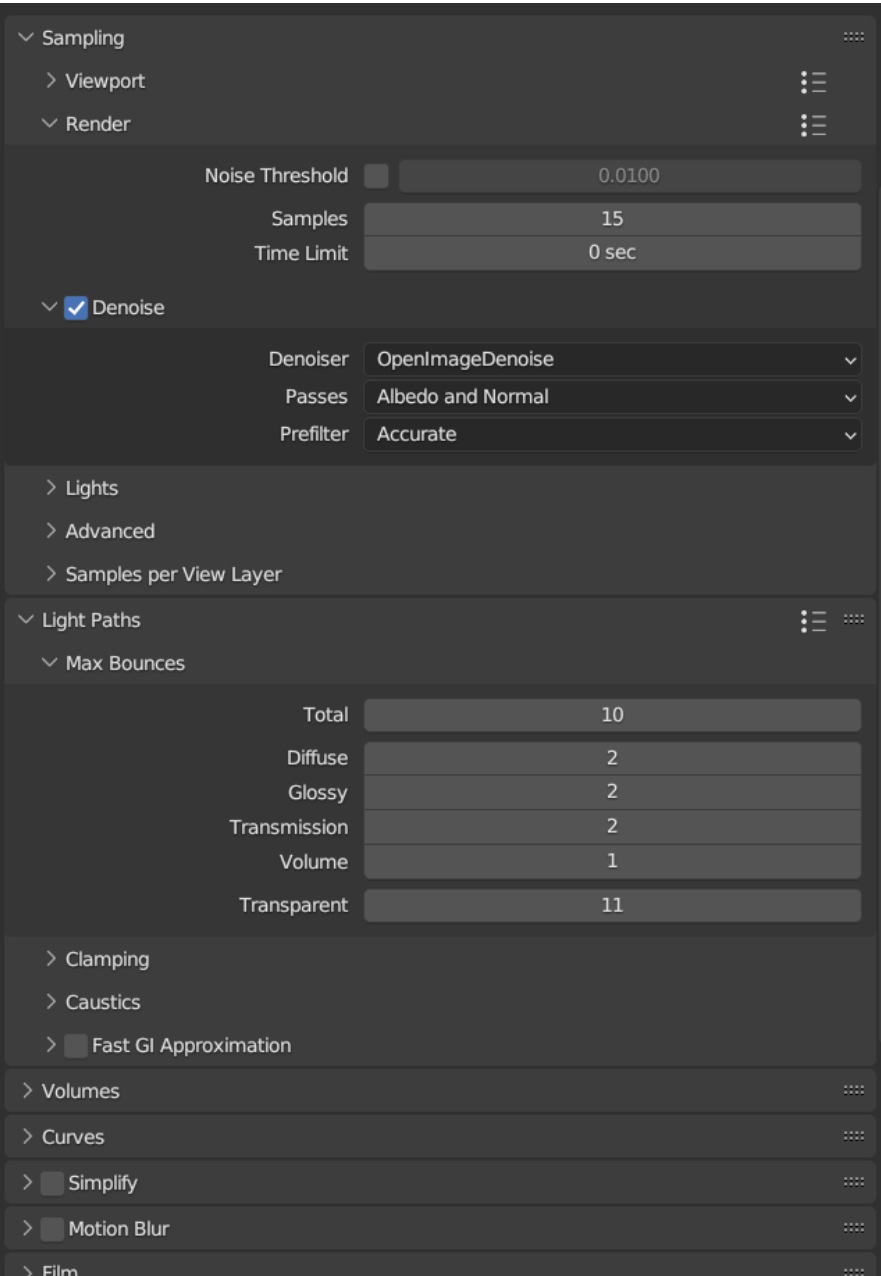

Slika 56. Postavke uzorkovanja i odbijanja svjetlosti

# **4. REZULTATI ISTRAŽIVANJA**

Svrha ovoga rada bila je istražiti mogućnosti hibridne animacije, testirati proces izrade jednog od mnogih oblika ove animacije te iznijeti vlastito shvaćanje i tumačenje rezultata istraživanja.

Trenutačno je vrlo teško pronaći informacije o ovoj vrsti animacije. Razlog tomu je djelomično njezina svestranost. Postoji mnogo načina kombiniranja različitih vrsta animacije, a kao rezultat postoji i mnogo metoda i vrsta hibridne animacije. Animatori se koriste prednostima svake vrste koju kombiniraju ovisno o vlastitim potrebama i željama te na taj način stvaraju jedinstvene kombinacije i rezultate. Neke su metode opisane u ovom radu dobro poznate i možemo naći mnogo njihovih primjera, no neke su metode neuobičajene. U literaturi i izvorima ne postoji mnogo detalja o samom procesu, pa se u nekim trenutcima nisam mogla oslanjati na starije primjere. Velik dio izrade ovoga rada sastojao se od raznih pokušaja za dobivanjem željenog rezultata. Mnogi nisu bili uspješni ili su zahtijevali drugačiji pristup.

Tijekom izrade primijetila sam mnoge prednosti i mane upotrebe ove tehnike.

Počevši s manama, za izradu ove vrste animacije potrebno je znanje o različitim vrstama animacije. Svaka vrsta animacije zahtijeva različiti pristup izradi. Kako bi uspješno spojili dvije različite vrste animacije, animatori moraju biti upoznati s obilježjima i procesom izrade obiju vrsta. Animatori moraju biti sposobni spojiti dva različita procesa animiranja u jedno stilski koherentno djelo. Prevelika stilska odstupanja između kombiniranih tehnika mogu odvraćati pažnju publike i izgledati nespretno. Naravno, postoje situacije kada je poželjno imati takva odstupanja, ali u tom slučaju to mora biti svjesna odluka umjetnika.

Ova animacija zahtijeva i određene tehnološke mogućnosti. Mogućnosti izrade ovise o snazi procesora i grafičke kartice, količini RAM-a i drugim obilježjima računala koje upotrebljavamo. Kao što je navedeno u ovom radu, neke odluke pri izradi 3D scene bile su uvjetovane tehnološkim ograničenjima računala. Čak i kada mi je bilo dostupno kvalitetnije rješenje, ono nije bilo moguće zbog tehnoloških ograničenja pa sam morala tražiti jednostavnije rješenje koje nije previše utjecalo na smanjenje kvalitete. Često su ovakve situacije predvidive, ali sam se tijekom izrade našla i u nekoliko situacija kada su tehnološka ograničenja mojeg računala stvorila probleme koje nisam očekivala. Takve situacije i traženje alternativnog rješenja znatno su odužile proces izrade. S razvojem tehnologije ova će ograničenja biti sve manja i animatorima će se pružiti nove mogućnosti, no uvijek je važno imati na umu da bi se ovakve situacije mogle dogoditi pri izradi.

Proces opisan u ovome radu zahtijeva znanje rada u trima različitim računalnim programima. Iako je tehnički moguće sve odraditi u programu Blender, dala sam prednost načinu rada u više programa jer mi je svaki od njih olakšao određeni dio procesa. Iako mi služenje s više različitih programa nije predstavljalo problem jer sam već imala iskustva s radom u tim programima, takav način rada mogao bi predstavljati veliku prepreku za one animatore koji na to nisu navikli ili nisu upoznati s radom u određenom programu.

Za izradu prikaza bilo je potrebno odvojiti dugo vremena. Za najkraći kadar bilo je potrebno odvojiti dva sata za izradu prikaza, a za najduži oko osam sati. Dodatna je mana to što rezultati nisu vidljivi prije same izrade, što znači da nikada nismo sigurni kako će točno kadar izgledati prije izrade prikaza. To može stvoriti velike probleme jer ispravljanje i najmanje greške može potrajati nekoliko sati. Međutim, ovaj bi problem uskoro mogao biti riješen. Nedavno je u Blender dodana opcija koja nam omogućava da vidimo kako će izrada prikaza izgledati u stvarnom vremenu bez prethodne probne izrade. Nažalost, ta opcija još nije u mogućnosti prikazati sve efekte koji su dodani u kompozitoru što znači da će prikaz biti sličniji završnom rezultatu, no određeni će dijelovi još uvijek biti vidljivi tek kada napravimo izradu prikaza. Ako Blender nastavi razvijati ovu tehnologiju, mogli bismo uskoro imati opciju točnog pregleda finalnog prikaza bez trošenja vremena na probne izrade prikaza.

Prelazeći na prednosti ove tehnike, započet ću s prednostima upotrebe 3D kamere i scenografije. 3D kamera omogućuje nam dinamično kretanje u prostoru. Pomicanjem 3D kamere možemo dobiti dodatni osjećaj dubine prostora i stvoriti dinamične akcijske scene. U kombinaciji s 3D scenografijom možemo stvoriti impresivne scene u kojima se kamera i karakteri slobodno kreću u prostoru. Čak i kada 3D upotrebljavamo samo kao skicu, ova nam tehnika omogućuje da preciznije prikažemo pokret karaktera u prostoru.

S pomoću 3D scenografije možemo znatno smanjiti vrijeme potrebno za izradu pozadina u onim situacijama kada se velik dio radnje odvija u istom prostoru. Ručno crtanje pozadina može biti brže kada se radnja odvija na više različitih mjesta i nije potrebno prikazati svako mjesto iz mnogo različitih kutova. No, kada se znatan dio radnje odvija na jednom mjestu izrada 3D prostora može pomoći skratiti vrijeme potrebno za izradu pozadina. Isto tako nam može pomoći u slučajevima kada je prostor vrlo detaljan i potrebno ga je prikazati u različitim kadrovima. U kombinaciji s 3D kamerom omogućuje nam slobodno kretanje karaktera i kamere u prostoru te promjenu perspektive bez nailaženja na probleme skraćivanja ili gubljenja iluzije dubine prostora kao što bi to bio slučaj pri upotrebi 2D ploha za izradu scenografije.

Još je jedna od prednosti 3D scenografije i mogućnost simulacije različitih pozadinskih efekata, kao što su magla, kiša, vatra, promjene svjetla i sl. Blender nudi brojne alate za simulaciju različitih efekata što olakšava proces izrade scena koje bi u protivnom bile vrlo zahtjevne za izradu.

Ovom tehnikom možemo i povećati razinu detalja u animaciji. Animacija metala i sjajnih površina vrlo je dugotrajna i skupa. Manjim timovima animatora ili samostalnim animatorima to stvara velike probleme jer su prisiljeni birati između kvalitete animacije i detaljnog prikaza. Svakim povećanjem detalja produljujemo i vrijeme potrebno za izradu svake sličice animacije, a time povećavamo i cijenu produkcije. Zbog toga vrlo detaljne animacije često imaju manji broj sličica i primjenjuju razne animacijske trikove kako bi se sakrio mali broj slika po sekundi. Imati visoku razinu detalja s fluidnom animacijom često nije nešto što si manji timovi animatora mogu priuštiti. Navedena tehnika može pomoći riješiti ovaj problem. Blenderom možemo programirati sjenčare tako da simuliraju razne materijale na različitim dijelovima 2D crteža. Na taj način možemo dobiti višu razinu detalja za kratko vrijeme. Tom tehnikom možemo izraditi razne teksture na odjeći karaktera, odsjaje na metalu i glatkim i sjajnim površinama, dodati dijelove koji svijetle itd.

Još je jedna prednost i mogućnost ponovne upotrebe svih 3D elemenata. Objekti koje smo izradili mogu se kopirati i upotrijebiti za izradu drugog prostora. Materijali koje smo dodali na 2D crtež mogu se lako prenijeti i na druge crteže te mijenjati po potrebi. Npr. ako smo već izradili materijal koji oponaša odsjaje na metalnim površinama, taj isti materijal možemo primijeniti na svaki crtež ili dio crteža na kojem nam je potreban te mu mijenjati sjaj, boju i druga obilježja na vrlo jednostavan i brz način. Kada bismo to radili ručno, morali bismo ponovno crtati te odsjaje na svakom crtežu koji sadržava metalne dijelove.

Ovo se istraživanje odvijalo u razdoblju od petnaest mjeseci, od kojih je izrada sinopsisa trajala tri dana, izrada model-liste i knjige snimanja četiri mjeseca, 3D scenografije osam mjeseci, 3D skice za animaciju jedan mjesec, 2D animacije tri mjeseca, dok je jedan mjesec trajalo ubacivanje 2D animacije u 3D scenu, uređivanje materijala na 2D animaciji i kompoziting. Neki dijelovi procesa odvijali su se istodobno. Sada kada sam upoznata s procesom, za ponovno ostvarenje ovih rezultata bilo bi potrebno manje vremena. 3D scenografija mogla bi se izraditi u roku od četiri mjeseca ili manje. Izrada 3D skica i 2D animacije zahtijevala bi slično razdoblje. Izrada 3D materijala za 2D animaciju i kompoziting zahtijevali bi jedan ili dva dana.

Ovaj oblik hibridne animacije donosi mnogo mogućnosti i može služiti kao vrijedan alat mnogim animatorima. Vjerujem da će s razvojem tehnologije ovaj proces postati još jednostavniji i pristupačniji velikom broju ljudi. Eksperimentiranje s hibridnom animacijom može nas potaknuti da razmišljamo izvan okvira onoga što nam je poznato i na taj način pronađemo nova rješenja koja nam mogu pomoći u ostvarivanju naše umjetničke vizije.

# **5. ZAKLJUČAK**

Hibridna animacija vrsta je animacije koja otvara vrata mnogim novim kreativnim rješenjima. Danas je sve češće u upotrebi i možemo pronaći niz kvalitetnih filmova i serijala koje upotrebljavaju ovu vrstu animacije. Ti primjeri i osvrti njihovih autora pomažu nam razumjeti prednosti i mane navedene vrste animacije te nas potiču da razmišljamo izvan okvira onoga što nam je poznato.

Cilj ovoga rada bilo je istraživanje hibridne animacije. Inspirirana tim brojnim primjerima, htjela sam i ja istražiti njezine mogućnosti. Tijekom izrade ovoga rada nailazila sam na mnoge prepreke, a rješenja često nisu bila lako dostupna ili jasno objašnjena. Neke tehnike opisane u ovom radu već su duže vrijeme u upotrebi i nalazimo brojne izvore koji nam pomažu pri njihovoj izvedbi. Međutim, neke tehnike ne pronalazimo često. Za te dijelove nisam mogla pronaći literaturu koja bi mi služila kao vodič u izradi te sam morala raditi vlastite eksperimente i tražiti rješenja. Ovaj rad opisuje samo dio cjelokupnog istraživanja koje sam provela, prikazan je onaj dio procesa koji je donio zadovoljavajuće rezultate. Vjerojatno postoje kvalitetnija i brža rješenja od onih prikazanih u ovom radu, no za njihov pronalazak biti će potrebno provesti daljnje eksperimente.

## **6. LITERATURA**

- 1. Blender Documentation Team. 2023. *Blender 3.5 Reference Manual*. Blender Foundation. <https://docs.blender.org/manual/en/3.5/index.html> (pristuplieno 24. lipnja 2023.).
- 2. Formenti, Cristina. 2021. *KRISTIAN JARED ROBINSON – BETWEEN A "ROCK" AND A HARD PLACE: THE HYBRIDIZATION OF ANALOG AND DIGITAL IN THE IRON GIANT.* [https://journal.animationstudies.org/between-a-rock-and-a-hard-place-the](https://journal.animationstudies.org/between-a-rock-and-a-hard-place-the-hybridization-of-analog-and-digital-in-the-iron-giant/)[hybridization-of-analog-and-digital-in-the-iron-giant/](https://journal.animationstudies.org/between-a-rock-and-a-hard-place-the-hybridization-of-analog-and-digital-in-the-iron-giant/) (pristupljeno 24. lipnja 2023.).
- 3. Marušić, Joško i suradnici. 2004. *Alkemija animiranog filma*. Meandar. Zagreb.
- 4. kViN. 2017. *LAND OF THE LUSTROUS / HOUSEKI NO KUNI PRODUCTION NOTES 1-6.* [https://blog.sakugabooru.com/2017/11/15/land-of-the-lustrous-houseki-no-kuni](https://blog.sakugabooru.com/2017/11/15/land-of-the-lustrous-houseki-no-kuni-production-notes-1-6/)[production-notes-1-6/](https://blog.sakugabooru.com/2017/11/15/land-of-the-lustrous-houseki-no-kuni-production-notes-1-6/) (pristupljeno 25. lipnja 2023.).
- 5. O'Hailey, Tina. 2010. *Hybrid Animation Integrating 2D and 3D Assets.* Focal Press. Burlington.
- 6. Snyder, Chris i Desiderio, Kyle. 2021. *'Wolfwalkers' is nominated for animated feature film at the Oscars. Here's how the film used 3D technology to transform 2.5D animation.*  [https://www.insider.com/how-wolfwalkers-used-3d-tech-to-transform-25d-animation-](https://www.insider.com/how-wolfwalkers-used-3d-tech-to-transform-25d-animation-2021-2)[2021-2](https://www.insider.com/how-wolfwalkers-used-3d-tech-to-transform-25d-animation-2021-2) (pristupljeno 12. lipnja. 2023.).

## **7. PRILOZI**

## 7. 1. RJEČNIK

#### 1. ANIMACIJA

- 1.1. Hibridna animacija (engl. *hybrid animation*) vrsta animacije koja kombinira dvije ili više različitih vrsta animacije.
- 1.2. Knjiga snimanja (engl. *storyboard*) vizualna reprezentacija scenarija u obliku niza slika na temelju kojeg se izrađuje film.
- 1.3. Model-lista (engl. *model sheet*) prikaz dizajna, tj. vizualnog rješenja elemenata filma kao što su karakteri i pozadine.
- 1.4. Ključna poza (engl. *keyframe*) ključni crteži koji definiraju pokret.
- 1.5. Faza (engl. *in-between*) crteži koji se nalaze između ključnih poza.

#### 2. BLENDER

- 2.1. Modifikator (engl. *Modifier*) automatske operacije koje mijenjaju 3D objekt na nedestruktivan način.
- 2.2. Vrh (engl. *Vertex*) točka u 3D prostoru, sastavni dio mreže virtualnog 3D objekta.
- 2.3. Brid (engl. *Edge*) ravna linija koja spaja dva vrha, sastavni dio mreže virtualnog 3D objekta.
- 2.4. Poligon (engl. *Face*) ploha omeđena bridovima, sastavni dio mreže virtualnog 3D objekta.
- 2.5. 3D mreža (engl. *Mesh*) sastoji se od vrhova, bridova i poligona koji čine virtualni 3D objekt.
- 2.6. Zaglavlje (engl. *Header*) vodoravna traka koja se nalazi iznad ili ispod okvira, sadržava razne opcije, izbornike, alate i sl.
- 2.7. Objektni način rada (engl. *Object Mode*) zadani način rada, omogućuje promjenu položaja, rotacije i veličine cijelog 3D objekta i druge naredbe, ovisno o vrsti 3D objekta.
- 2.8. Uređivački način rada (engl. *Edit Mode*) način rada koji služi za uređivanje elemenata objekta, ovisno o njegovoj vrsti.
- 2.9. Izrada prikaza (engl. *Render*) proces izrađivanja 2D slike od 3D scene.
- 2.10. Sjenčar (engl. *Shader*) programski kod koji određuje izgled 3D objekta tijekom procesa izrade prikaza.
- 2.11. Čvor (engl. *Node*) Moduli različitih funkcionalnosti koji se upotrebljavaju prilikom vizualnog programiranja.
- 2.12. Razmatanje 3D mreže (engl. *UV Unwrapping*) proces kreiranja UV mape, tj. razmatanja mreže objekta na 2D plohu.
- 2.13. UV mapa (engl. *UV Map*) plošna, dvodimenzionalna reprezentacija površine 3D objekta.
- 2.14. Kolekcije (engl. *Collections*) Grupe koje sadržavaju objekte u sceni, upotrebljavaju se za organiziranje scene.
- 2.15. Kostur (engl. *Skeleton*) sastoji se od virtualnih kostiju i služi za animiranje objekata.
- 2.16. Težina (engl. *Weight*) određuje koliki će utjecaj pojedina kost imati na određeni dio mreže objekta (grupu vrhova).
- 2.17. Dodatak (engl. *Add-on*) sekundarne skripte koje proširuju funkcije programa, daju mu nove mogućnosti ili pojednostavljuju rad u programu.
- 2.18. Grupa vrhova (engl. *Vertex Group*) sadržava više vrhova, može se upotrebljavati za animaciju, ograničavanje modifikatora na dio mreže koji sadržava vrhove iste grupe, fizičke simulacije, itd.
- 2.19. Ključna poza (engl. *keyframe*) promjene objekta, čvora ili modifikatora koje su upisane na vremensku crtu.
- 2.20. Vremenska traka (engl. *Timeline*) traka koja prikazuje određeno vremensko trajanje, sadržava ključne poze za sve animirane objekte u sceni.
- 2.21. Akcija (engl. *Action*) blok podataka koji sadržava informacije o animaciji spremljene u obliku ključnih poza na vremenskoj traci.
- 2.22. Karton snimanja (engl. *Dope Sheet*) tablica koja prikazuje ključne poze u sceni; u računalnoj animaciji također prikazana kao oblik vremenske trake.
- 2.23. Izlazne postavke (engl. *Output Properties*) postavke koje određuju oblik u kojem će rezultat izrade prikaza biti spremljen.
- 2.24. Gornja traka (engl. *Topbar*) vodoravna traka koja se nalazi na vrhu prozora programa.
- 2.25. Rubno svjetlo (engl. *Rim light*) svjetlo postavljeno iza objekta koje obasjava rub ili obris objekta.
- 2.26. Sjenčarski čvor (engl. *Shader node*) vrsta čvora u sjenčaru, određuje kakvu će interakciju svjetlo imati s površinom 3D objekta.
- 2.27. Slojevi prikaza (engl. *View Layer*) slojevi za izradu prikaza, upotrebljavaju se na sličan način kao i slojevi u programima za 2D grafiku.
- 2.28. Kompozitor (engl. *Compositor*) sučelje za kompoziting slike s pomoću čvorova u Blenderu koji dodaju razne efekte na rezultat izrade prikaza.
- 2.29. Uzorci (engl. *Sample*) broj svjetlosnih uzoraka po pikselu prilikom računanja fizički korektnog prikaza osvjetljenja 3D scene.
- 2.30. Odbijanje svjetlosti (engl. *Bounce*) broj odbijanja svjetlosnih zraka prilikom računanja fizički korektnog prikaza osvjetljenja 3D scene.

#### 3. CLIP STUDIO

- 3.1. Sloj (engl. *Layer*) prozirni slojevi ili listovi na koje možemo slikati i slagati ih jedne na druge.
- 3.2. Rasterski sloj (engl. *Raster layer*) sloj koji sadržava rasterski crtež.
- 3.3. Vektorski sloj (engl. *Vector layer*) sloj koji sadržava vektorske krivulje.
- 3.4. Vremenska traka (engl. *Timeline*) traka koja prikazuje određeno vremensko trajanje, sadržava mape za animaciju i sličice animacije.
- 3.5. Sličica animacije (engl. *Animation cel*) sličice koje čine animaciju, dodaju se na vremensku traku odabirom opcije *New animation cel*.
- 3.6. Mapa za animaciju (engl. *Animation folder*) mapa koja sadržava slojeve za animaciju.
- 3.7. Izvoz (engl. *Export*) prijenos podataka u drugi format.

#### 7. 2. POPIS SLIKA

- Slika 1. Slika procesa animacije *Wolfwalkers* (2020.), izvor: https://www.blender.org/userstories/2d-isnt-dead-it-just-became-something-different-using-blender-forwolfwalkers/ (pristupljeno 29. srpnja 2023.).
- Slika 2. Prikaz kombinacije 2D i 3D animacije u filmu *Spirit: Stallion of the Cimarron* (2002.), izvor: https://www.cgw.com/Publications/CGW/2002/Volume-25-Issue-5- May-2002-/Free-Spirits.aspx (pristupljeno 2. kolovoza 2023.).
- Slika 3. Scena iz filma *The Iron Giant* (1999.), izvor: http://what-when-how.com/hybridanimation-integrating-2d-and-3d-assets/hybrid-animation-the-main-problemshybrid-animation-integrating-2d-and-3d-assets-part-1/ (pristupljeno 2. kolovoza 2023.).
- Slika 4. Scena iz filma *Treasure Planet* (2002.), izvor: https://m.imdb.com/title/tt0133240/mediaviewer/rm3953045504 (pristuplieno 2. kolovoza 2023.).
- Slika 5. Scena iz animirane serije *Hōseki no Kuni* (2017.) koja prikazuje 3D model lika s nacrtanim 2D detaljima, izvor: https://steemit.com/anime/@grarkada/land-of-thelustrous-a-review-glass-reflection (pristupljeno 9. kolovoza 2023.).
- Slika 6. Prikaz iz videozapisa *KnygT HunD Animation Pipeline Test* (2020.), izvor: https://www.youtube.com/watch?v=QRJet6Xlmxc (pristupljeno 2. kolovoza 2023.).
- Slika 7. Likovno rješenje karaktera miša
- Slika 8. Likovno rješenje karaktera male sove
- Slika 9. Likovno rješenje karaktera velike sove
- Slika 10. Likovno rješenje pozadine
- Slika 11. Stranica iz knjige snimanja
- Slika 12. Padajući izbornik *Add*
- Slika 13. Prebacivanje u uređivački način rada
- Slika 14. Uređivanje mreže 3D objekta
- Slika 15. *Bevel*, *Subdivision Surface* i *Displace* modifikatori
- Slika 16. Prikaz mreže objekta nakon izvlačenja označene geometrije
- Slika 17. Jastuk napravljen fizičkom simulacijom i dodatno uređen tehnikama poligonalnog modeliranja i 3D kiparenja
- Slika 18. Drveće na 2D plohi
- Slika 19. Proceduralno generirane teksture za tkaninu
- Slika 20. Ručno teksturirani objekti
- Slika 21. UV mreža objekata
- Slika 22. Ručno slikane teksture
- Slika 23. Animirana *Voronoi* tekstura
- Slika 24. Postavke *Line Art* modifikatora
- Slika 25. Svjetla u radionici
- Slika 26. 3D model i kostur velike sove napravljen s pomoću *Rigify* dodatka
- Slika 27. Upisivanje ključne poze
- Slika 28. Opcije za interpolaciju
- Slika 29. Prikaz krivulja u *Graph Editor* sučelju
- Slika 30. Dodavanje nove akcije
- Slika 31. Izrada niza slika
- Slika 32. Lokacija sučelja za animaciju
- Slika 33. Lokacija opcije *New timeline*
- Slika 34. Lokacija opcije *New animation folder*
- Slika 35. Slike se nalaze u mapi za animaciju, ali se ne pojavljuju na vremenskoj traci
- Slika 36. *Animation ‣ Edit track ‣ Batch specify cels*
- Slika 37. *Batch specify cels* prozor
- Slika 38. Prikaz procesa animacije: skica, linije, ispuna bojom, tekstura za određivanje materijala, odsjaji u očima
- Slika 39. Pridruživanje plohe s 2D animacijom kameri kao hijerarhijsko "dijete"
- Slika 40. Upotreba *Green* kanala slike za postizanje efekta sjajne površine na 2D animaciji
- Slika 41. Program Sprite Illuminator
- Slika 42. *File ‣ Export ‣ Export normals*
- Slika 43. Ubacivanje mape normala u materijal plohe s 2D animacijom
- Slika 44. Postavljanje rubnog svjetla
- Slika 45. Spajanje *Principled BSDF* i *Emission* sjenčarskih čvorova
- Slika 46. Kombinacija dviju vrsta rubnog svjetla
- Slika 47. Dodavanje odsjaja u očima
- Slika 48. Dodavanje Transparent BSDF sjenčarskog čvora
- Slika 49. Završen materijal plohe s 2D animacijom
- Slika 50. Raspored slojeva prikaza
- Slika 51. Slaganje slojeva prikaza u kompozitoru
- Slika 52. *Brightness/Contrast* i *Add* čvorovi

Slika 53. *Glare* čvor

- Slika 54. *Lens Distortion* čvor
- Slika 55. Prikaz svih čvorova u kompozitoru
- Slika 56. Postavke uzorkovanja i odbijanja svjetlosti